# オペレータガイド *fi-5530C* イメージスキャナ

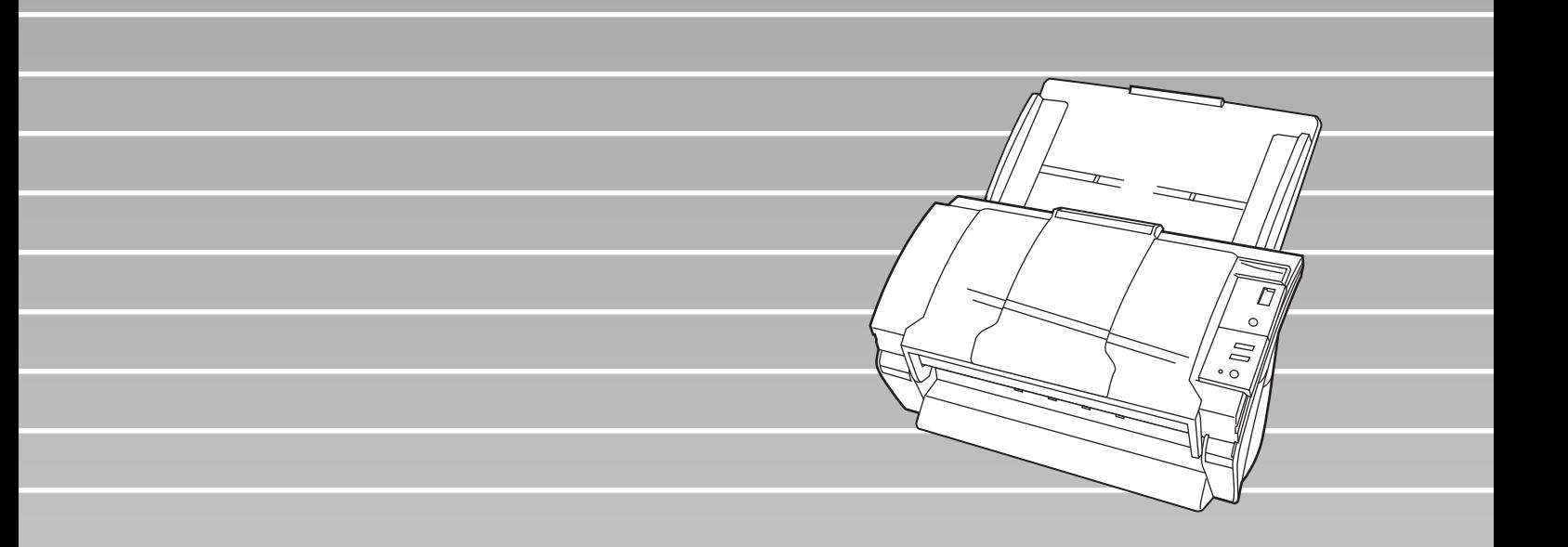

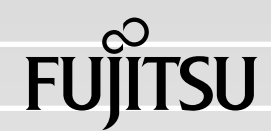

目次

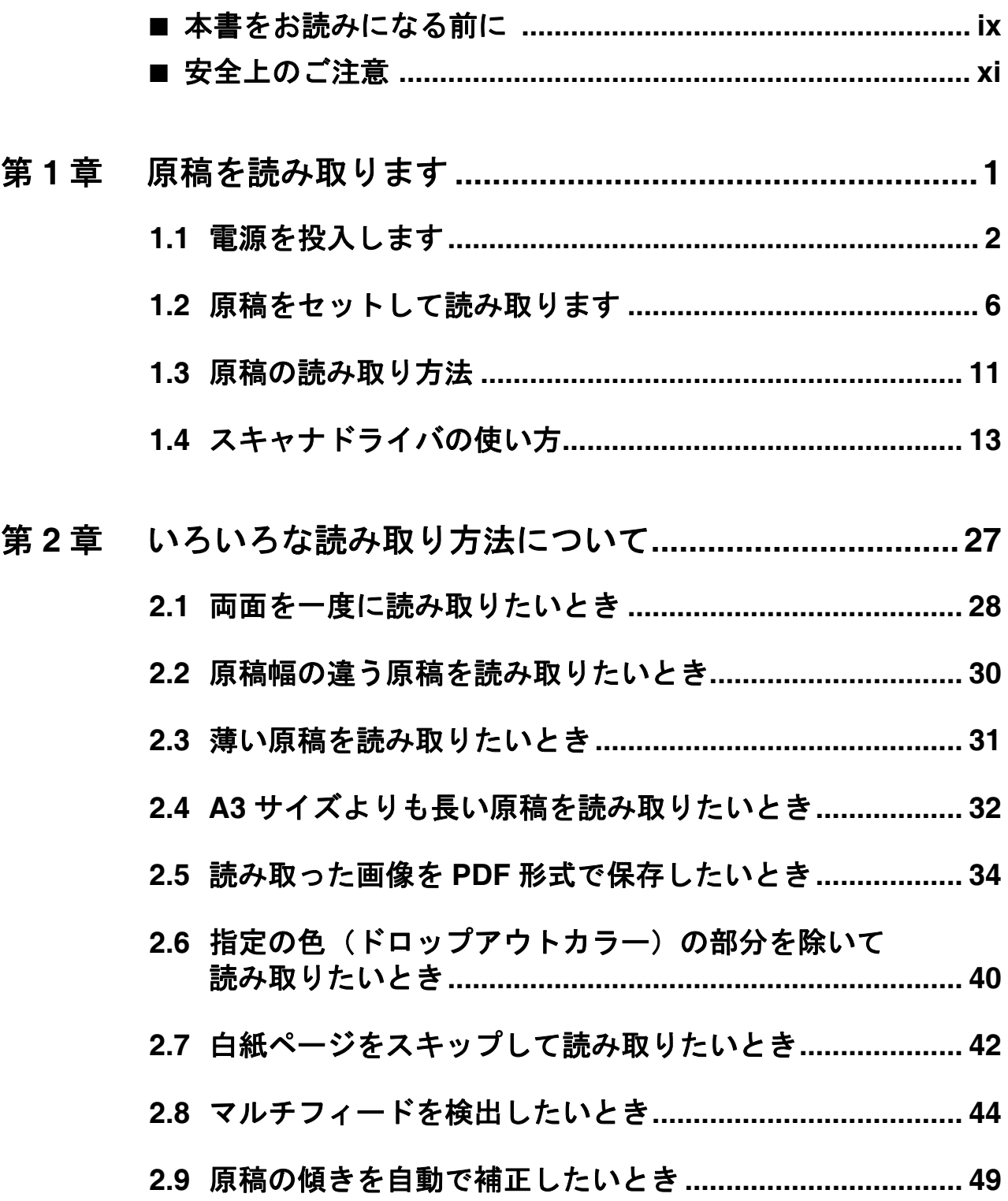

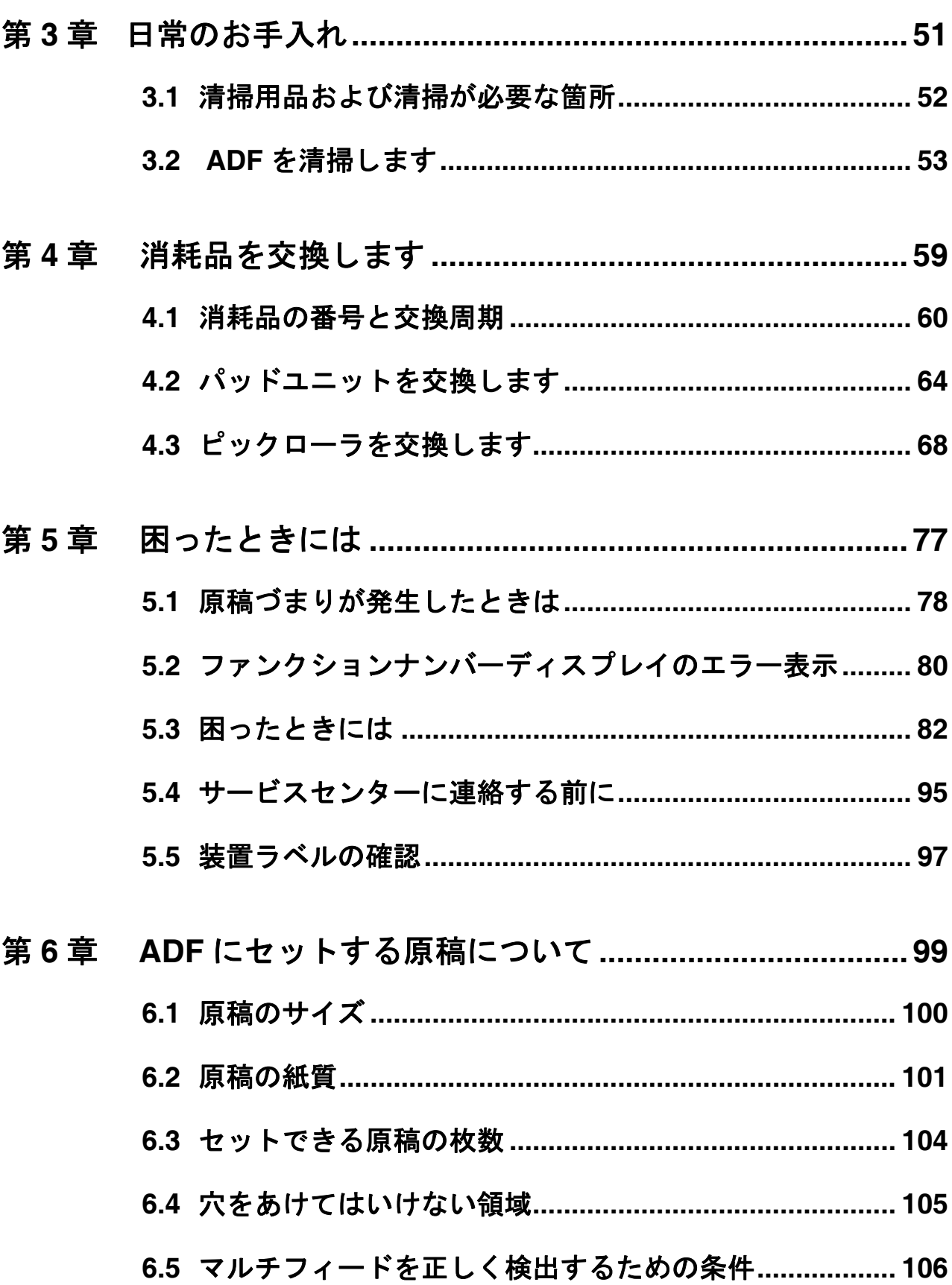

 $\overline{\phantom{a}}$ 

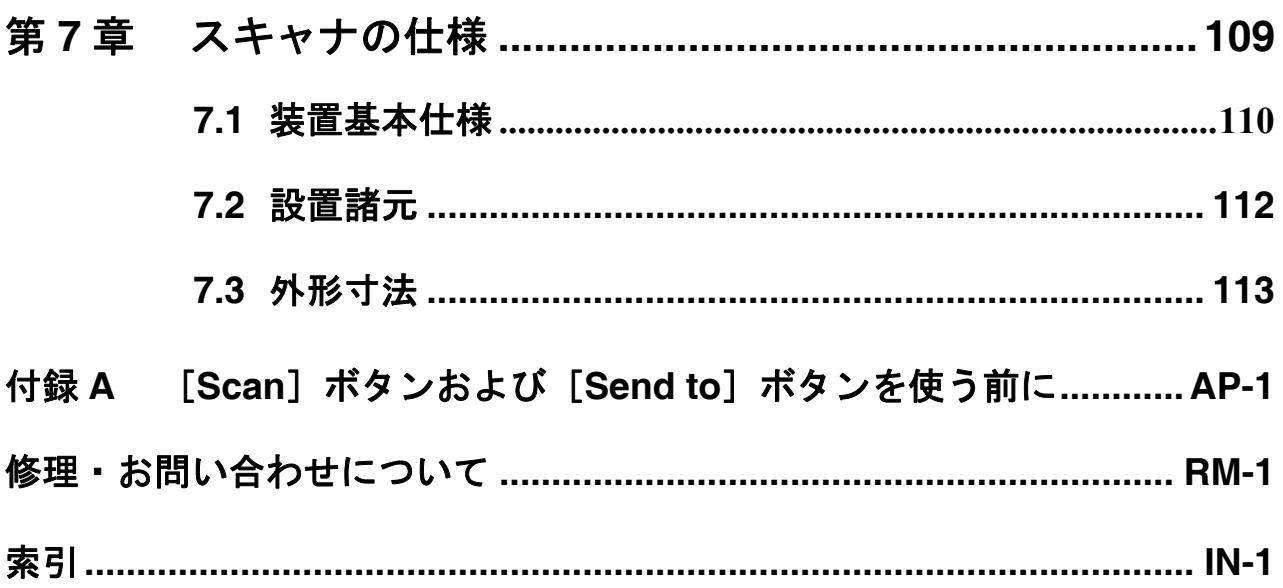

#### iv $\begin{array}{c} \hline \end{array}$

# はじめに

このたびは、fi-5530C 両面カラースキャナ装置をお買い上げいただき、誠にありがとうございます。 fi-5530C は、両面でカラー画像を読み取ることのできるスキャナ装置です。

### 電波障害自主規制について

本製品は、情報処理装置等電波障害自主規制協議会(VCCI)基準に基づくクラス B 情報技術装 置です。この装置は、家庭環境で使用することを目的としておりますが、この装置がラジオや テレビジョン受信機に近接して使用されますと、受信障害を引き起こすことがあります。 取扱説明書に従って正しい取り扱いをしてください。

### 電源高調波抑制について

本製品は JIS C 61000-3-2 適合品です。

JIS C 61000-3-2 適合品とは、日本工業規格「電磁両立性-第 3-2 部:限度値-高調波電流発生限 度値(1 相当たりの入力電流が 20A 以下の機器)」に基づき、商用電力系統の高調波環境目標レ ベルに適合して設計・製造した製品です。

# グリーン製品について

本製品は、当社の厳しい環境評価基準(リサイクル、省エネ化、環 境にやさしい素材の採用など)をクリアした地球にやさしい「グ リーン製品」として提供しています。 詳細は富士通ホームページ「環境のコーナー」をご参照ください。

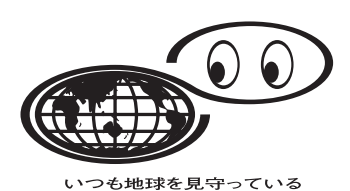

**http://eco.fujitsu.com/**

# ハイセイフティ用途での使用について

本製品は、一般事務用、パーソナル用、家庭用、通常の産業用等の一般的用途を想定して設計・ 製造されているものであり、原子力施設における核反応制御、航空機自動飛行制御、航空交通 管制、大量輸送システムにおける運行制御、生命維持のための医療用機器、兵器システムにお けるミサイル発射制御など、極めて高度な安全性が要求され、仮に当該安全性が確保されない 場合、直接生命・身体に対する重大な危険性を伴う用途(以下「ハイセイフティ用途」という) に使用されるよう設計・製造されたものではありません。お客様は、当該ハイセイフティ用途 に要する安全性を確保する措置を施すことなく、本製品を使用しないでください。お客様がハ イセイフティ用途に本製品を使用したことにより発生する損害につきましては、お客様または 第三者からのいかなる請求または損害賠償に対しても当社は一切その責任を負いません。

# 事業系の使用済み製品の引き取りとリサイクルについてのお願い

- •この製品の所有権が事業主の場合には、使用後に廃却される製品は産業廃棄物扱いとなり、廃 棄する際にはマニフェスト伝票(廃棄物管理表)の発行が必要となります。
- •製品所有者が当社に廃棄を依頼される場合には、当社と連携している物流会社(産業廃棄物収 集運搬許可業者)にて引取りを行いますので、その際には、「PFU ライフビジネス株式会社 首都圏リサイクルセンター」(電話 0467-70-7290)へお問い合わせをお願いします。
- •当社では、リサイクルシステムを構築し、リサイクルセンターで使用済製品の解体、分別処理 により、部品の再使用や材料へのリサイクルを行っています。

### 水銀使用について

本製品のランプには水銀が使用されています。危険防止のために下記の事項を厳守してくださ い。

- •口に入れないでください。
- 本製品の水銀が体内に入ると危険です。
- •気体や粉末、液体にしないでください。

本製品を焼いたり、砕いたり、科学的処理をした液体を吸引、誤飲すると危険です。 •廃棄する場合は、関係国内法及び貴社廃棄物処理規定に従ってください。

本製品を廃棄する場合は、一般産業廃棄物や家庭用廃棄物とは別にしてください。

# 複製について

紙幣、貨幣、政府発行の有価証券およびパスポート、公共団体や民間団体発行の免許証許可証、 公文書、私文書などの複製は違法であり、処罰の対象となります。

# 紙幣等の偽造防止について

紙幣、有価証券などをスキャナを使用してプリンタに不正に印刷すると、その印刷物の使用如 何にかかわらず下記の法律に違反し、罰せられます。 刑法 第 148 条、第 149 条、第 162 条、 通貨及証券模造取締法 第1条、第2条など

## 著作権について

書籍、絵画、版画、地図、図面および写真などの著作物は、個人的にまたは家庭内のその他、 これらに準ずる限られた範囲内で使用する用途以外は、権利者の許可なしに複製することはで きません。

## 使用上のご注意

本製品のご使用については、マニュアルに記載の注意事項をよくお読みいただき正しく行って ください。スキャナを用いて読み取る原稿や読み取ったデータの保管や管理についてはお客様 の責任において行ってください。

また当社が本製品に対して行う保証は、本製品の代金としてお客様が支払った金額を超えるこ とはありません。あらかじめご了承ください。本製品にて提供される添付ソフトウェア、およ び本製品用として当社から提供されるアップデート用添付ソフトウェアについては、本製品と 共に使用する以外の使用方法、および改変や分解について一切許可していません。

# 本製品の海外への持ち出しについて

本製品(ソフトウェアを含む)は、日本国内専用ですので、日本国内でご使用ください。海外 における使用に関しては、当社は一切その責任を負いません。

# メンテナンスについて

当製品の修理はお客様自身で行わないでください。 製品をお求めになった販売店、あるいは PFU イメージング [サービス&サポートセンター\(](#page-135-0)RM-2 [ページ\)](#page-135-0)に連絡してください。

## 商標および登録商標について

Microsoft、Windows および WindowsNT は、米国 Microsoft Corporation の米国およびその他の国 における登録商標です。 ISIS および QuickScan は、EMC Corporation の米国における登録商標および商標です。 Adobe、Adobe ロゴ、Acrobat、および Acrobat ロゴは、Adobe Systems Incorporated (アドビシス テムズ社)の商標です。 その他、本書中の商品名や製品名は、各社の登録商標または商標です。

# 商標の表記について

本書では、次の用語について省略して記述しています。

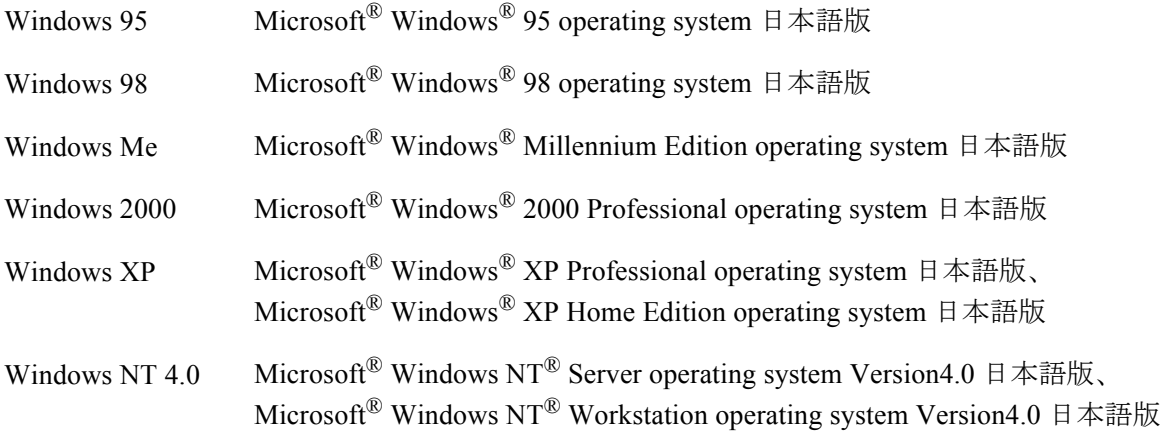

上記すべてのオペレーティングシステムを区別しないで使用する場合は、Windows® と表記して います。

Adobe Acrobat Adobe<sup>®</sup> Acrobat<sup>®</sup>

本書では、本製品に添付されている Adobe Acrobat の使用を前提にして説明しております。特に 指定がない場合は、本製品に添付されている Adobe Acrobat のことを指します。 また、本製品に添付されている Adobe Acrobat は、今後予告なくバージョンを変更する可能性が あります。あらかじめご了承ください。 本書の説明が実際の画面と異なる場合は、「Acrobat のヘルプ」を参照してください。

# 免責事項

### 読み取り画像の原稿再現性について

本製品によって原稿を読み取ってつくられる読み取り画像データがお客様の必要とする精度・ 品質を満たしていること、たとえば寸法精度、情報量、忠実度、色調等における原稿イメージ の再現性をご確認ください。

また、読み取った原稿を破棄する際は、必ず、読み取り画像データを点検し、欠落のないこと を確認した上でお客様の責任において行ってください。

以下のような場合、読み取り画像データの一部が欠けたり、損失する場合がありますので、マ ニュアルに従って、次の点にご注意ください。

- 1)原稿の状態(シワ、折れ、穴あきなど)をご確認ください。
- 2)装置内部の清掃をこまめに行ってください。
- 3)消耗品は定期的にお取り替えください。
- •原稿の状態によっては、読み取った画像にかすれ、ゆがみ、汚れ、欠けなどが発生して、読み 取り画像データの一部あるいは全部が欠落する場合があります。
- •装置内部が汚れた状態で読み取りを行うと、読み取った画像にかすれ、ゆがみ、汚れ、欠けな どが発生して、読み取り画像データの一部あるいは全部が欠落する場合があります。
- •読み取り設定(解像度、色数、読み取り面、自動傾き補正、自動白紙除去など)が不適切な場 合は、以下のような不具合が発生することがあります。
	- 解像度不足で文字が不鮮明となる
	- カラー原稿の読み取り画像が白黒となる
	- 両面原稿の片面しか読み取られない
	- 画像の一部が欠けたり、サイズが縮小される
	- 白紙ページが削除されない、または必要ページまで削除される
- •原稿の状態(シワ、折れ、穴あきなど)あるいは消耗品の状態により複数枚の原稿を同時に送 り(マルチフィード)、読み取りデータにページ抜けが発生する場合があります。
- •原稿の紙質が指定外の場合、あるいは指定内の紙質であっても原稿の状態(シワ、折れ、穴あ きなど)や装置内の紙送り機構・消耗品の状態により原稿づまりを発生することがあります。 この場合原稿データの一部あるいは全部が欠落する場合があります。(原稿づまりにより原稿 を損傷することがあります。原稿づまりを防止するため読み取る原稿と同質・同サイズの紙を 用いた事前の搬送試験をお勧めします。あるいはフラットベッドスキャナによる読み取りを 行ってください。)

## 製造・販売元

株式会社 PFU 〒 212-8563 神奈川県川崎市幸区堀川町 580 番地(ソリッドスクエア東館) TEL: 044-540-4538

All Rights Reserved, Copyright© PFU LIMITED 2006

# <span id="page-10-0"></span>■ 本書をお読みになる前に

### 安全にお使いいただくために

本書には、お買い上げいただいた製品を安全に正しく使用するための重要な事柄が記載されて います。本製品をご使用される前に、本書を熟読してください。特に、本書に記載されている 『安全上のご注意』は、必ずお読みいただき、内容をよく理解されたうえで本製品をお使いいた だくようにお願いします。

また、本書は、本製品の使用中にいつでもご覧になれるように、大切に保管してください。

# 本書で使用している警告表示について

本書では、製品を安全に、かつ正しくお使いいただき、あなたや他の人々に加えられるおそれ のある危害や存在を未然に防止するために、次のような表示をしています。

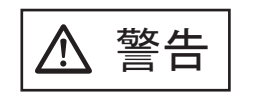

⼊๔ この表示を無視して誤った取り扱いをすると、人が死 亡、または重傷を負う可能性が想定される内容を示し ています。

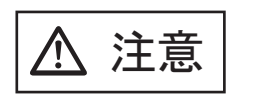

ᵈᗧ この表示を無視して誤った取り扱いをすると、人が損 害を負う可能性が想定される内容、および物的損害の みが想定される内容を示しています。

# 本書で使用している記号について

本書では、警告表示とは別に、説明中に以下の記号を使用しています。

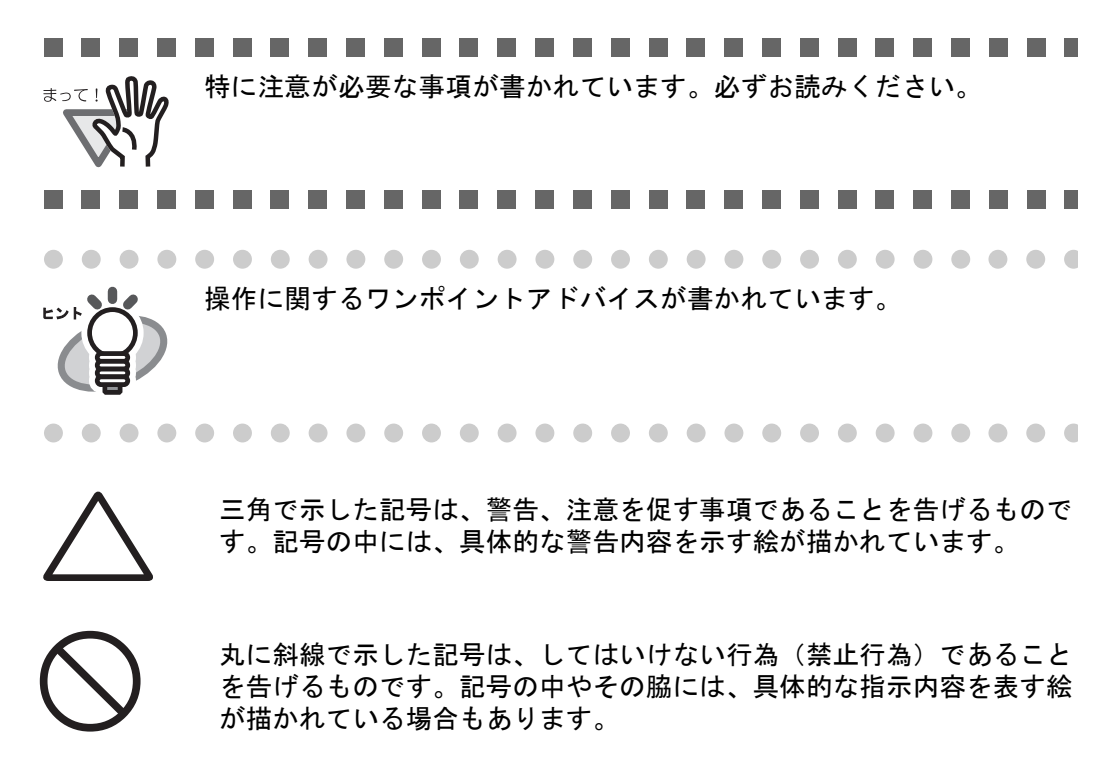

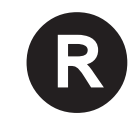

R 黒塗りの丸に白抜きで示した記号は、必ず従っていただく内容であるこ とを告げるものです。記号の中には、具体的な指示内容を表す絵が描か れている場合もあります。

# 警告ラベルについて

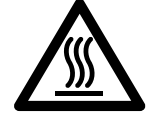

このラベルが貼り付けてある個所は、高温になる場合があります。 火傷をするおそれがありますので十分注意してください。

..................... 警告ラベルは絶対にはがさないでください。また、汚れてメッセージ などが見にくくなった場合は PFU イメージング サービス&サポートセ ンターまでご連絡ください。----------------------------

# 本書に記載されている画面について

画面は、改善のため予告なく変更することがあります。 表示された画面が、本書に記載されている画面と異なる場合は、対象ソフトウェアの取扱説明 書を参考にして、実際の画面に従って操作してください。 なお、本書に記載している画面は、FUJITSU TWAIN32 スキャナドライバ、FUJITSU ISIS ドライ バ、イメージキャプチャリングソフトウェア ScandAll 21、QuickScan ProTM および Adobe Acrobat のものです。

# <span id="page-12-0"></span>■ 安全上のご注意

警告

# 電源ケーブルを傷つけない

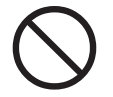

電源ケーブルを傷つけると、火災や感電の原因になることがあります。 重いものを載せたり、引っ張ったり、無理に曲げたり、ねじったり、加熱したりして電 源ケーブルを傷つけたり、加工したりしないでください。 また、電源ケーブルや電源プラグが痛んだり、コンセントの差し込み口がゆるい場合 は、使用しないでください。

# 指定された電源ケーブルや接続ケーブルを使用する

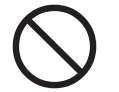

指定された電源ケーブルや接続ケーブル以外は使用しないでください。感電や故障の原 因となることがあります。製品に添付された電源ケーブルを他の製品に使用しないでく ださい。感電や故障の原因となることがあります。

# 表示された電源電圧以外の電圧で使用しない。たこ足配線しない

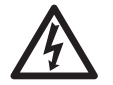

表示された電源電圧以外の電圧で使用しないでください。火災や感電の原因となること があります。 また、たこ足配線をしないでください。

# 濡れた手で電源ケーブルを触らない

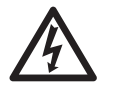

濡れた手で電源プラグを抜き差ししますと、感電の原因となることがあります。

# 電源プラグのほこりは、よく拭き取る

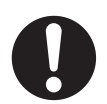

電源プラグの金属部、および金属部の取り付け面にホコリが付着している場合は、乾い た布でよく拭いてください。火災や感電の原因となることがあります。

# 油煙、湯気、湿気、ほこりの多い場所には設置しない

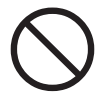

油煙、湯気、湿気、ほこりの多い場所に設置しますと、火災や感電の原因となることが あります。

# 異臭がしたら使用しない

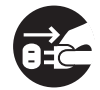

万一、機器から発熱や煙、異臭や音がするなどの異常が発生した場合は、ただちに電源 プラグをコンセントから抜いて電源を切ってください。煙が消えるのを確認して、販売 店 または PFU イメージング [サービス&サポートセンター\(](#page-135-0)RM-2 ページ)に連絡して ください。お客様自身による修理は危険ですから絶対におやめください。

# 機器を破損したら電源を切る

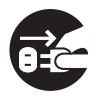

機器を落としたり、カバーなどを破損した場合は、電源プラグをコンセントから抜いて 電源を切ってください。その後、販売店または PFU イメージング [サービス&サポート](#page-135-0) [センター\(](#page-135-0)RM-2 ページ)に連絡してください。

# 内部に水や異物を入れない

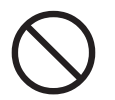

開口部(通気口など)から内部に金属類や燃えやすいものなどの異物を差し込んだり、 落とし込んだりしないでください。 コーヒーなどの液体やクリップなどの金属片が装置内部に入らないように気をつけてく ださい。

本体に水をかけたり、濡らしたりしないでください。

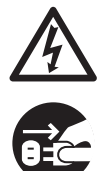

異物(水、金属片、液体など)が機器の内部に入った場合は、ただちに電源プラグをコ ンセントから抜いて電源を切ってください。その後、販売店または PFU [イメージング](#page-135-0) [サービス&サポートセンター\(](#page-135-0)RM-2 ページ)に連絡してください。特にお子様のいる ご家庭ではご注意ください。

# むやみに内部を開かない

装置を分解したり、改造したりしないでください。内部に高電圧部分があります。

# 本装置は日本国内専用です

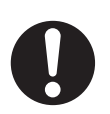

本装置は日本国内専用です。海外などで使用すると、火災や感電の原因になる場合があ ります。

 $注意$ 

# 装置を不安定なところに置かない

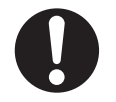

スキャナのどの部分も机から突き出さないように置いてください。また、装置は底部の 水平な部分を保持してください。

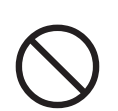

装置を不安定な場所に置かないでください。振動の少ない、装置が傾かないような平ら な場所に置いてください。

# 電源プラグを確実に差し込む

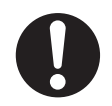

電源プラグはコンセントの奥まで確実に差し込んでください。

# 通気口をふさがない

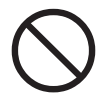

通気口をふさぎますと、装置の内部が高温になるため、火災や故障の原因となることが あります。通気口をふさがないでください。

# 装置の上に重いものを載せない、上に乗らない

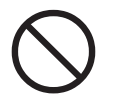

装置の上に重いものを置いたり、装置の上で作業したりしないでください。けがの原因 となることがあります。

# 寒い部屋から急に暖かい部屋に移動させた場合は、すぐに使用しない。

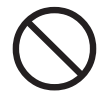

寒い部屋から急に暖かい部屋に移動させると、機器が結露する場合があります。そ のまま使用すると、原稿読み取り不良となる場合があります。暖かい部屋に1~2 時間放置して、内部が乾いてから、使用してください。

# 装置を移動するときは、電源プラグをコンセントから抜く

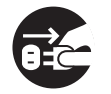

ケーブルを接続したまま装置を移動させますと、ケーブルが傷つき、火災や感電、けが の原因となることがあります。装置を移動する場合は、必ず電源プラグをコンセントか ら抜いてください。また、接続ケーブルなども外してください。作業は足元に十分注意 して行ってください。

# 静電気を避ける

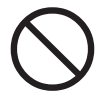

強い磁界やノイズ発生源から離して設置してください。また、静電気を避けてくださ い。静電気を発生させますと、誤動作の原因になります。床材や設置する机には静電気 を発生させない材質のものを選んでください。

# エアスプレーを使用しない

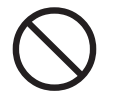

清掃などの目的でエアスプレーを使用しないでください。スプレーから噴射される強い 空気によって、埃などが装置内部に侵入し、故障や装置異常の原因となる場合がありま す。

# 歯車やローラなどに衣服やネクタイ、髪を巻き込まれないようにする

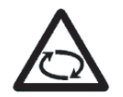

歯車やローラなどの可動部に衣服の袖やネクタイ、髪を巻き込まれないようにしてくだ さい。けがの原因となることがあります。

# 長時間使用しないときは、電源プラグをコンセントから抜く

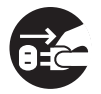

長時間機器を使用しないときは、安全のため、必ず電源プラグをコンセントから抜いて ください。

# 直射日光の当たる場所に置かない

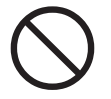

直射日光の当たる所や暖房機の近くには置かないでください。装置内部の温度が上が り、火災や故障の原因となることがあります。また、通気性、換気性の良い場所で使用 してください。

# <span id="page-16-0"></span>第 *1* 章

# 原稿を読み取ります

この章では、スキャナの基本的な操作について説明します。

この章では、Windows XP の画面を例に説明しています。 お使いの OS によって表示される画面、および操作が多少異なります。 また、FUJITSU TWAIN32 スキャナドライバをアップデートすると、 この章で記載している画面、および操作が多少異なることがあります。 その場合は、アップデート時に提供される取扱説明書を参照してください。

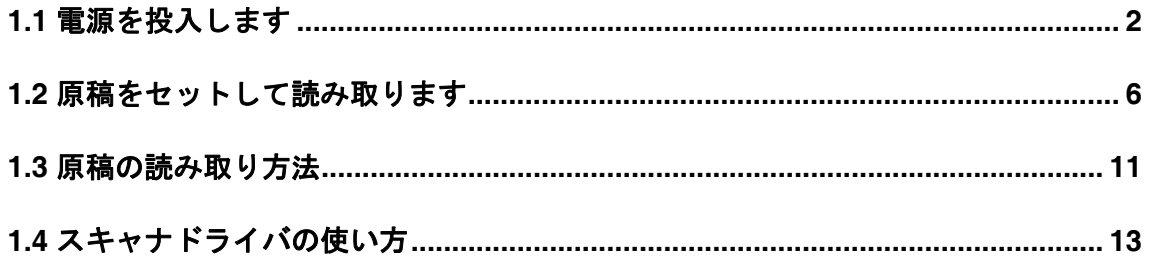

# fi-5530C イメージスキャナオペレータガイド | 1

# <span id="page-17-0"></span>**1.1** 電源を投入します

1. 操作パネルの電源ボタンを押します。

電源が投入され、操作パネルの緑色の LED ランプが点灯します。 なお、イニシャル処理実行中は操作パネルのファンクションナンバーディスプレイが "8" → "P" → "0" → "1" の順に変化します。 操作パネルが "1" の状態が、レディ状態です。

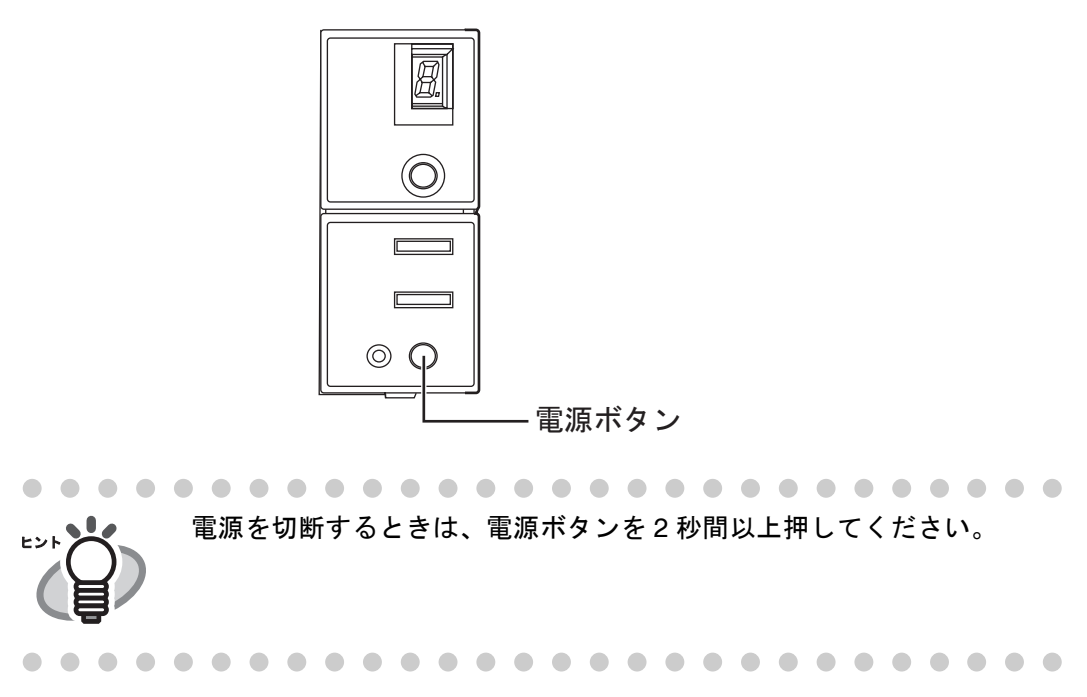

# ■ 電源の ON/OFF について

スキャナの電源ボタンで電源を ON/OFF するか、電源ケーブルを抜き挿しして電源を ON/OFF するかを選択することができます。 手順は以下の通りです。

1. スキャナのプロパティを開きます。

### •**Windows 98 / Windows Me / Windows 2000 / Windows XP** の場合

- 1) スキャナの電源を投入し、スキャナとパソコンが接続されていることを確認します。 スキャナとパソコンの接続については、"fi-5530C スタートアップガイド 2.2 スキャ ナとパソコンを接続します " を参照してください。
- 2) パソコンのコントロールパネル内にある「プリンタとその他のハードウェア」のア イコンをダブルクリックします。

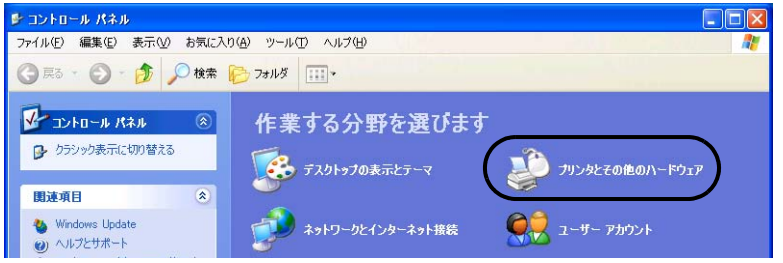

- ⇒ 「プリンタとその他のハードウェア]の画面が表示されます。
- 3) [プリンタとその他のハードウェア]の画面で、「スキャナとカメラ」のアイコンを ダブルクリックします。

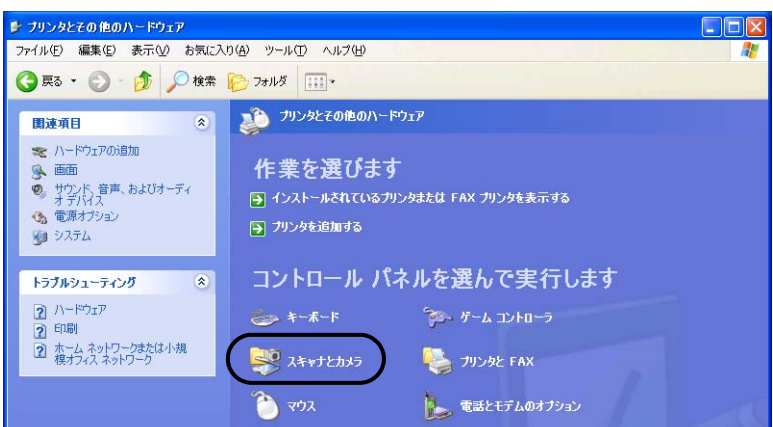

⇒ 「スキャナとカメラ〕の画面が表示されます。

4) 「fi-5530Cdj」のアイコンを右クリックしてプロパティを選択(Windows Me, Windows XP の場合)します。

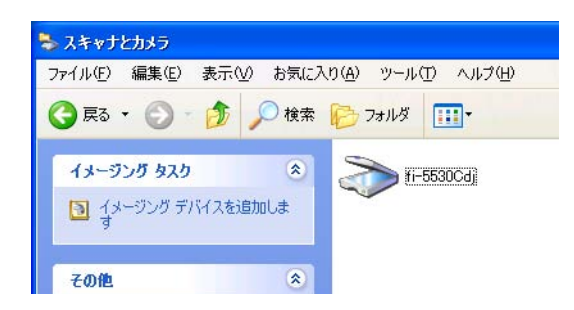

- ⇒ [fi-5530Cのプロパティ] ダイアログボックスが表示されます。
- 5) 「装置設定」タブをクリックします。

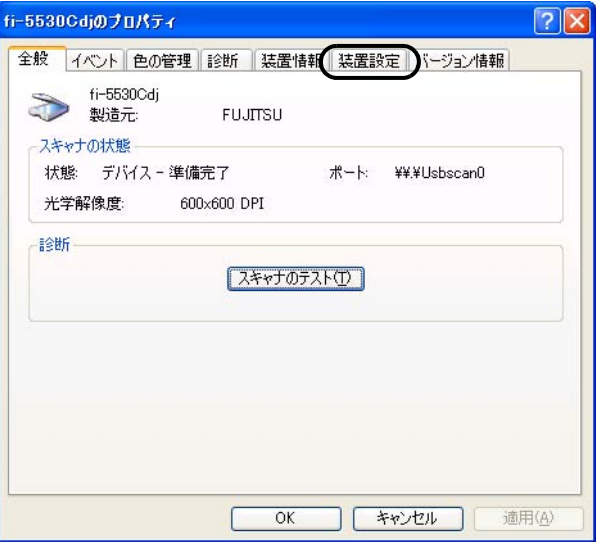

fi-5530Cイメージスキャナオペレータガイド | 3

⇒ 以下の画面が表示されます。

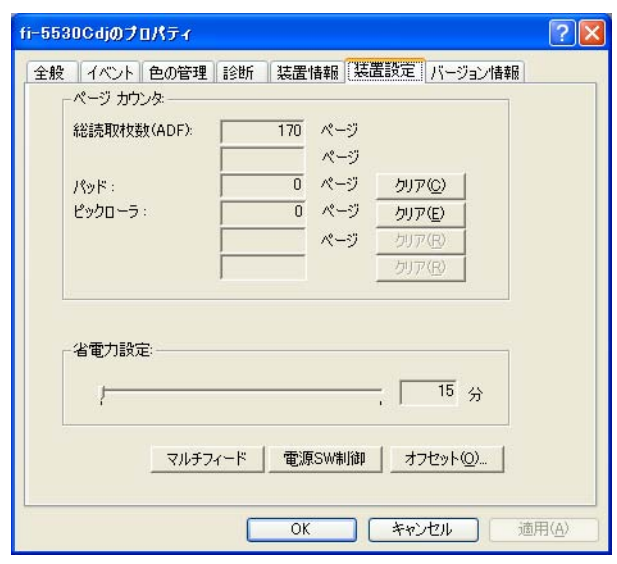

### •**Windows 95 / Windows NT4.0** の場合

- 1) スキャナの電源を投入し、スキャナとパソコンが接続されていることを確認します。
- 2) タスクトレイに表示されている「FUJITSU Scanner Control Center」のアイコンを右ク リックして、「オプション」を選択します。
- 3) 「装置設定」タブをクリックします。

⇒ 以下の画面が表示されます

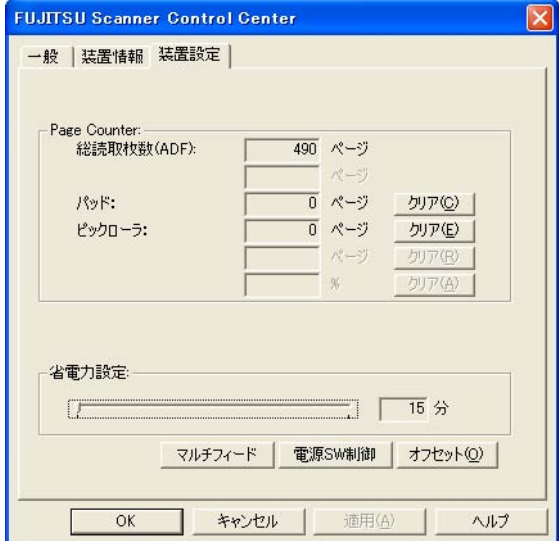

2. [電源 SW 制御]ボタンをクリックします。

⇒ 以下の画面が表示されます。

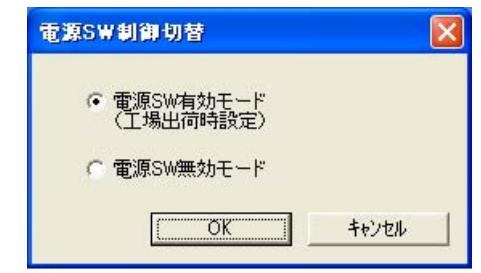

- 3. 電源スイッチ(SW) 制御切替を設定します。
	- •スキャナの電源ボタンで電源を ON / OFF する場合: ⇒「電源 SW 有効モード」を選択します。
	- ●電源ケーブルを抜き挿しして電源を ON / OFF する場合: ⇒「電源 SW 無効モード」を選択します。

### ■ 省電力モードについて

省電力モードとは、電源が投入されたスキャナが操作されない場合に消費電力を低電 力状態に保つことです。

スキャナの電源を投入したままで 15 分以上何も操作しないと、自動的に省電力モー ドに切り替わります。

省電力モードに切り替わると、操作パネルのファンクションナンバーディスプレイの 表示が消えます。操作パネルの緑色の LED ランプは点灯したままです。

省電力モードから復帰するためには、次のいずれかの操作を行います。

- •ADF 給紙シュートに原稿をセットする
- •操作パネルのボタンを押す

電源ボタンを 2 秒以上押しつづけると、電源が切れます。

•スキャナドライバからコマンドを実行する

 $\blacklozenge$ 

# <span id="page-21-0"></span>**1.2** 原稿をセットして読み取ります

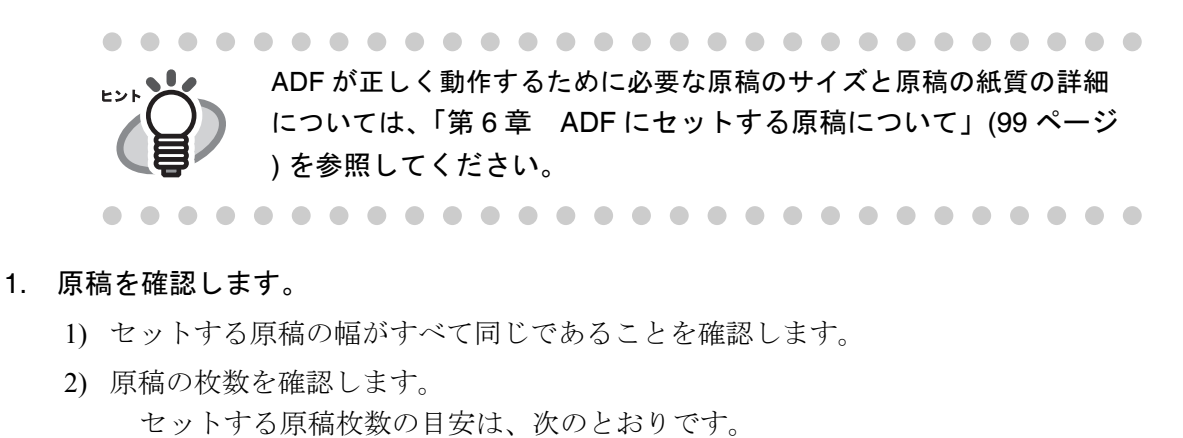

- •A4 サイズ以下の場合、原稿の厚みが 10mm 以下になる枚数 (80 g/m2 用紙で 100 枚)
- A4 を超えるサイズの場合、原稿の厚みが 5mm 以下になる枚数 (80 g/m2 用紙で 50 枚)
- 2. 次の手順で原稿をさばきます。
	- 1) 両手で原稿の両端を軽くつかみ、原稿を湾曲させます。

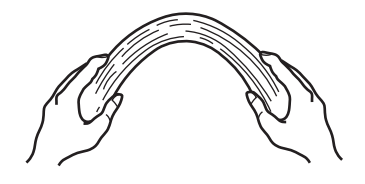

2) 原稿の両端にできた傾斜が元にもどらないように、両手で原稿を強くつかみ、湾曲 を元に戻します。

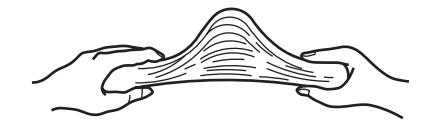

- 3) 操作 1) ~操作 2) の動作を 2 ~ 3 回繰り返します。
- 4) 原稿の向きを 90 度回転し、同じようにさばきます。
- 3. 原稿の先端をそろえます。

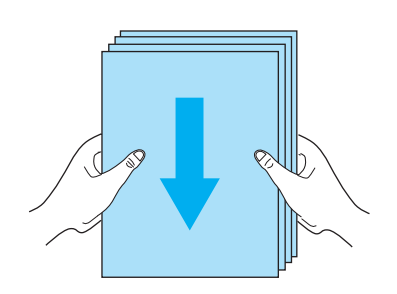

# 4. ADF 給紙シュートに原稿をセットします。

原稿の表面(読み取り面)が ADF 給紙シュート側になるように、原稿をセットしま す。

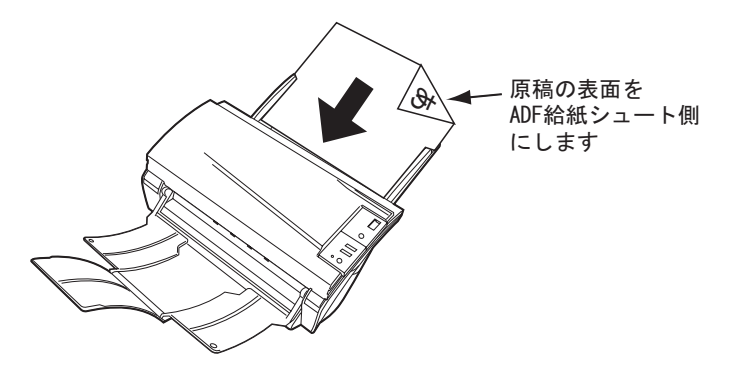

# fi-5530Cイメージスキャナオペレータガイド | 7

### ----------------------------

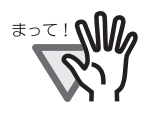

プラスチックカードを読み取る場合は、以下のことに注意してくださ い。

- •カードを ADF 給紙シュートに 1 枚ずつセットしてください。
- ●カードは、図のように縦向き(ポートレート方向)にセットしてく ださい。

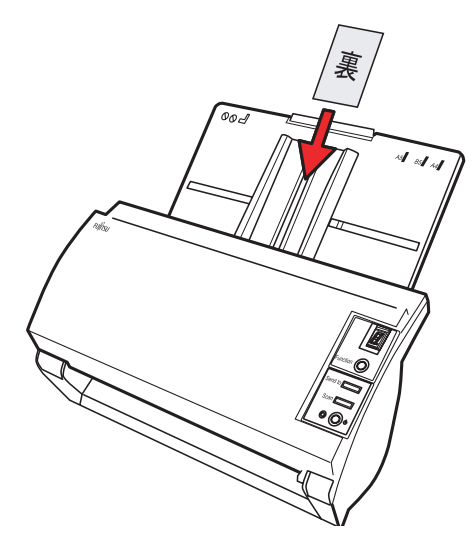

●カードの表面が ADF 給紙シュート側(下向き)になるようにセット することを推奨します。

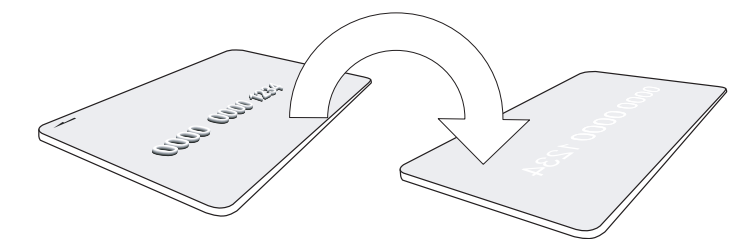

- ●以下の仕様のカードを使用してください。 ISO7810 ID-1 タイプに準拠したカード
	- サイズ : 86( 縦 ) x 54( 横 )mm
	- 厚さ : 0.76 ± 0.08mm

素材 :ポリ塩化ビニル (PVC) またはポリ塩化酢酸ビニル (PVCA) •硬くて曲がりにくいカードは、うまく搬送されない場合があります。

- ●カード表面が油(手の脂)などで汚れている場合は、汚れを拭き取って から読み取ってください。
- •インプリンタを接続した場合は、プラスチックカードを読み取ることが できません。

............................

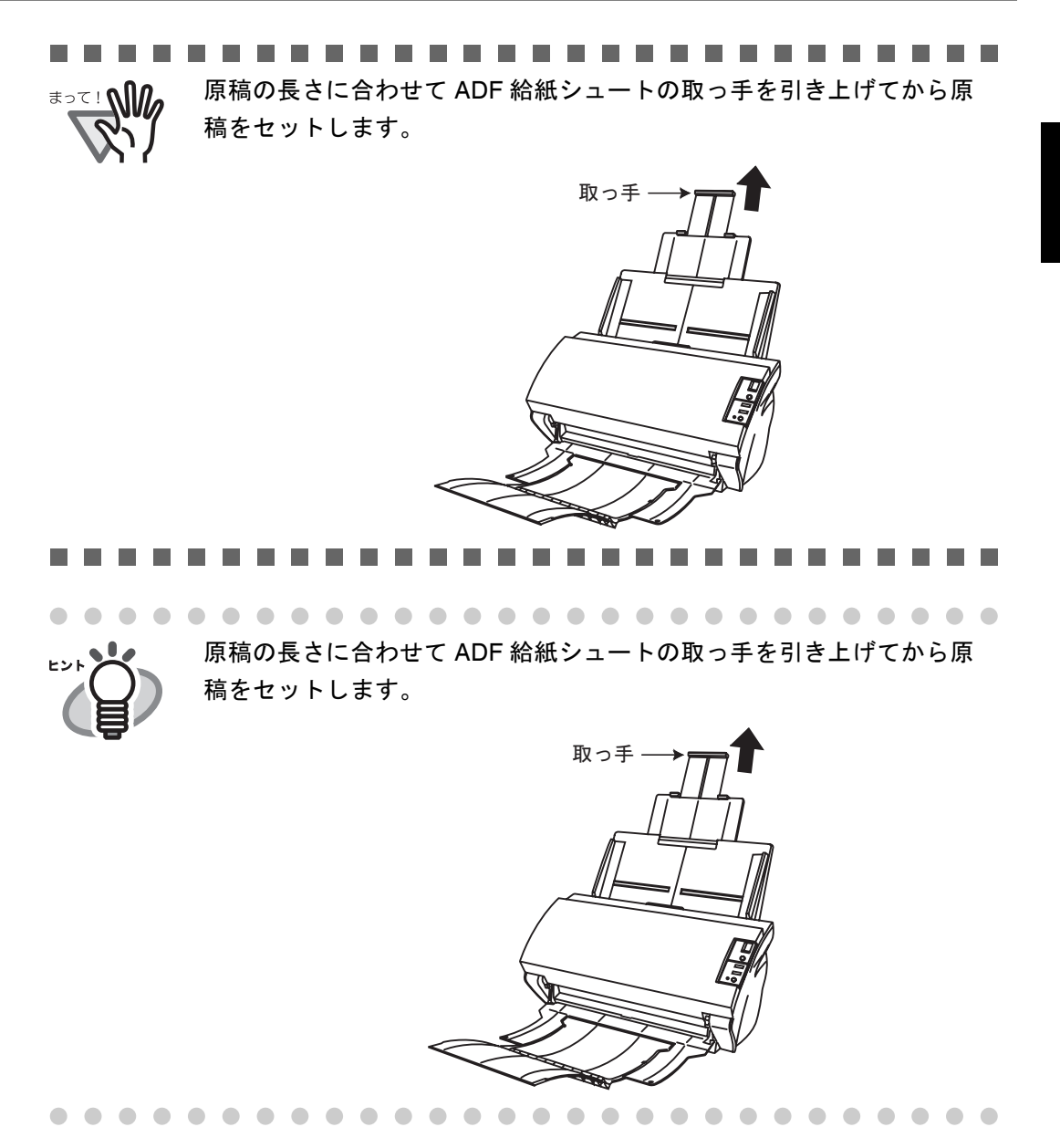

5. 原稿の幅に合わせて、サイドガイドを移動します。

サイドガイドを動かして、サイドガイドと原稿の間に隙間ができないようにします。 サイドガイドと原稿の間に隙間があると、原稿が斜めに読み込まれることがありま す。

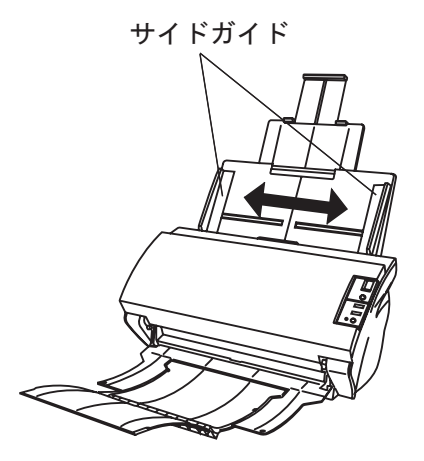

fi-5530Cイメージスキャナオペレータガイド | 9

スタッカーを使うと、読み取りが終了した原稿がばらばらになりませ ヒント ん。 スタッカーは次のように使用します。

1. スキャナの取っ手に指をかけ、手前に起こします。

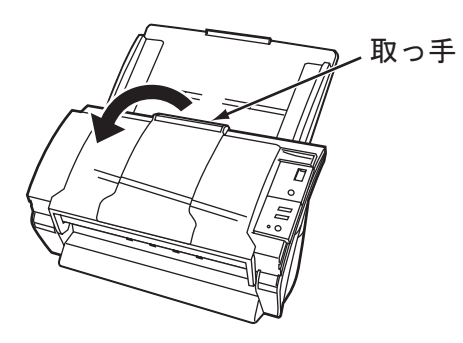

2. くぼみに指をかけ、手前に起こします。

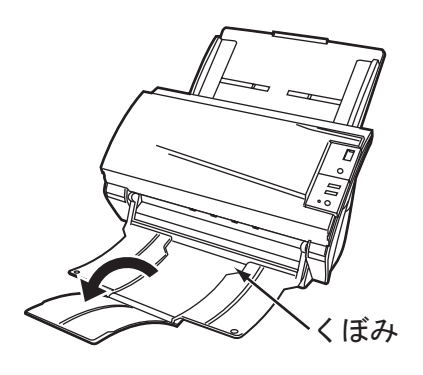

6. スキャナを使うことができるアプリケーションを起動して、原稿を読み取ります。

ScandAll 21 からの読み取り手順については、"1.3 [原稿の読み取り方法](#page-26-0) " (11 ページ ) を参照してください。

# <span id="page-26-0"></span>**1.3** 原稿の読み取り方法

ここでは例として ScandAll21 から TWAIN ドライバを起動して原稿を読み取る方法について 説明します。

1. スキャナの ADF 給紙シュートに、原稿をセットします。

原稿のセット方法については、"1.2 [原稿をセットして読み取ります](#page-21-0) " (6 ページ ) を参 照してください。

- 2. ScandAll 21 を起動します。
	- [スタート]メニューから[プログラム]-[ Scanner Utility for Microsoft Windows]
	- [ScandAll 21] の順に選択します。
	- ⇒ ScandAll 21 が起動されます。

### 3. 使用するスキャナを指定します。

「スキャン]メニューから「スキャナの選択」を選択します。

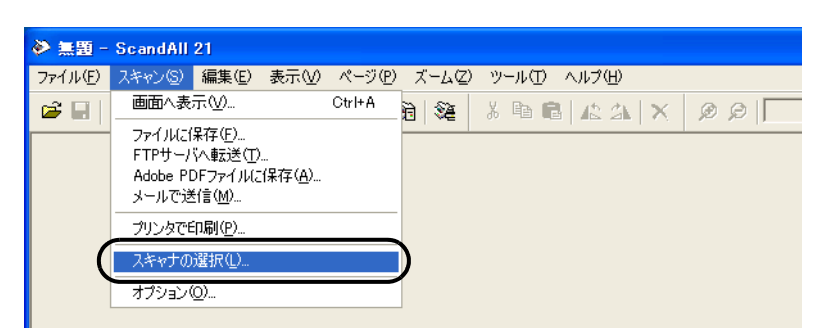

⇒ [ソースの選択] ダイアログボックスが表示されます。

「FUJITSU fi-5530Cdj 」(Windows 95 および Windows NT 4.0 の場合は「FUJITSU TWAIN32」)を選択して、[選択]ボタンをクリックします。

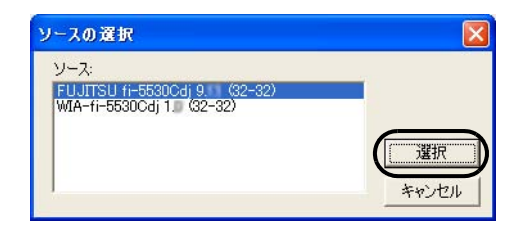

4. ツールバーの [画面へ表示] ボタンをクリックします。

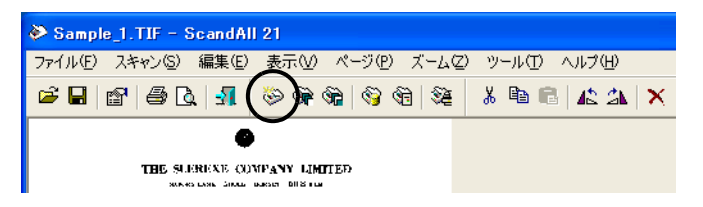

⇒ 「TWAIN ドライバ]ダイアログボックス(読み取り条件を設定する画面)が表示 されます。

 $\overline{\mathbf{r}}$ 

# fi-5530Cイメージスキャナオペレータガイド | 11

### 5. 読み取り解像度や原稿サイズなどを設定して、[読取]ボタンをクリックします。

[TWAIN ドライバ]ダイアログボックスの設定については、"1.4 [スキャナドライバの](#page-28-0) [使い方](#page-28-0) " (13 ページ ) を参照してください。

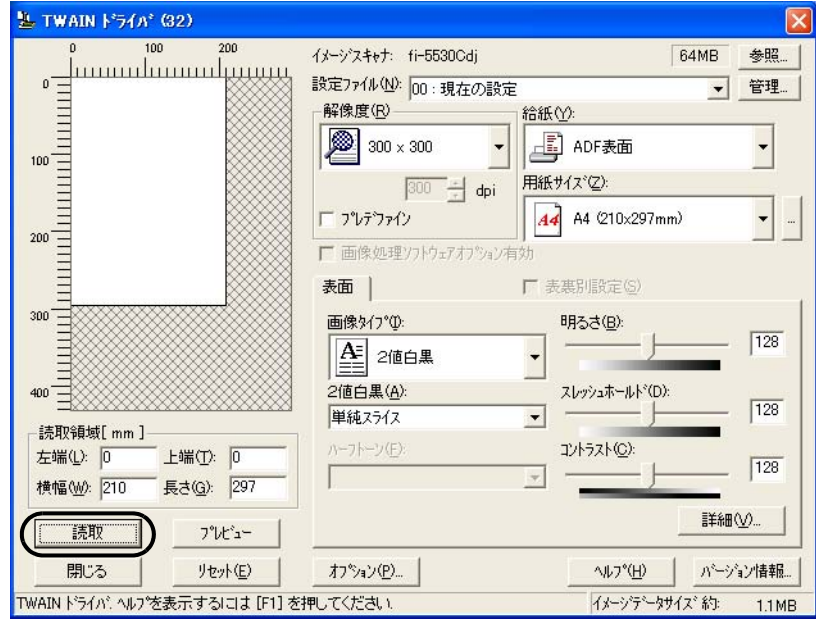

⇒ 原稿が読み取られ、ScandAll 21 の画面にイメージが表示されます。

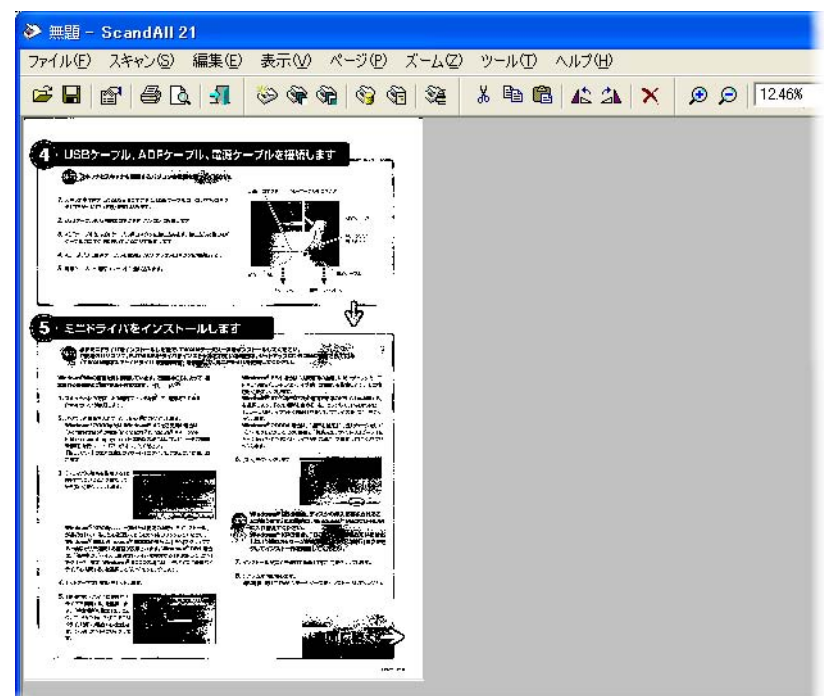

これ以外のいろいろな読み取り操作については、「第 2 [章 いろいろな読み取り方法](#page-42-1) [について」](#page-42-1)(27ページ)を参照してください。 ScandAll 21 の機能・操作については、「ScandAll 21 のヘルプ」を参照してください。

# <span id="page-28-0"></span>**1.4** スキャナドライバの使い方

# ■ FUJITSU TWAIN32 スキャナドライバ

FUJITSU TWAIN32 スキャナドライバは、TWAIN 規約に対応したアプリケーションを用い て、スキャナから読み取りを行うためのドライバソフトウェアです。 以下に、FUJITSU TWAIN32 スキャナドライバを使用した一般的な読み取り手順について説 明します。ここでは、「ScandAll 21」を用いて説明します。

- 1. 基本的な読み取り手順
	- 1) アプリケーションを起動します。 [スタート]メニューから、[プログラム]-[Scanner Utility for Microsoft Window] - [ScandAll 21] を選択します。
	- 2) スキャナ選択画面を表示して、使用するスキャナ名を指定します。 [スキャン] メニューの「スキャナの選択]を選択します。

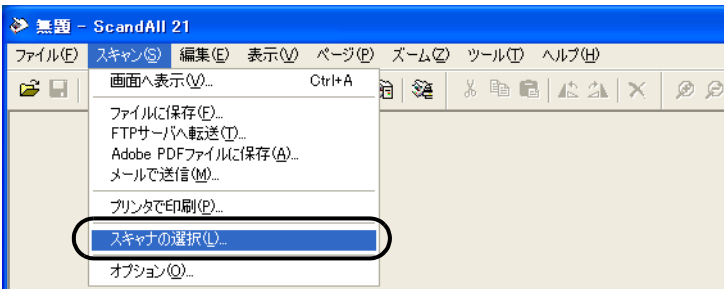

3) 使用するスキャナを指定します。

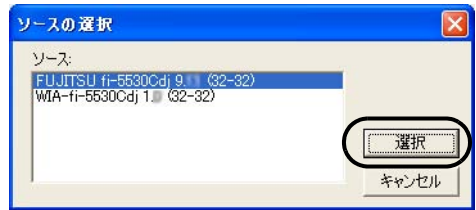

- Windows 98, Windows Me, Windows2000 および Windows XP の場合: 「FUJITSU fi-5530Cdj」
- Windows 95, Windows NT 4.0 の場合: 「FUJITSU TWAIN32」 を選択して、「選択」ボタンをクリックします。
- 4) スキャナに原稿をセットします。
	- 原稿のセット方法の詳細については、"1.2 [原稿をセットして読み取ります](#page-21-0) " (6 [ページ](#page-21-0)) を参照してください。

 $\blacklozenge$ 

### 5) FUJITSU TWAIN32 スキャナドライバ画面を起動します。

[スキャン]メニューの「画面に表示」を選択します。

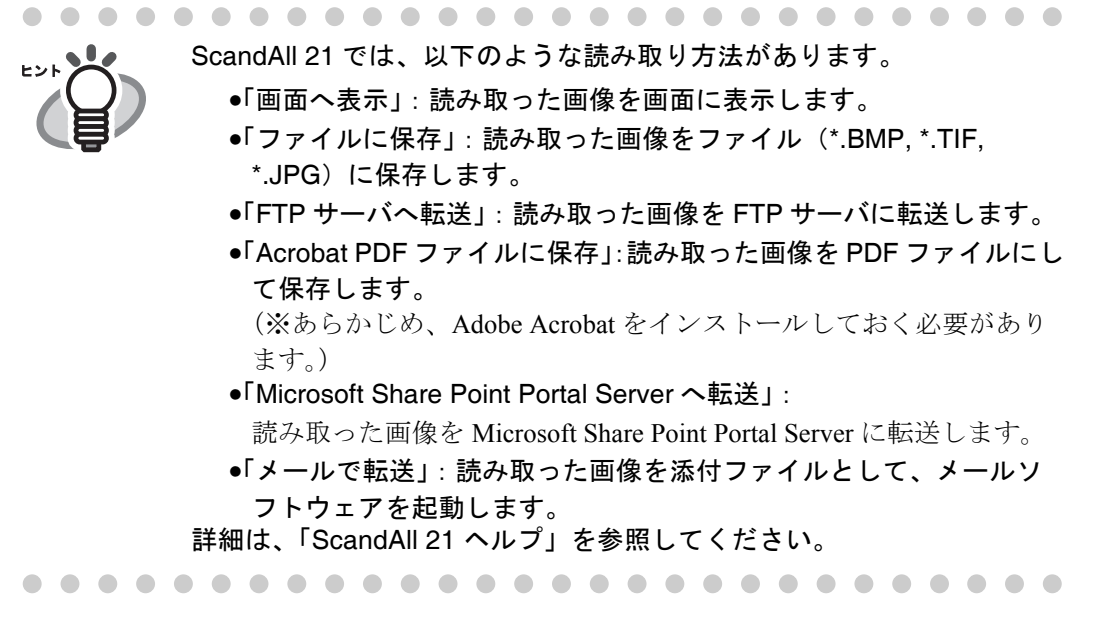

6) 読み取り条件を設定して、[読取]ボタンをクリックします。

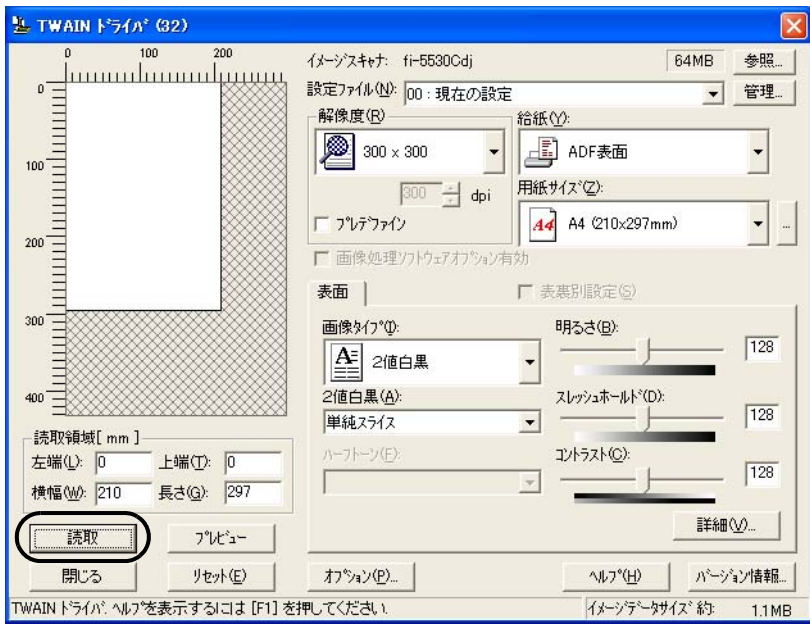

この画面で設定できる内容については、"FUJITSU TWAIN32 [スキャナドライバの](#page-31-0) 設定"(16[ページ](#page-31-0))を参照してください。

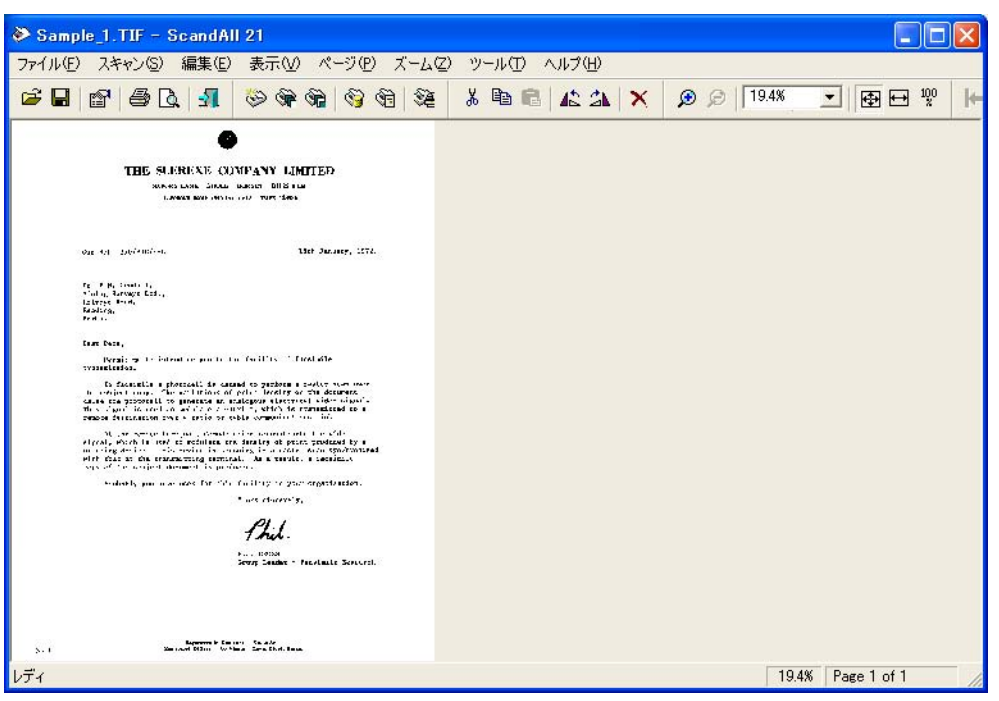

⇒ 原稿が読み取られ、ScandAll 21 の画面にイメージが表示されます。

アプリケーションの設定によっては、画像が表示されない場合があります。 詳しくは、ご使用のアプリケーションの取扱説明書または、ヘルプを参照してく ださい。

- 例)ScandAll 21 の場合、「ファイルに保存」で読み取りを行うと、読み取った画 像は画面には表示されません。
- 7) 読み取った画像を保存します。

[ファイル]メニューの「名前をつけて保存 ...」を選択して、読み取った画像を ファイルに保存します。

続けて新しい読み取りを行う場合は、手順 4 に戻ってください。

8) ScandAll 21 を終了します。

[ファイル]メニューの「終了」を選択します。

<span id="page-31-0"></span>2. FUJITSU TWAIN32 スキャナドライバの設定

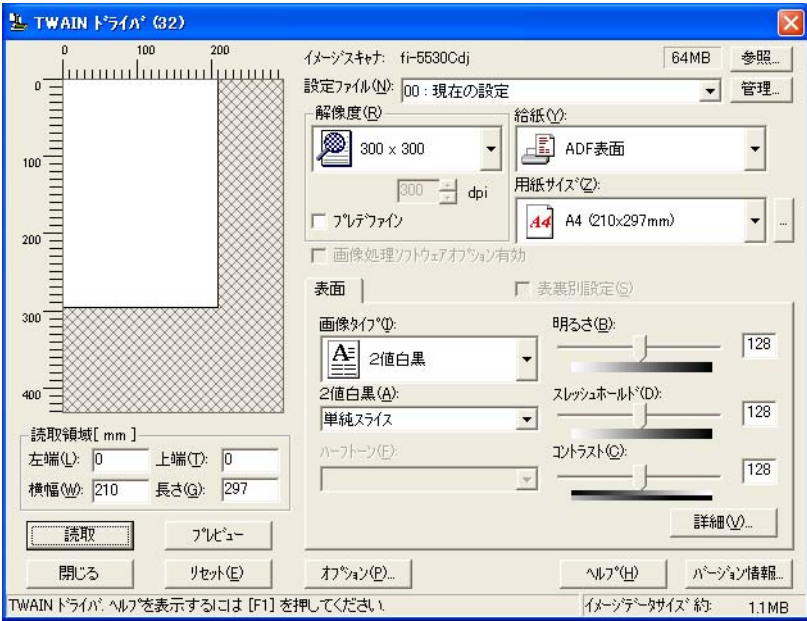

FUJITSU TWAIN ドライバはこの画面で設定します。

以下に、代表的な設定項目について説明します。

- 各機能の詳細については、「TWAIN ドライバ ヘルプ」を参照してください。 (「ヘルプ]ボタン、または「F1]ボタンを押すと表示されます。)
- お使いのスキャナ装置の機種によって、設定できる項目や、設定範囲が異な ります。

#### 解像度

原稿を読み取る際の解像度を指定します。

定型(リストから選択)およびカスタム指定(1dpi 刻みで、任意の解像度を指 定)ができます。

また、「プレデファイン」をチェックすると、あらかじめ設定された、「ノーマ ル」、「ファイン」、「スーパーファイン」の3つの解像度設定によって、簡単に読 み取りを行うことができます。

プレデファインの設定は、「...]ボタンでお好みの設定に変更することもできま す。

#### 給紙

原稿の読み取り面(表面 / 裏面 / 両面)、長尺帳票を設定します。

### 用紙サイズ

読み取る原稿のサイズを、表示されるリストの中から指定します。 [...]ボタンで、任意の原稿サイズを、最大3つまでカスタム設定として登録する

- ことができます。
- また、表示されるリストの並び順を変更することもできます。

### 画像タイプ

読み取った画像を出力するイメージのタイプを指定します。

2値白黒 白と黒の2階調で読み取ります。 ハーフトーン 白と黒の2階調で中間調処理を行って読み取り ます。 グレースケール 読み取った画像を白黒の明暗で階調表示 します。256 階調および 4 ビット (16 階調 ) の中

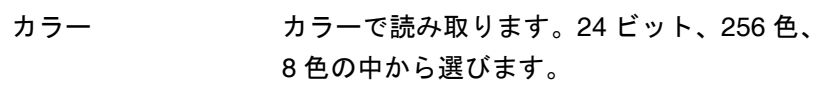

から選びます。

#### [読取]ボタン

現在の設定で、読み取りを開始します。

[プレビュー]ボタン

読み取り結果を事前に確認することができます。 現在の設定で試し読みを行い、プレビューウィンドウに表示します。

[閉じる]ボタン

現在の設定を保存して、画面を閉じます。

- [リセット]ボタン 変更した設定項目を元に戻します。
- [ヘルプ]ボタン

TWAIN ドライバのヘルプを表示します。[F1]ボタンでも表示することがで きます。

[バージョン情報]ボタン

TWAIN ドライバのバージョン情報を表示します。

### [オプション]ボタン

以下の画面で、オプション機能を設定します。

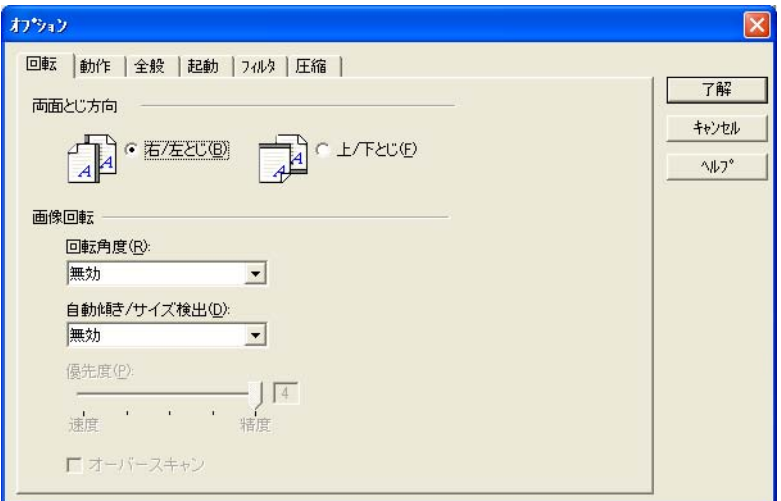

### [回転]タブ

両面原稿のとじ方向、画像の回転、原稿の傾き補正、原稿サイズ検出、後端 検出などを設定します。

### [動作]タブ

キャッシュ、マルチフィード検出、ブランクページスキップなどを設定しま す。

### [全般]タブ

TWAIN ドライバ画面に表示される単位を設定します。 ミリ(mm)、インチ(inch)、ピクセル(pixel)の中から選択します。

### [起動]タブ

スキャナ操作パネルに関して設定します。 (※ 対応機種のみ表示されます。)

### [フィルタ]タブ

画像処理フィルタを設定します。

縁消しフィルタ:読み取った原稿の周囲余白部分を、指定した色で塗りつぶ します。

デジタルエンドーサ:読み取った画像のデータに、アルファベットや数字な どの文字列を付加します。

### [圧縮]タブ

JPEG 転送時の圧縮率を設定します。

### [詳細]ボタン

画像処理に関するさらに詳細な設定を行います。 輪郭処理、ガンマ補正、ドロップアウトカラー、白黒反転などの設定が可能で す。

### [管理]ボタン

設定ファイルの管理を行います。 TWAIN ドライバ画面で設定した内容を、[設定ファイル]に保存しておくことに よって、簡単に読み取り設定を変更することができます。

各機能の詳細については、「TWAIN ドライバのヘルプ」を参照してください。

# ■ FUJITSU ISIS スキャナドライバ

ここでは FUJITSU ISIS スキャナドライバと QuickScan Pro の基本操作について説明します。 お使いのアプリケーションによって操作手順が異なる場合があります。 QuickScan Pro 以外のアプリケーションの場合、当該アプリケーションのガイドもしくはヘル プを参照してください。

- 1. 基本的な読み取り手順
	- 1) アプリケーションを起動します。 「スタート]から「プログラム] - [OuickScan]の順に選択し、[OuickScan]を クリックします。
	- 2) メニューバーから [スキャン] [スキャナの選択]を選びます。
		- ⇒ 以下の画面が表示されます。

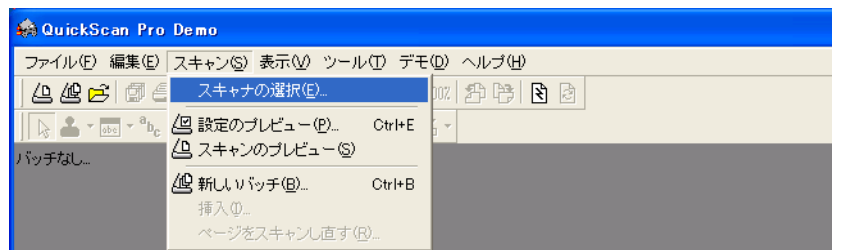

3) FUJITSU fi-5530C を選択し、[OK]ボタンをクリックします。

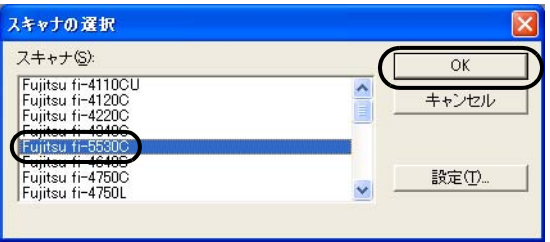

- 4) メニューバーから「スキャン] [新しいバッチ ...] を選択します。
- 5) 以下の画面が表示されるので、プロファイルを選択します。

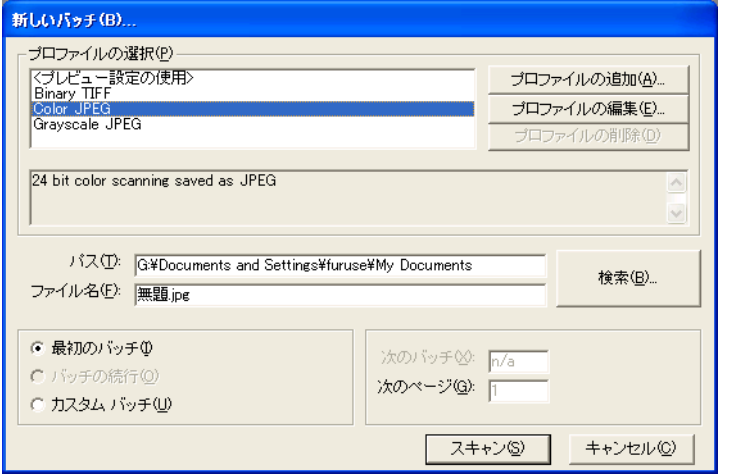

原稿を読み取りま

 $\overline{\mathbf{r}}$ 

- 新しくプロファイルを作成する場合 既存のプロファイルの中から一つを選択して、[プロファイルの追加 ...]ボタ ンをクリックします。 ⇒ 選択したプロファイルを基に、新規プロファイルが作成されます。
- 既存のプロファイルの設定を変更して使用する場合 既存のプロファイルの中から一つを選択して、[プロファイルの編集 ...]ボ タンをクリックします。 ⇒ 選択したプロファイルの設定が変更されます。
- 既存のプロファイルを使用する場合 既存のプロファイルの中から一つを選択します。 ⇒ 選択したプロファイルの設定で、読み取ります。 → 手順9に進んでください。
- 6) [スキャン]タブを選択し、[スキャナの設定]ボタンをクリックします。

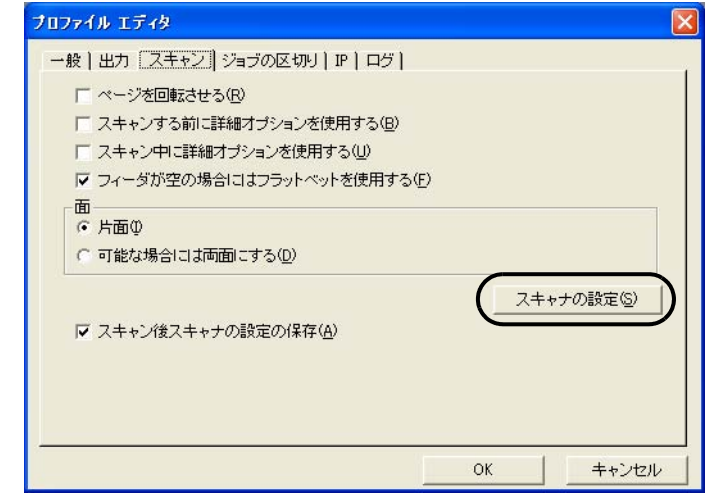

⇒ FUIITSU ISIS スキャナドライバのダイアログが表示されます。

7) 必要な項目を設定し、[OK]ボタンをクリックします。

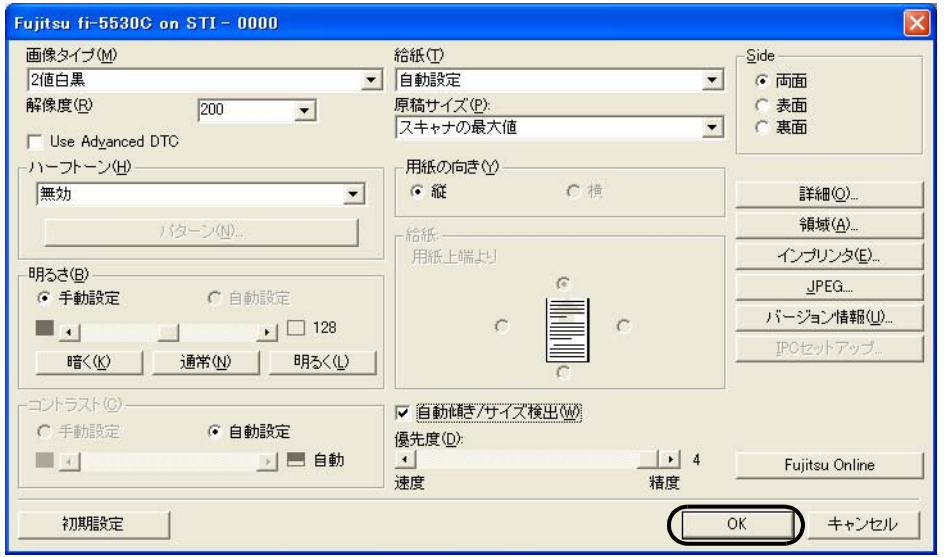

このダイアログボックスの詳細については、"FUJITSU ISIS スキャナドライバの設 定"を参照してください。

 $\overline{\phantom{a}}$
- 8) [プロファイルエディタ]ダイアログが表示されます。[新しいバッチ ...]ダイアログ に戻る場合は、[OK]ボタンをクリックします。
- 9) 読み取る原稿を ADF 給紙シュートにセットしてください。
- 10) 「スキャン]ボタンをクリックすると読み取りが開始されます。

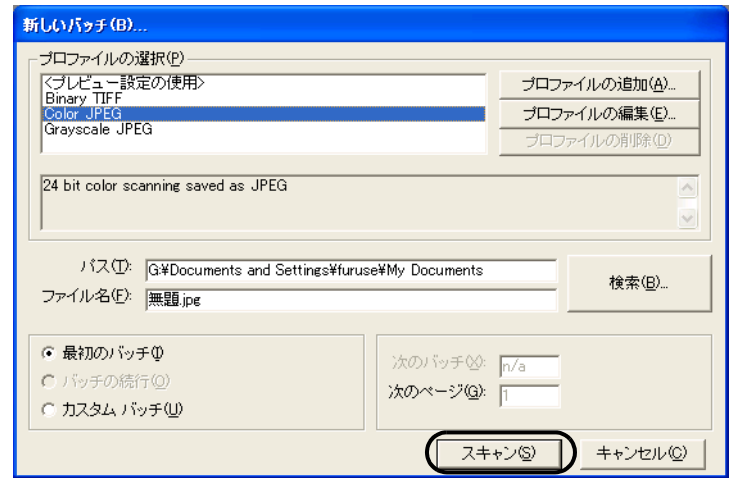

⇒ 原稿が読み取られ、画面にイメージが表示されます。

QuickScan の機能や操作については、「QuickScan 概要」もしくは「QuickScan ヘルプ」 を参照してください。[スタート] メニュー から [プログラム] - [QuickScan]を選 択し、参照するファイルを開いてください。

1

# fi-5530Cイメージスキャナオペレータガイド | 21

2. FUJITSU ISIS スキャナドライバの設定

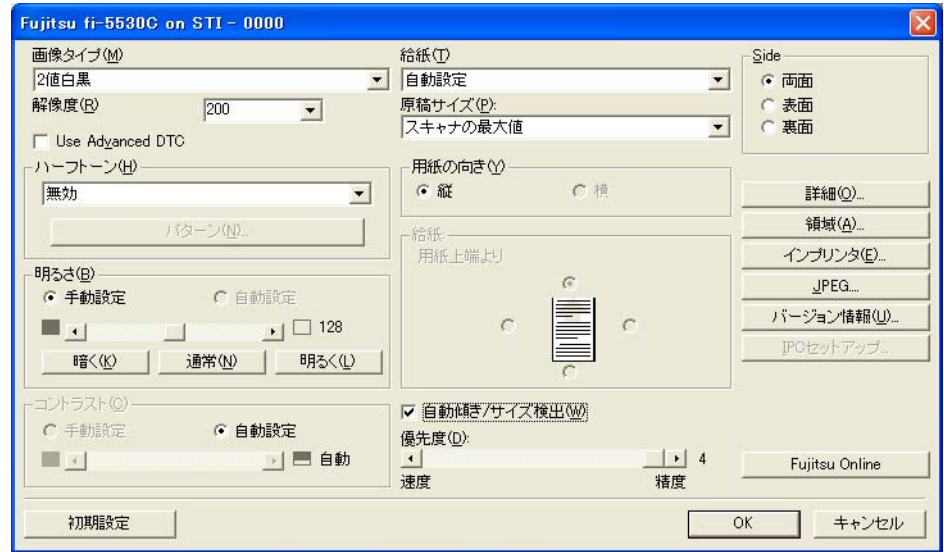

## 画像タイプ

メニューから使用する色調モードを選択します。以下のモードが設定できます。

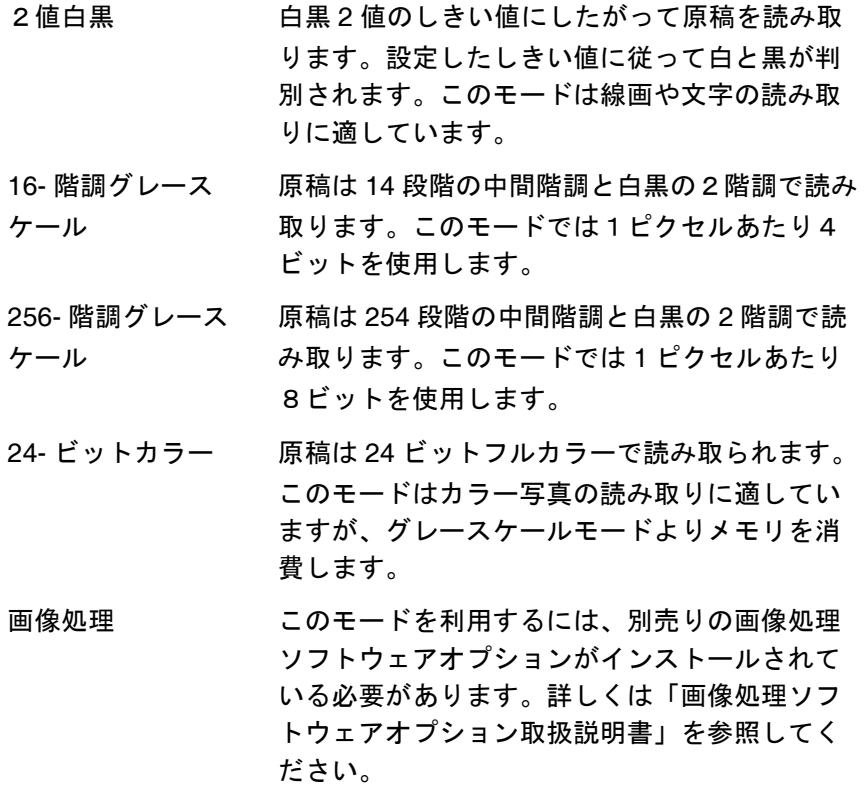

### 解像度

1インチあたりのピクセル数(ドット数)を指定します。指定には、あらかじめ 設定された解像度を一覧から選択するか、50 から 600 の間の値を入力します。解 像度が高いほど消費されるメモリも増加します。

 $\overline{\phantom{a}}$ 

#### ハーフトーン

リストからハーフトーンのパターンを選択します。この項目は画像タイプで2値 白黒が設定されている場合に有効になります。

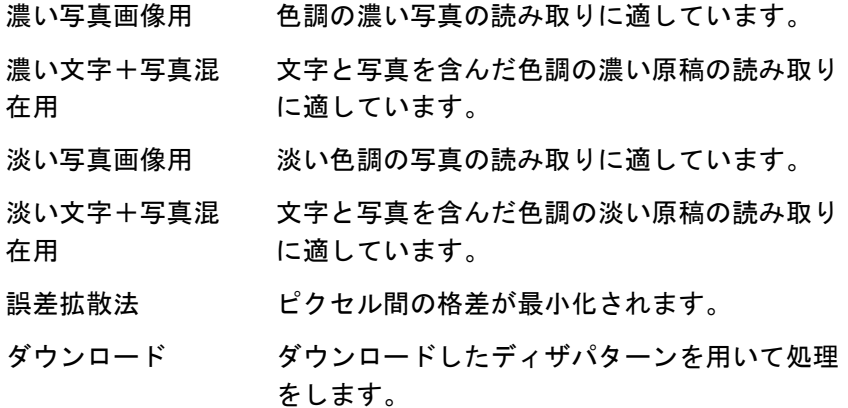

#### 明るさ

1(最も暗い)から 255(最も明るい)までの値でイメージ全体の明るさを設定し ます。画像を明るくするには値を高くし、暗くするには値を低く設定します。

#### コントラスト

読み取った画像のコントラストを設定します。1(ソフト)から 255 (シャープ) までの値でイメージ全体の明るさを設定します。陰影を際立たせる場合は値を高 く設定します。

### 給紙

読み取り方法を指定します。

- ADF(表面) 原稿の表面だけを読み取ります。
- ADF(裏面) 原稿の裏面だけを読み取ります。
- ADF(両面) 原稿の各ページの表裏両面を同時に読み取ります。 この方法は両面読み取りをサポートしているスキャ ナでのみ利用可能です。またお使いのアプリケー ションが「連続読み取り」をサポートしている必要 があります。「連続読み取り」がサポートされてい ない場合、原稿の表面のデータだけがアプリケー ションに送られます。

#### 原稿サイズ

読み取る原稿のサイズを指定します。リストの中から任意のサイズを選択しま す。

#### 原稿の向き

原稿の向き(縦か横)を指定します。

#### 自動傾き/サイズ検出

読み取る原稿のページサイズを自動検出し、読み取った画像をそのサイズで出力 します。また原稿の傾きも自動に検出・補正し、イメージを出力します。

 $\blacklozenge$ 

## fi-5530Cイメージスキャナオペレータガイド 23

## [詳細 ...]ボタン

その他のオプション機能の設定に使用します。

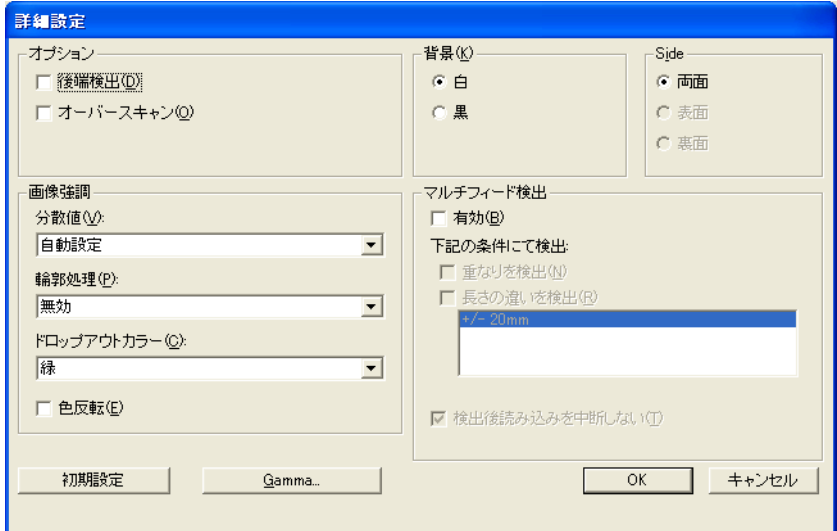

### 後端検出

読み取る原稿の後端を検出し、原稿長さ分を読み取ります。短いページが原 稿に含まれる場合は、そのサイズにあわせて出力するイメージを調整します。

## オーバースキャン

オーバースキャン機能を設定します。[原稿サイズ]で指定した原稿サイズよ り大きめに読み取ります。

### ガンマ

ガンマ補正の設定をおこないます。補正パターンには、なし、ソフト、 シャープ、ダウンロード、カスタムの5通りの設定が可能です。

### 分散値

画像の明るさに応じて分散値を設定します。

#### 輪郭処理

読み取った画像のシャープさを指定します。

```
弱、中、強 キンキ 輪郭を強調します。処理の度合いは、弱、中、強の3
種類です。
```
### スムージング 曲線部のギザギザを取り除き、輪郭を滑らかにします。

#### ドロップアウトカラー

指定した色(光の 3 原色:赤、青、緑および「なし」が選択可能)を読み 取った画像から消します。たとえば原稿に緑色の枠で囲まれた黒い文字があ る場合、文字だけを読み取って緑色の枠を消すように設定ができます。

#### 色反転

読み取った画像の白と黒を反転します。

#### 背景

読み取った 原稿の縁に黒枠または 白枠を付けることが可能です。

#### マルチフィード検出

マルチフィードとは2枚以上の原稿が同時に ADF に給紙された場合に発生す るエラーです。マルチフィードの検出条件を設定して、検出時に読み取りを 停止してエラーメッセージを表示させることが可能です。

## [領域 ...]ボタン

「読取領域」画面を表示します。原稿サイズに対する読み取り領域を指定します。 領域枠をマウスでドラックして、大きさを調整することができます。また、数値 を直接入力して指定することもできます。

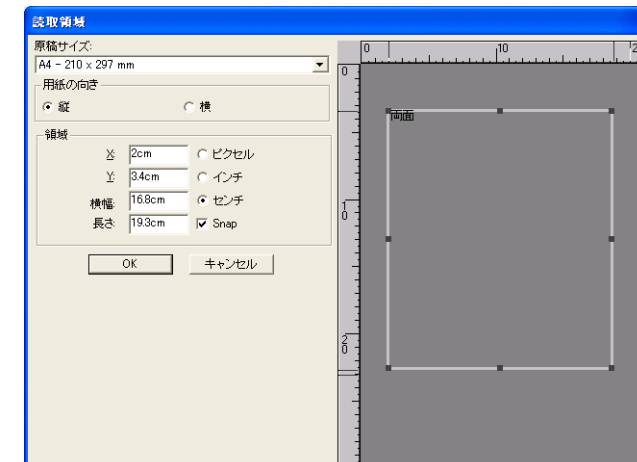

## [JPEG...]ボタン

[JPEG設定] ダイアログボックスを表示します。

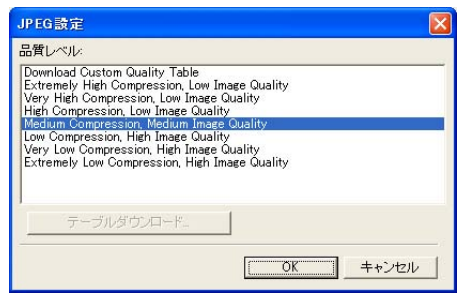

## [バージョン情報]ボタン

バージョン情報を表示します。

### [IPC セットアップ]ボタン

画像処理ダイアログボックスを表示します。このボタンは別売りの「画像処理ソ フトウェアオプション」がインストールされている場合に機能します。 詳細については画像処理ソフトウェアオプションに添付の取扱説明書を参照して ください。

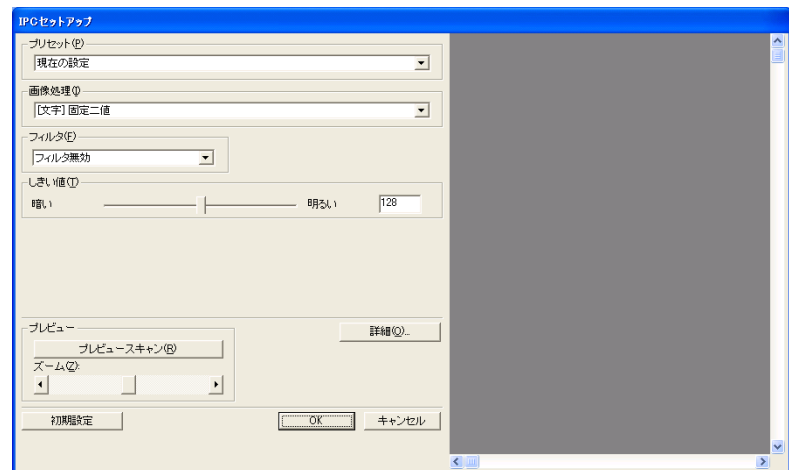

fi-5530Cイメージスキャナオペレータガイド 25

# いろいろな読み取り方法について

この章では、例として ScandAll21 から TWAIN ドライバを起動してスキャナでいろいろな原 稿を読み取る方法について説明します。

この章では、Windows XP の画面を例に説明しています。 お使いの OS によって表示される画面、および操作が多少異なります。 また、FUJITSU TWAIN32 スキャナドライバをアップデートすると、この章で記載している 画面、および操作が多少異なることがあります。 その場合は、アップデート時に提供される取扱説明書を参照してください。

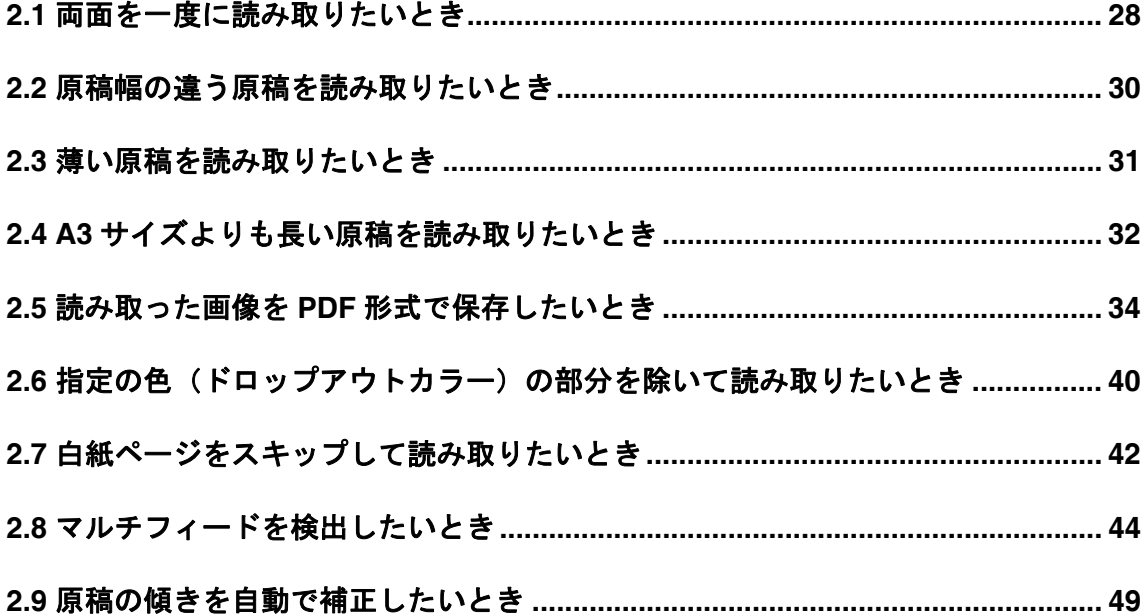

# <span id="page-43-0"></span>**2.1** 両面を一度に読み取りたいとき

1. ADF 給紙シュートに原稿をセットします。

原稿を ADF 給紙シュートにセットする方法については、「1.2 [原稿をセットして読み](#page-21-0) [取ります」](#page-21-0) (6ページ)を参照してください。

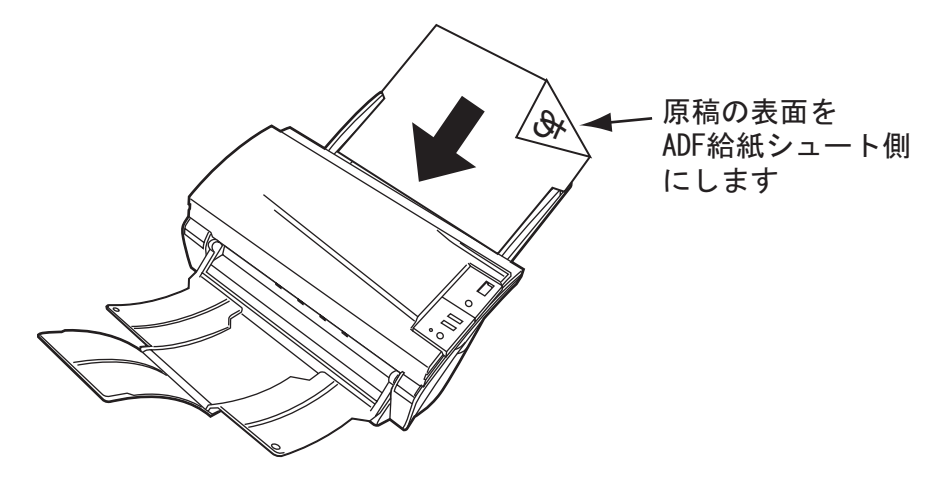

2. 原稿の幅に合わせてサイドガイドを移動します。

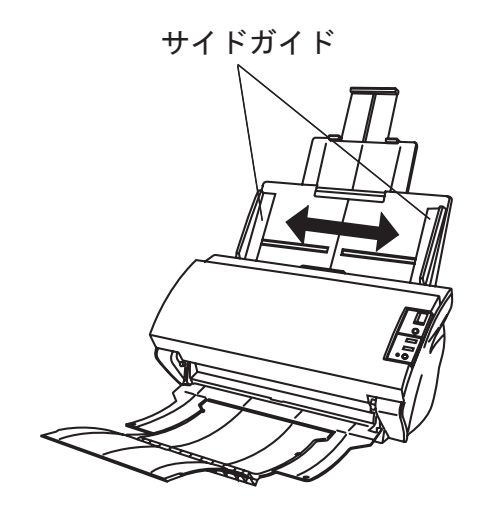

3. ScandAll 21 を起動します。

[スタート] メニューから [プログラム] - [Scanner Utility for Microsoft Windows] - [ScandAll 21] の順に選択します。ScandAll 21 が起動されます。

4. fi-5530C を指定します。

[スキャン] メニューから [スキャナの選択] - 「FUJITSU fi-5530Cdj 」を選択して [選択] ボタンをクリックします。

- 5. ツールバーの [スキャン] [画面へ表示] ボタンをクリックし、[TWAIN ドライバ] ダイアログボックスを表示します。
- 6. [給紙]から[ADF 両面]を選択します。

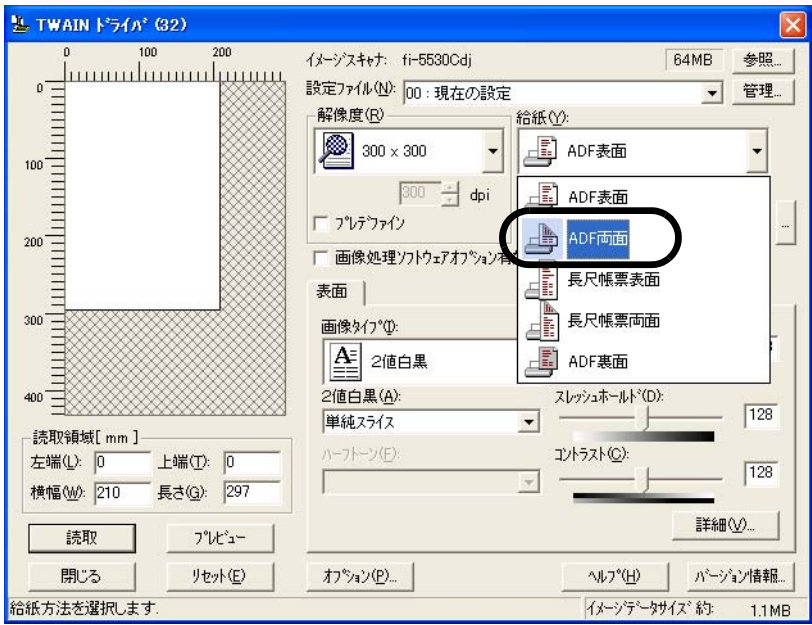

7. [読取]ボタンをクリックします。

[TWAIN ドライバ]ダイアログボックスの設定については、「1.4 [スキャナドライバの](#page-28-0) [使い方」](#page-28-0) (13 ページ ) を参照してください。

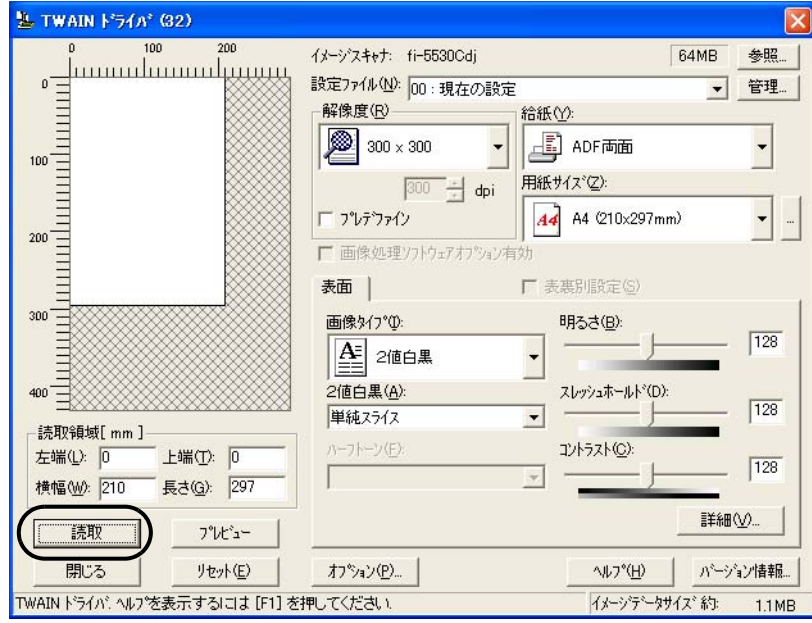

⇒ 原稿が読み取られ、ScandAll 21 の画面にイメージが表示されます。 ScandAll 21 の機能・操作については[ScandAll 21 ヘルプ]を参照してください。 いろいろな読み取り方法について

いろいろな読み取り方法について

fi-5530Cイメージスキャナオペレータガイド 29

# <span id="page-45-0"></span>**2.2** 原稿幅の違う原稿を読み取りたいとき

原稿幅の違う原稿を ADF で一度にまとめて読み取ると、原稿幅の小さな原稿が傾いて読み 取られる、またはスキャナに取り込まれないことがあります。同じ幅の原稿をまとめて読み 取りを行うようにしてください。ただし、どうしても原稿幅の違う原稿を読み取らなければ いけない場合は、以下の手順で原稿をセットしてください。

- 1. 読み取り画像の傾きを防止するために「自動傾き/サイズ検出」で「自動用紙サイズ検 出]を選択します。(「2.9 [原稿の傾きを自動で補正したいとき」](#page-64-0) (49 ページ )
- 2. 原稿を給紙方向の中央に寄せてそろえてください。
- 3. ADF 給紙シュートに原稿をセットし、最も幅の広い原稿の両側がサイドガイドに接する ようにサイドガイドを移動させてください。

-----------------------------すべての原稿がピックローラに接するように ADF 給紙シュートに原稿 をセットします。ピックローラに原稿が接触していないと、原稿はス キャナに取り込まれません。.......................

4. 「1.3 [原稿の読み取り方法」](#page-26-0) (11 ページ ) を参照して、原稿を読み取ってください。

# <span id="page-46-0"></span>**2.3** 薄い原稿を読み取りたいとき

薄い原稿(52g/m<sup>2</sup> 未満の仕様外原稿)を ADF で一度にまとめて読み取ると、原稿づまりや ピックミスが起こりやすくなる場合があります。このような原稿を読ませる場合には、以下 のように「Thin」側に設定してください。

- 1. 薄い原稿が、「6.2 [原稿の紙質」](#page-116-0) (101 ページ ) の要件を満たしているかどうか確認しま す。
- 2. 原稿厚切り替えスイッチを Thin 側 ( 下記の矢印側 ) にスライドします。( 工場出荷時は Normal 側)

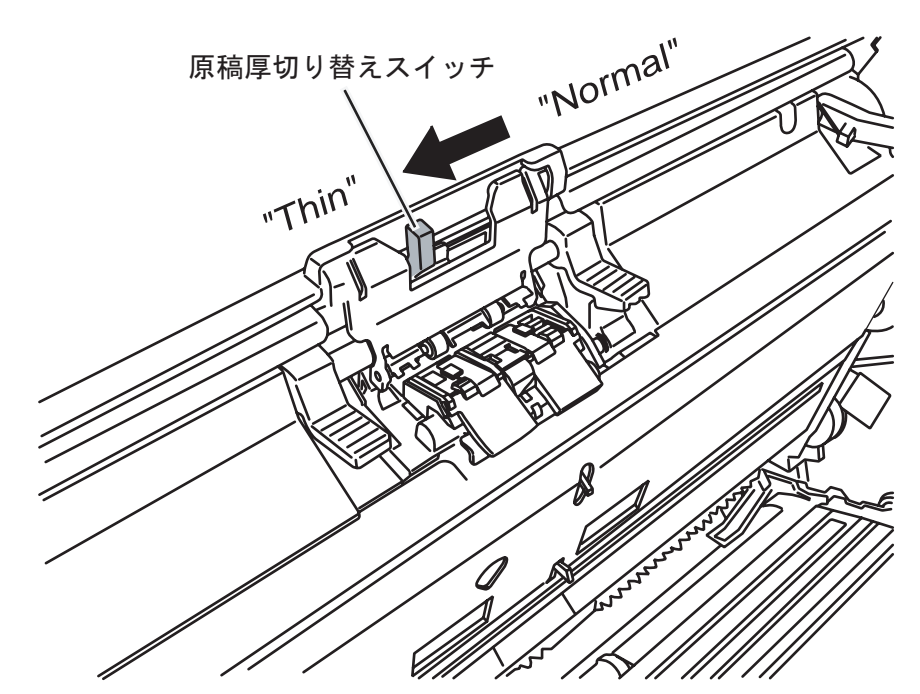

3. 「1.3 [原稿の読み取り方法」](#page-26-0) (11 ページ ) を参照して原稿を読み取ってください。

通常は「Normal」側で使用してください。「Thin」側は規格外の薄い原稿 **<del>क</del>ार ! ∆∭** (52g/m² 未満)を読み取る場合のみ使用してください。ただし規格外の暫定運 用のため搬送性能は保証できません。 ---------

# <span id="page-47-0"></span>**2.4 A3** サイズよりも長い原稿を読み取りたいとき

1. ADF 給紙シュートに原稿をセットします。

詳細については「1.2 [原稿をセットして読み取ります」](#page-21-0) (6 ページ) を参照してくださ い。

2. FUJITSU TWAIN32 スキャナドライバ画面を開きます。

詳細については「1.4 [スキャナドライバの使い方」](#page-28-0) (13 ページ)を参照してください。

3. [給紙]から[長尺帳票表面]または[長尺帳票両面]を選択します。

⇒ 長尺帳票用紙サイズ設定画面が表示されます。

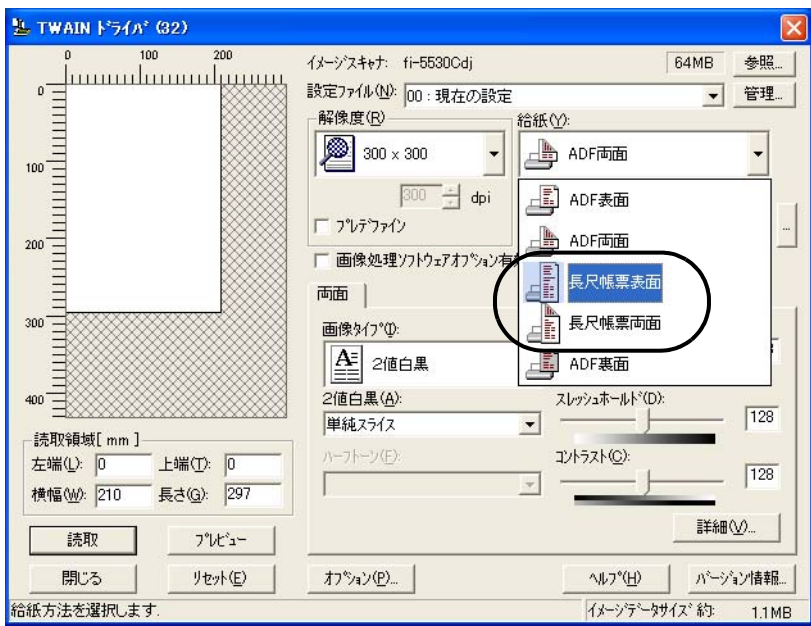

4. 帳票のサイズを設定し、[OK]をクリックします。

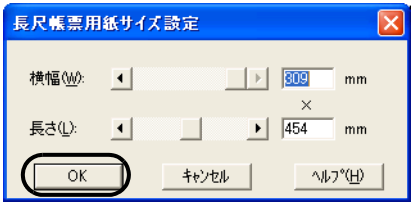

5. [読取]ボタンをクリックします。

[TWAIN ドライバ]ダイアログボックスの設定については、「1.4 [スキャナドライバの](#page-28-0) [使い方」](#page-28-0) (13 ページ ) を参照してください。

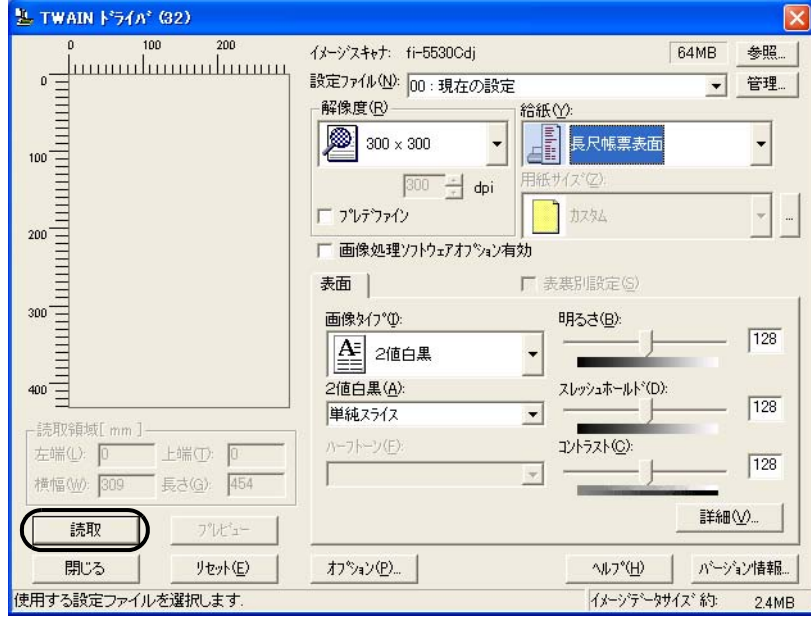

⇒ 原稿が読み取られ、ScandAll 21 の画面にイメージが表示されます。 ScandAll 21 の機能・操作については[ScandAll 21 ヘルプ]を参照してください。

# <span id="page-49-0"></span>**2.5** 読み取った画像を **PDF** 形式で保存したいとき

読み取った画像を PDF 形式で保存するときは、お使いのパソコンに Adobe Acrobat をインス トールしてください。

Adobe Acrobat は、付属の Adobe Acrobat CD-ROM からインストールできます。 PDF の作成は、以下の 2 通りの方法があります。

1) ScandAll 21 から行う方法 (35 [ページ](#page-50-0) )

カラーおよびグレースケールで読み取る場合にお勧めいたします。

- PDF のデータサイズを小さくすることができます。
- 特別な操作を必要とせず、簡単に PDF を作成できます。
- 2) Adobe Acrobat から行う方法 (36 [ページ](#page-51-0) )

PDF を短時間で作成したいとき、およびバイナリ ( モノクロ二値 ) で読み取る場合に お勧めいたします。

• PDF(読み取った解像度のまま)を短時間で作成できます。

• PDF の圧縮率を変更することで、任意のデータサイズで作成できます。

カラー原稿の場合、通常の方法ではデータサイズが大きくなりますが、保存する前に Acrobat Distiller を使用することでデータサイズを大幅に小さくすることができます。 詳しくは、39 [ページ](#page-54-0)のヒントの記載を参照してください。

#### ................. ------------

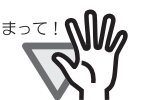

#### Adobe Acrobat の使用上の注意点について

- 解像度,給紙方法,画像タイプは、アプリケーションからの指定が有効にな るため、読み取り時に前回指定の設定項目で表示されません。
- 以下の機能は、ご使用できません:
	- 256 色カラーおよび 8 色カラー
	- -後端検出指定時の回転角度指定
	- -長尺帳票での読み取り
- Adobe Acrobat を使用してスキャナから紙原稿を読み取りPDFに変換する際 に、意図しない画像が出力されることがあります。
	- 1) Acrobat の輪郭除去オプションと TWAIN ドライバのデジタルエンドーサ または黒背景オプションを設定した場合、画像に埋め込んだ文字列や背 景部分が欠落することがあります。 解決方法 1: Acrobat の [ ファイル ] メニューから [PDF の作成 ] → [ ス キャナ ] → [ 画像の設定…] を選択して、「輪郭除去」を " オフ " に設定、 または「圧縮」の「カラー / グレースケール」、「白黒」を " アダプティブ " 以外に設定する。

解決方法2:TWAIN ドライバの読取濃度を調整する。

- 2) Acrobat の圧縮オプションの「カラー / グレースケール」、「白黒」を " ア ダプティブ " に設定して、Acrobat の推奨解像度より低い解像度で読み取 る場合、適切でない画像が出力されることがあります。 解決方法:「圧縮」の「カラー / グレースケール」、「白黒」を " アダプ ティブ " 以外に設定する。
- 3) Acrobat はダブルレター (11 × 17) や A3 より長い原稿は読み取れない ため、TWAIN ドライバでオーバースキャンを設定した場合、正しく読み 取れないことがあります。 解決方法:ダブルレター (11 × 17) や A3 の原稿を読み取る場合は、 オーバースキャンを設定しない。

※ Acrobat の使い方や詳細な情報については、Acrobat ヘルプ(紙の文書から の PDF の作成) や www.adobe.co.jp/support の「サポートデータベース」を 参照してください。

# <span id="page-50-0"></span>■ ScandAll 21 から行う方法

- 1. スキャナの ADF 給紙シュートに、原稿をセットします。
- 2. ScandAll 21 を起動します。

[スタート] メニューから、[プログラム] - [Scanner Utility for Microsoft Windows] - [ScandAll 21] の順に選択します。ScandAll 21 が起動します。

3. [スキャン]メニューの[Adobe PDF ファイルに保存 ...]を選択します。

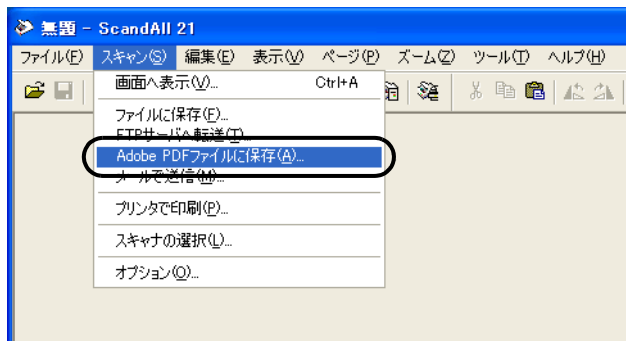

- ⇒ [TWAIN ドライバ] ダイアログボックスが表示されます。
	- E TWAIN F54A\* (32)  $200$ イメージスキャナ: fi-5530Cdj 64MB 参照 ուսանասակայա 設定ファイル(N): 00:現在の設定 ■ 管理... 解像度(R) 1999 - 1999 - 1999 - 1999 - 1999 - 1999 - 1999 - 1999 - 1999 - 1999 - 1999 - 1999 - 1999 - 1999 - 1999 - 1999 給紙(Y): ◙ 图 ADF表面  $300 \times 300$  $\overline{ }$  $100$ 用紙サイズ(Z):  $-1$  dpi A4 (210x297mm) 厂 プレデファイン  $44$  $\overline{\phantom{a}}$  $200$ ■像処理ソフトウェアオプション 表面 厂 表裹別設定(S)  $300 -$ 画像タイプ(D): 明るさ(B)  $\boxed{128}$ шш 4 2值白黑  $\overline{\phantom{a}}$  $400 -$ 2值白黒(A): スレッシュホールト<sup>。</sup>(D):  $\boxed{128}$ 単純スライス  $\overline{\phantom{0}}$ 読取領域[mm] ハーフトーン(E) コントラスト(C): 左端(L): 0 上端(T): 0  $\boxed{128}$ 長さ(G): 297 横幅(M): 210 詳細 読取 プレビュー 閉じる リセット(E) オフ<sup>%</sup>ョン(P)... **ヘルフ<sup>。</sup>〈H〉** パージョン情報 TWAIN ドライバ: ヘルプを表示するには [F1] を押してください. イメージテータサイズ 約  $1.1MB$
- 4. 読み取り解像度や原稿サイズなどを設定して、[読取]ボタンをクリックします。

5. FUJITSU TWAIN 32 ドライバ画面を閉じるときは、[閉じる] ボタンをクリックします。 ⇒ 保存先を指定する画面が表示されます。

- 6. ファイル名と保存先を指定して、読み取ったデータを保存します。
	- 詳細は、ScandAll 21 のヘルプを参照してください。

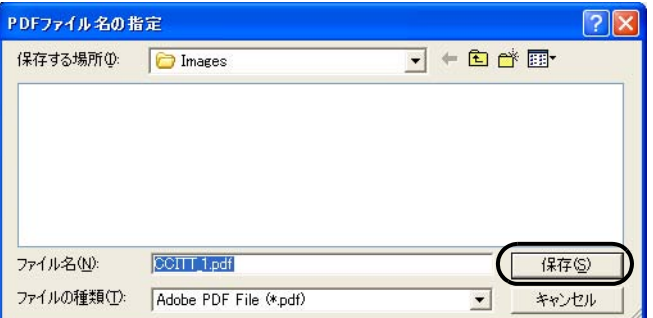

- <span id="page-51-0"></span>■ Adobe Acrobat から行う方法
- 1. ADF 給紙シュートに原稿をセットします。
- 2. Adobe Acrobat を起動します。

[スタート]メニューから、[プログラム] - [Adobe Acrobat]の順に選択します。 Adobe Acrobat が起動します。

3. [ファイル] メニューから、[PDF の作成] - [スキャナ] の順に選択します。

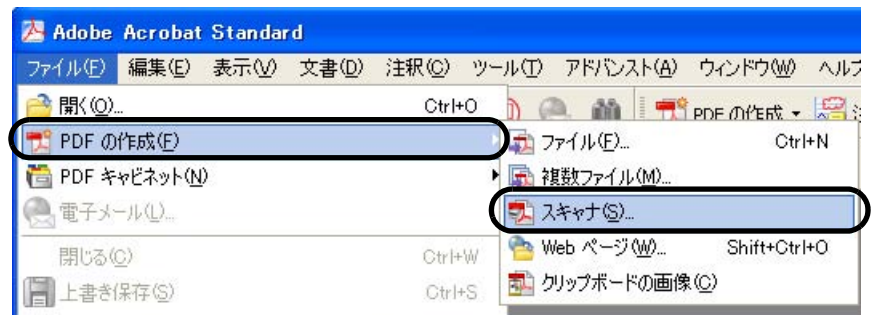

⇒「スキャナから PDF を作成」ダイアログボックスが表示されます。

4. [スキャナ] に、「FUJITSU fi-5530Cdj」を指定して、[スキャン] ボタンをクリックし ます。

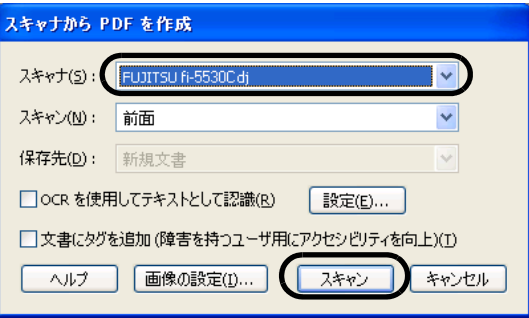

デフォルト設定のまま読み取りをおこなうと、期待通りの画像を得ら **\***⊇∑ ! ∭ れない場合があります。以下のように設定を変更することをお勧めし ます。 1. 「OCR を使用してテキストとして認識」のチェックを外します。 2. [ 画像設定 ] ボタンをクリックします。 「画像の設定」画面が表示されます。 3. 以下の項目を変更します。 ・カラー / グレースケール:なし ・白黒 というしょう はんじょう : JBIG2 または、 CCITT Group 4 ・背景を削除 :オフ ·輪郭除去 :オフ . . . . . . . . . . . . . . . .

⇒「TWAIN ドライバ」ダイアログボックスが表示されます。

5. 読み取り解像度、原稿サイズなどを設定して、[ 読取 ] ボタンをクリックします。

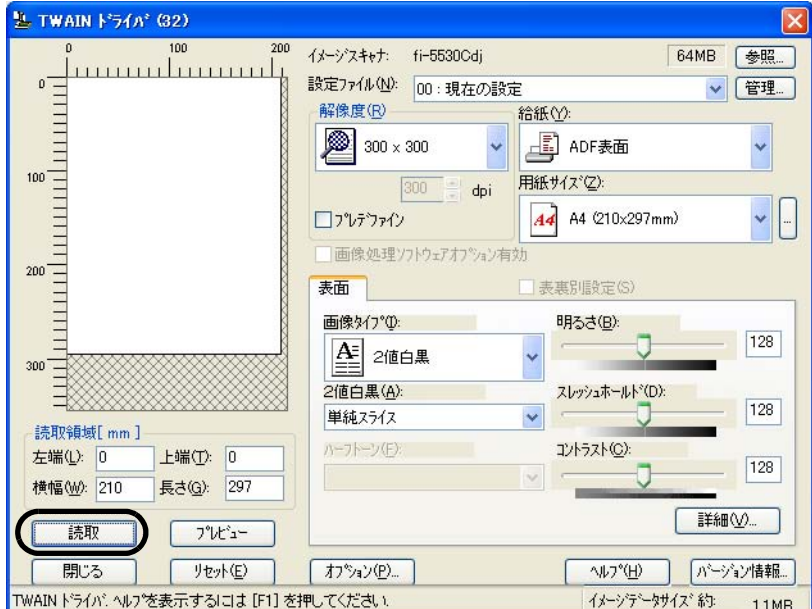

6. 読み取りを終了するときは、[完了]ボタンをクリックします。

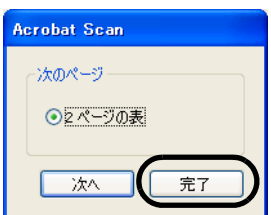

⇒読み取った画像が表示されます。

いろいろな読み取り方法について

いろいろな読み取り方法について

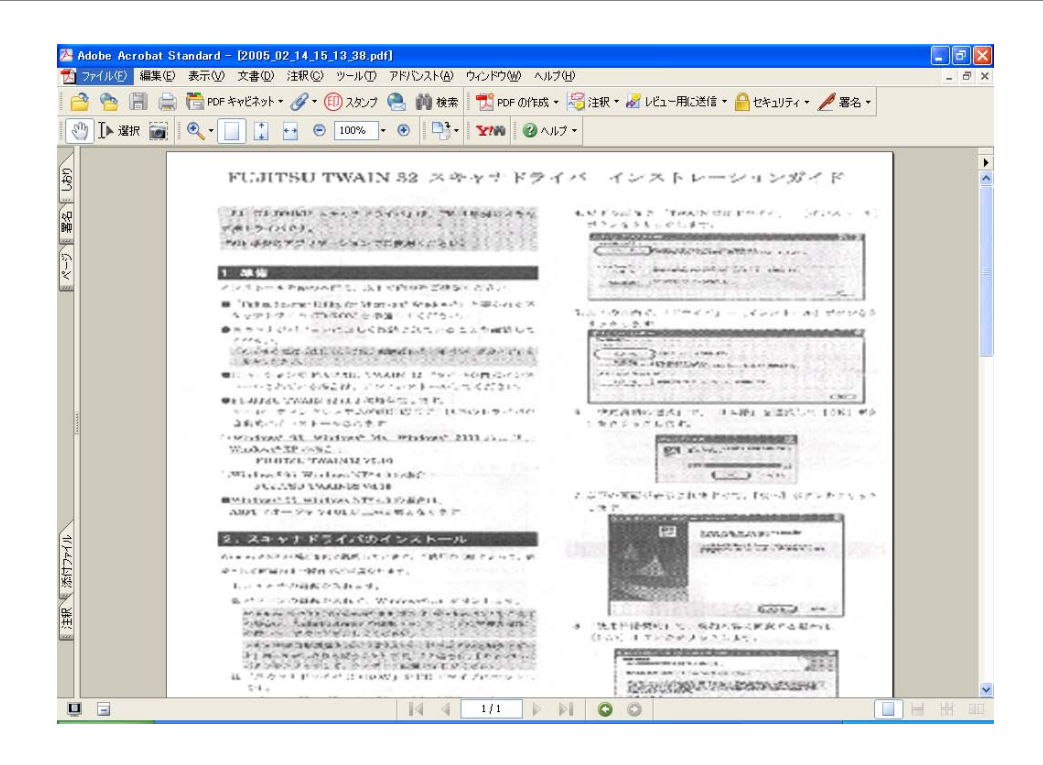

7. 「ファイル]メニューから、「名前を付けて保存]もしくは「上書き保存]を選択して読 み取ったデータを保存します。

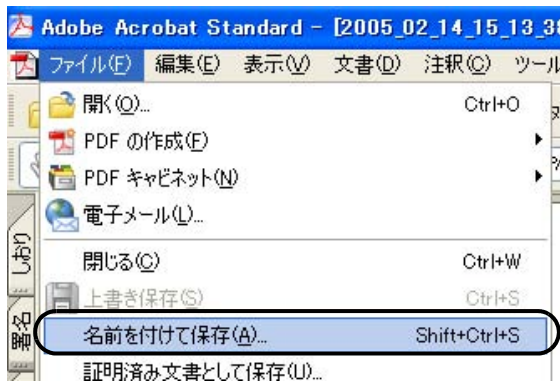

Adobe Acrobat の操作については、Adobe Acrobat のヘルプを参照してください。

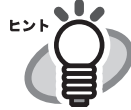

<span id="page-54-0"></span>上記の方法で画像を保存すると、データサイズが非常に大きくなる場 合があります。データサイズを小さくしたい場合は、下記の方法で保 存してください。(ただし、保存の際に通常よりも時間がかかります。) 1. [ファイル] - [印刷 ...] を選択します。

2. 以下の画面が表示されますので、「名前」に「Adobe PDF」を指定 します。

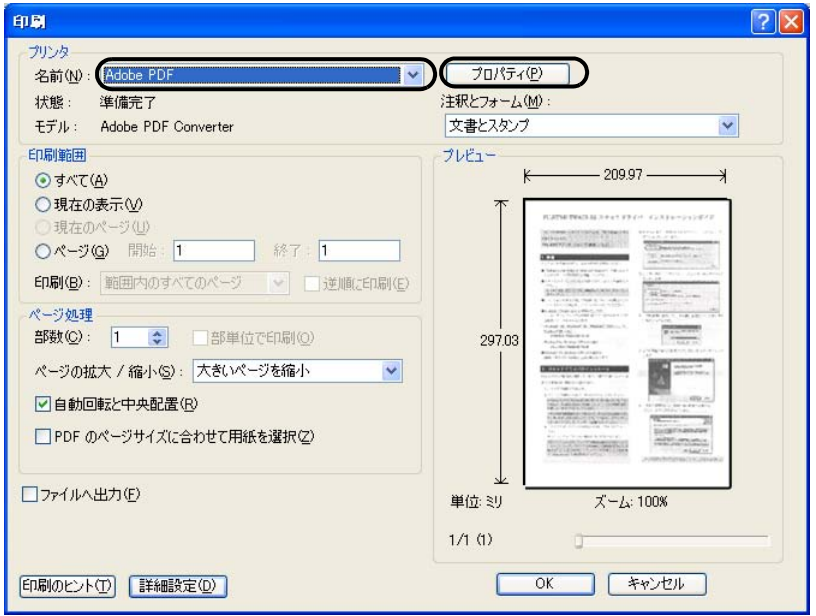

- 3. 「プロパティ]をクリックします。
- 4. [Adobe PDF 設定] タブをクリックします。
- 5. ジョブオプションを選択します。 ここでは、一例として「最小ファイルサイズ」を選択します。

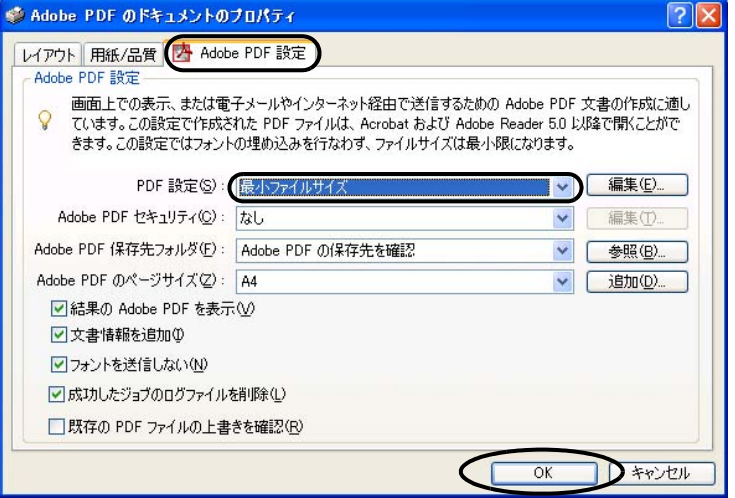

- 6. [OK]ボタンをクリックします。
- 7. 「PDF ファイルの保存」画面が表示されます。任意のファイル名を 指定し、[保存]ボタンをクリックして保存します。

2

# <span id="page-55-0"></span>2.6 指定の色(ドロップアウトカラー)の部分を除いて 読み取りたいとき

緑、赤、青(光の三原色)の中から、選択した色の部分を除いて読み取ることができます。 たとえば、黒い文字と緑色の枠がある原稿の黒い文字の部分だけを読み取ることができま す。ドロップアウトカラーを設定するときは、[ TWAIN ドライバ ] ダイアログボックスの設 定を変更します。

1. 「TWAIN ドライバ]ダイアログボックスの「詳細]ボタンをクリックします。

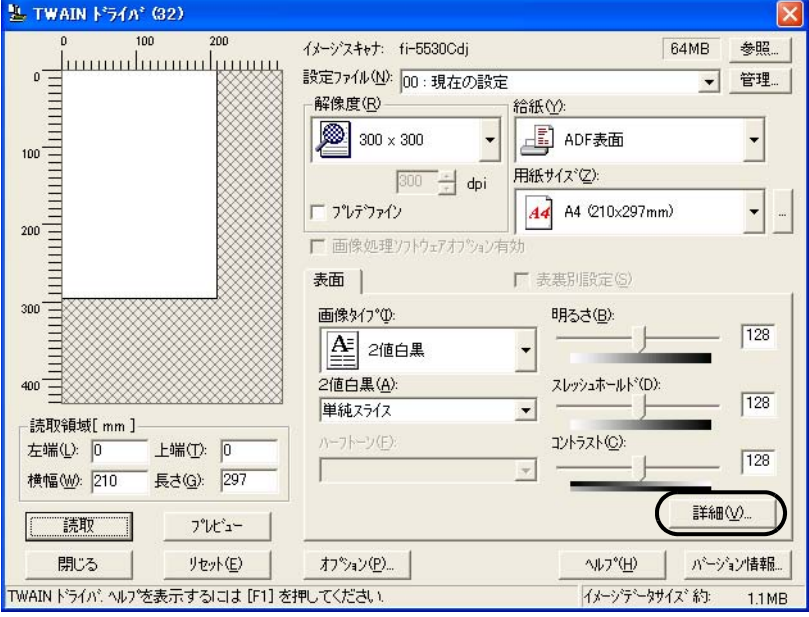

⇒ 「詳細] ダイアログボックスが表示されます。

## 2. 「応用」の「ドロップアウトカラー」から、除きたい色を指定します。

たとえば、緑色の枠がついた黒い文字の原稿を読み取る場合で、黒い文字の部分だけ を読み取りたいときは、[緑]を指定します。「なし」を選択した場合はドロップアウ トを行いません。

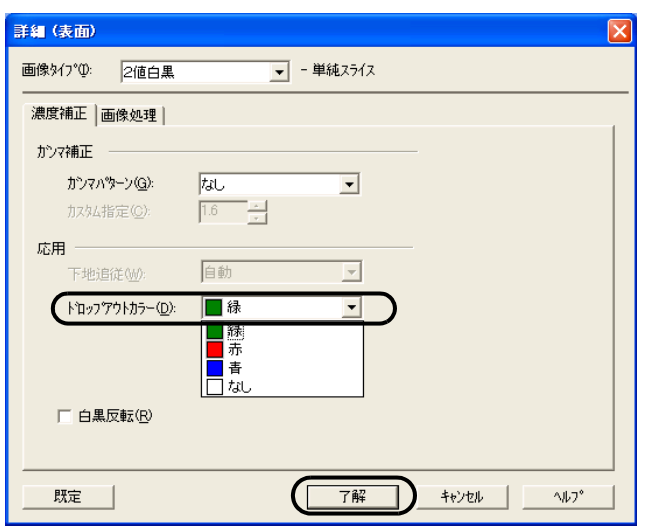

 $\overline{\phantom{a}}$ 

3. [了解]ボタンをクリックします。

[TWAIN ドライバ]ダイアログボックスに戻ります。続けて、読み取り操作をして ください。

いろいろな読み取り方法について

いろいろな読み取り方法について

# fi-5530Cイメージスキャナオペレータガイド | 41

# <span id="page-57-0"></span>**2.7** 白紙ページをスキップして読み取りたいとき

空白ページを除いて読み取るときは、[TWAIN ドライバ]ダイアログボックスの設定を変更 して読み取ります。

1. [TWAIN ドライバ]ダイアログボックスの [オプション]ボタンをクリックします。

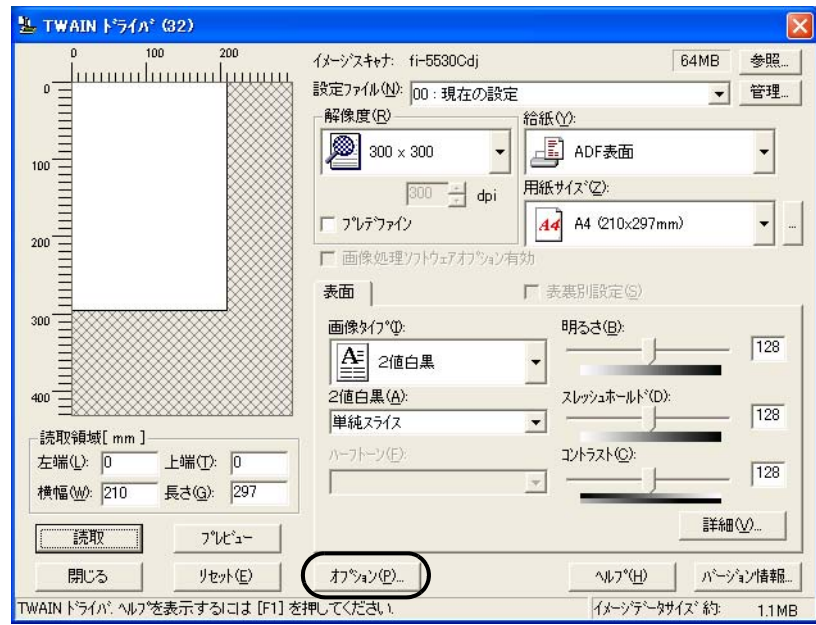

⇒ [オプション] ダイアログボックスが表示されます。

- 2. [動作] タブをクリックします。
- 3. 「ブランクページスキップ」チェックボックスをチェックします。

本機能を有効にすると、キャッシュモードが自動的に「ホスト PC 内メモリ使用」に 切り替わります。

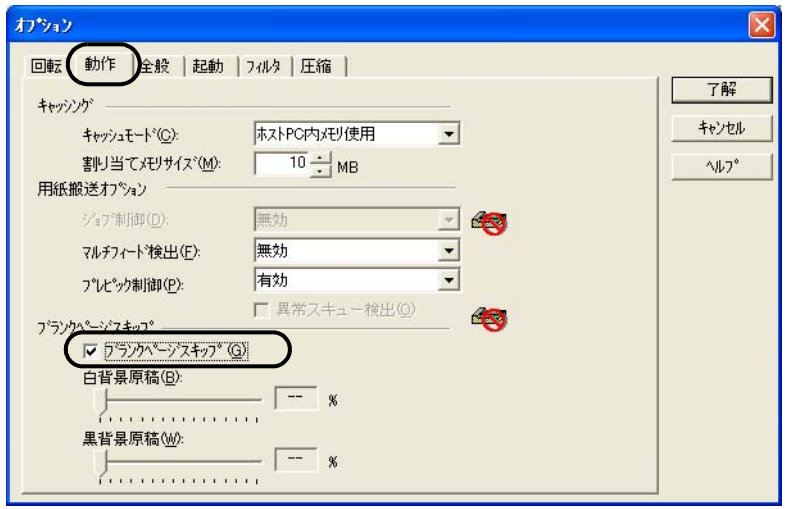

4. スライダーバーを使って、ブランクページスキップの度合を調整します。

2 値白黒、ハーフトーン設定の場合

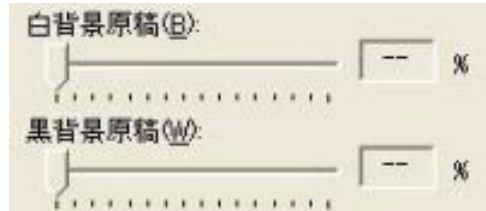

白紙の場合は[白背景原稿]、黒紙の場合は[黒背景原稿]のスライダーにてスキッフ 条件の設定を行います。

スライダー右に表示される数値はゴミ分布率 (\*1) を表し、読み取った原稿がこの数値 以下の場合にプランクページと認識します。

設定範囲は、OFF(--), および 0.2 ~ 3.0%(0.2 刻み)になります。

\*1:読取領域に対する黒点の占める割合(白紙の場合)

カラー、グレースケール設定の場合

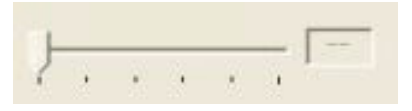

1~5の5段階で、ブランクページ(白紙)のスキップ条件を設定します。値が大き くなるほどスキップしやすくなります。

# <span id="page-59-0"></span>**2.8** マルチフィードを検出したいとき

マルチフィードとは、一度に 2 枚以上の原稿が重なって ADF 給紙シュートに送り込まれて しまう現象のことです。 マルチフィードを検出し、エラーメッセージを表示するように設定することができます。 マルチフィードの設定は、[TWAIN ドライバ]ダイアログボックスの設定を変更しておこな います。

1. [TWAIN ドライバ]ダイアログボックスの [オプション]ボタンをクリックします。

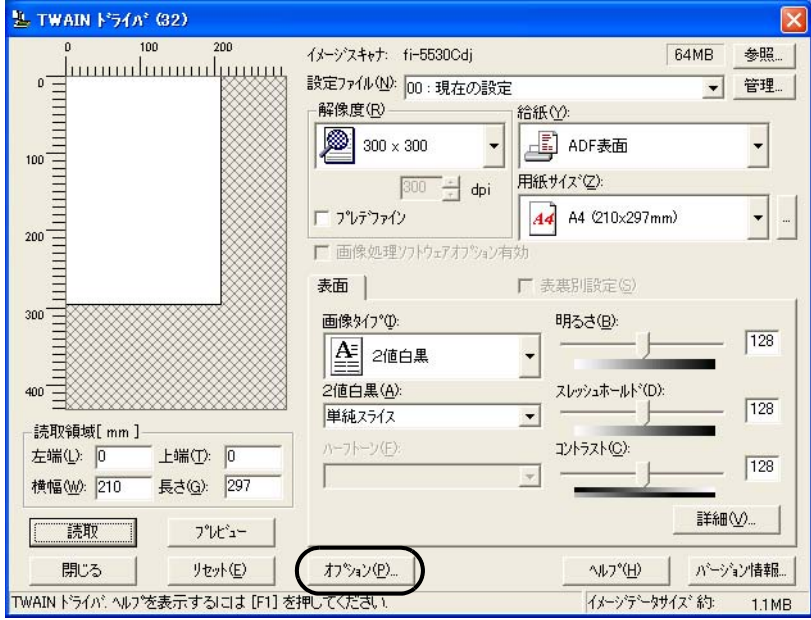

- ⇒ [オプション] ダイアログボックスが表示されます。
- 2. [動作] タブをクリックします。
- 3. 「用紙搬送オプション]の「マルチフィード検出]から、検出条件を指定します。

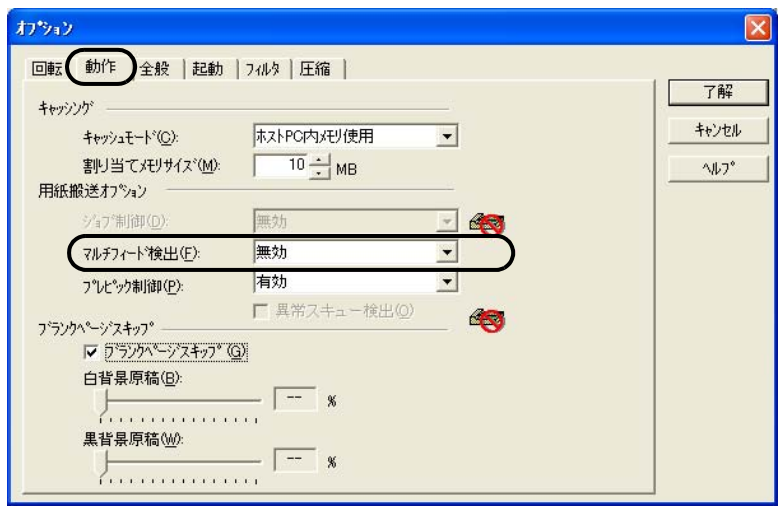

次の検出条件があります。

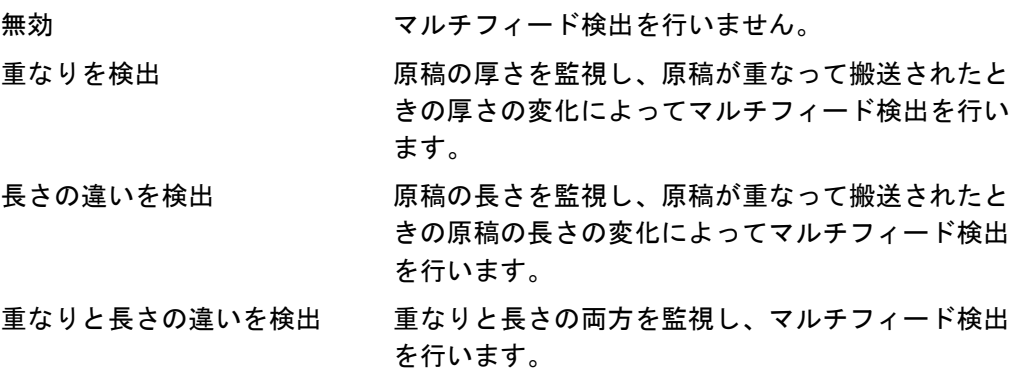

なお、マルチフィード検出の詳細については、「6.5 [マルチフィードを正しく検出する](#page-121-0) [ための条件」](#page-121-0) (106 ページ ) を参照してください

4. 「了解]ボタンをクリックします。

[TWAIN ドライバ]ダイアログボックスに戻ります。続けて、読み取り操作をし てください。

## ■ マルチフィード検出範囲の指定について

通常のマルチフィード検出は、原稿中央部(幅 35mm)について常に原稿の重なりを 監視しますが、履歴書やはがきなどのように、写真や切手などが貼られていると、そ の部分を原稿が重なっていると誤検出する場合があります。 このような原稿を読み取る場合は、検出範囲を絞ることにより、誤検出を防ぐことが できます。以下の手順で設定してください。

1. スキャナのプロパティを開きます。

### •**Windows 98 / Windows Me / Windows 2000 / Windows XP** の場合

- 1) スキャナの電源を投入し、スキャナとパソコンが接続されていることを確認します。ス キャナとパソコンの接続については、"fi-5530C スタートアップガイド 2.2 スキャナとパソ コンを接続します " を参照してください。
- 2) パソコンのコントロールパネル内にある「プリンタとその他のハードウェア」のアイコン をダブルクリックします。

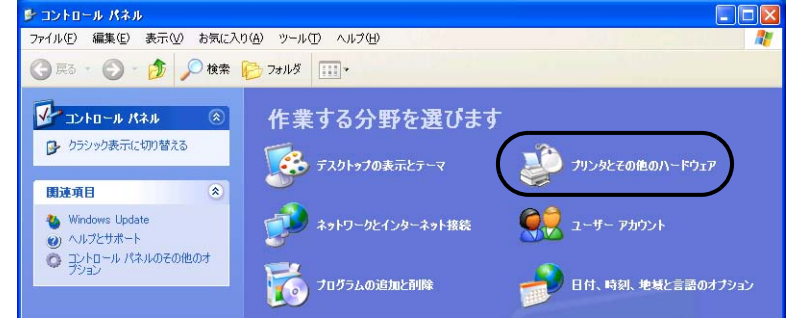

⇒ [プリンタとその他のハードウェア]の画面が表示されます。

2

3) [プリンタとその他のハードウェア]の画面で、「スキャナとカメラ」のアイコンをダブル クリックします。

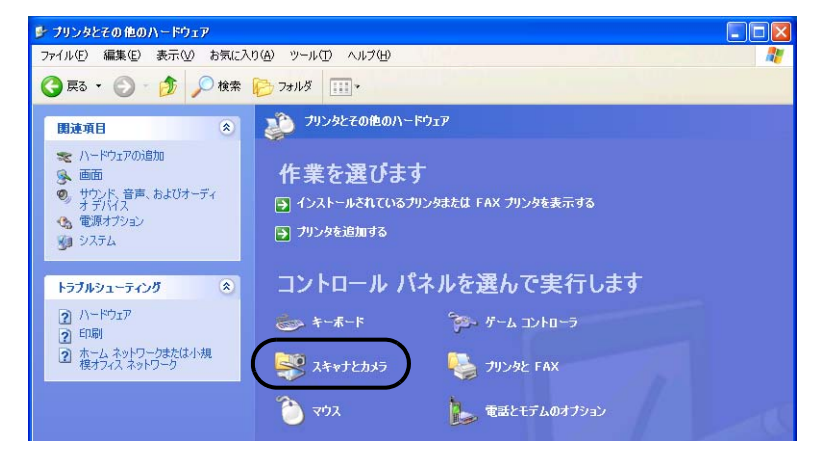

- ⇒ [スキャナとカメラ]の画面が表示されます。
- 4) 「fi-5530Cdj」のアイコンを右クリックしてプロパティを選択(Windows Me, Windows XP の場合)、あるいはダブルクリック(Windows 98, Windows 2000 の場合)します。

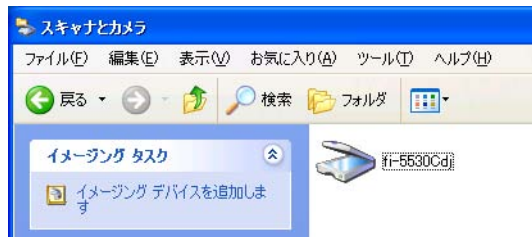

⇒ [ fi-5530C のプロパティ] ダイアログボックスが表示されます。

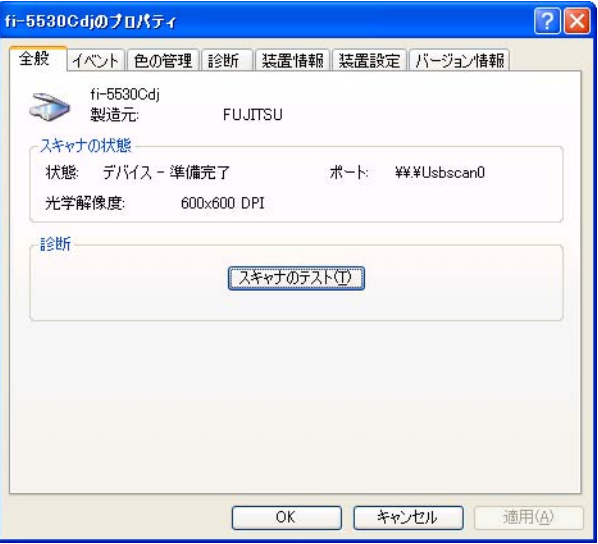

5) 「装置設定」タブをクリックします。

⇒ 以下の画面が表示されます。

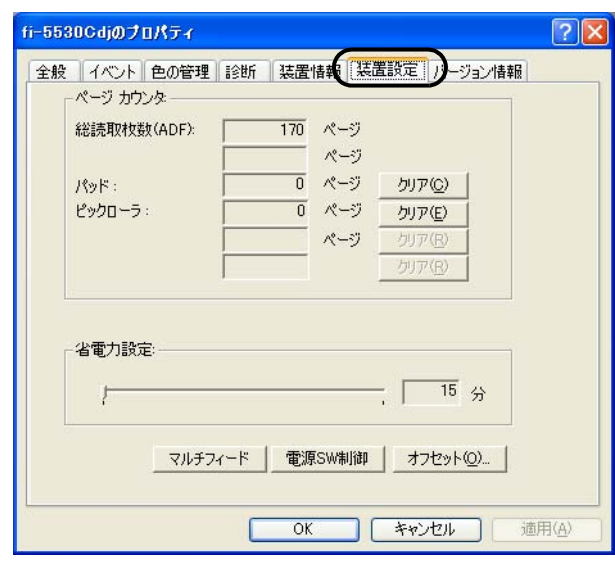

•**Windows 95 / Windows NT4.0** の場合

- 1) スキャナの電源を投入し、スキャナとパソコンが接続されていることを確認します。
- 2) タスクトレイに表示されている「FUJITSU Scanner Control Center」のアイコンを右ク リックして、「オプション」を選択します。
- 3) 「装置設定」タブをクリックします。

⇒ 以下の画面が表示されます

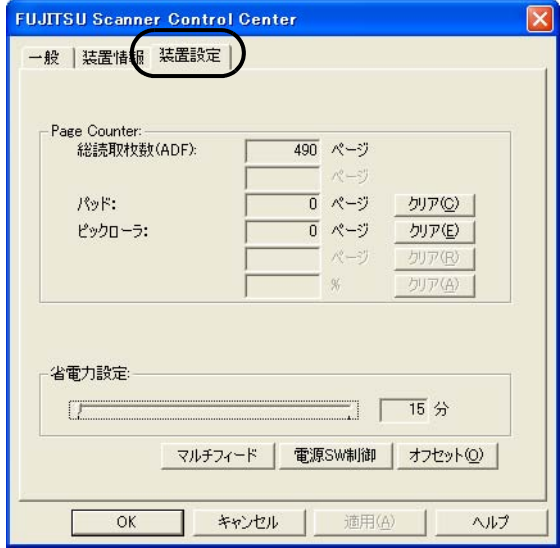

- 2. [マルチフィード]ボタンをクリックします。
	- ⇒ 以下の画面が表示されます。

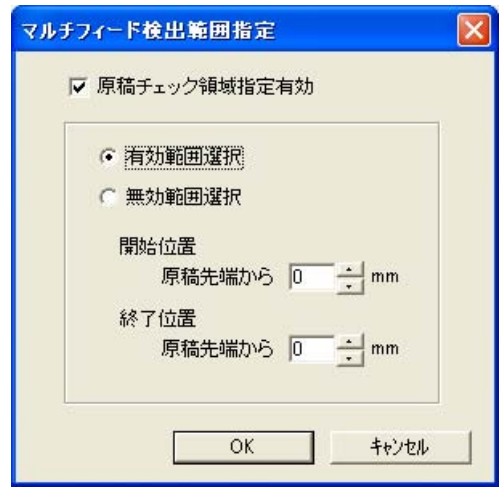

- 3. マルチフィード検出範囲を指定します。
	- 1) 「原稿チェック領域指定有効」にチェックを入れます。

• 原稿の長さ方向に対して、マルチフィード検出をする範囲を指定する ヒント ことができます。 ここがチェックされていない場合、「有効範囲選択」、「無効範囲選択」 および範囲の指定はできません。この場合、通常のマルチフィード検 出が行われます(検出範囲については「6.5 [マルチフィードを正しく](#page-121-0) [検出するための条件」](#page-121-0) (106 ページ ) を参照)。 2) 範囲の選択方法を指定します。 • マルチフィード検出を行う範囲を指定する場合 ⇒「有効範囲選択」にチェックを入れす。 • マルチフィード検出を行わない範囲を指定する場合 ⇒「無効範囲選択」にチェックを入れます。

3) 「開始位置」を指定します。 開始位置を原稿の先端からの長さで示します。 (設定可能範囲:0 ~ 510mm; 偶数値)

4) 「終了位置」を指定します。 終了位置を原稿の先端からの長さで示します。 (設定可能範囲:0 ~ 510mm; 偶数値)

----------------------------

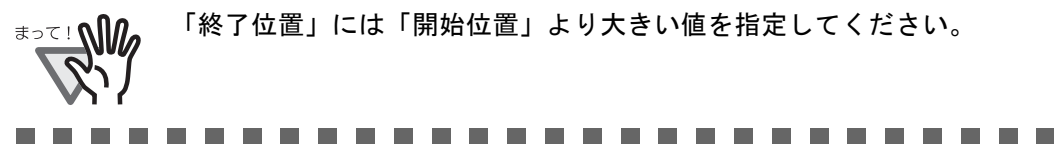

# <span id="page-64-0"></span>**2.9** 原稿の傾きを自動で補正したいとき

原稿を読み取る際 ADF 内へ原稿が傾いて送り込まれた場合は、自動で傾きを検出・補正し て出力することができます。

自動傾き検出は、[TWAIN ドライバ]ダイアログボックスの設定を変更しておこないます。 以下に「TWAIN ドライバ」ダイアログボックスの設定を変更する手順を示します。

1. [TWAIN ドライバ]ダイアログボックスの [オプション]ボタンをクリックします。

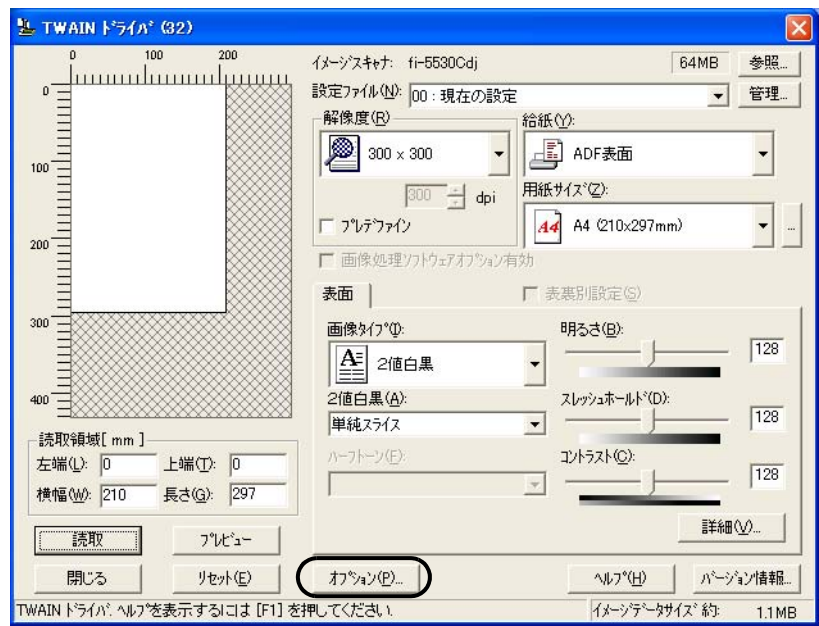

⇒ [オプション] ダイアログボックスが表示されます。

2. [回転] タブをクリックします。

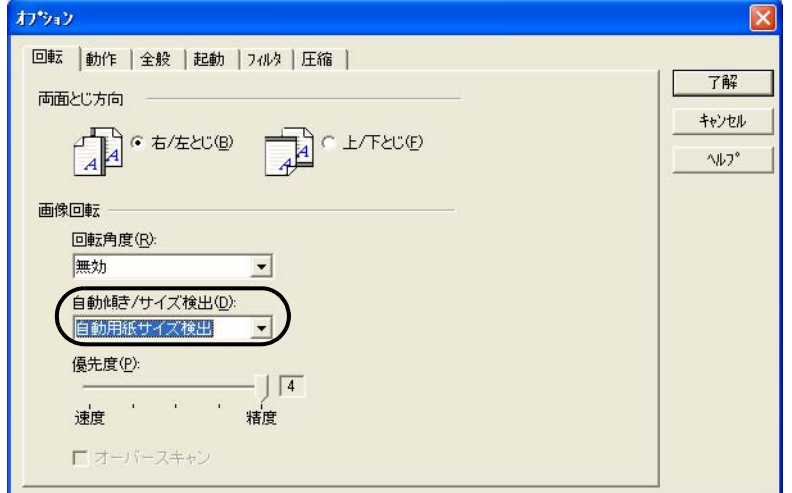

いろいろな読み取り方法について

- 3. [自動傾き / サイズ検出]メニューから [自動用紙サイズ検出]を指定します。
- 4. [了解]ボタンをクリックします。

「TWAIN ドライバ]ダイアログボックスに戻ります。

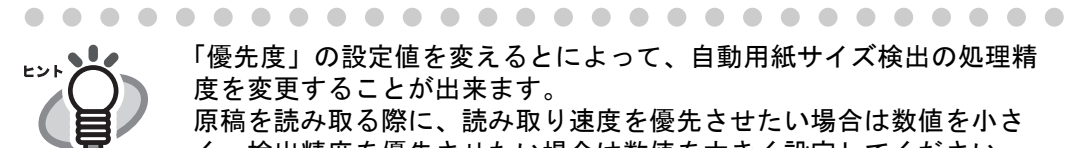

「優先度」の設定値を変えるとによって、自動用紙サイズ検出の処理精 度を変更することが出来ます。 原稿を読み取る際に、読み取り速度を優先させたい場合は数値を小さ く、検出精度を優先させたい場合は数値を大きく設定してください。

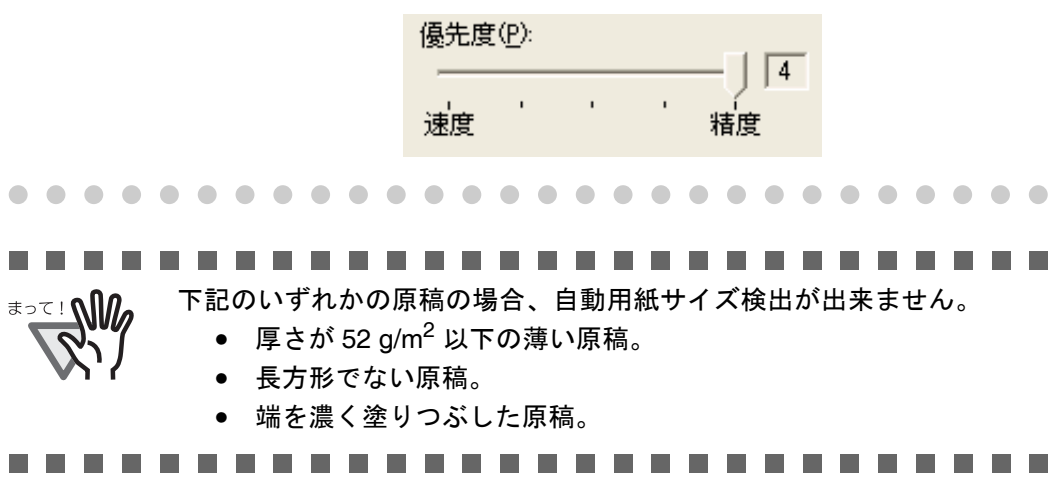

 $\overline{\phantom{a}}$ 

# 第 *3* 章

# 日常のお手入れ

この章では、スキャナの清掃方法について説明します。

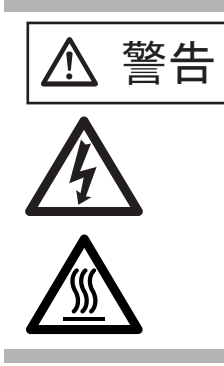

 $\left[\begin{array}{cc} \frac{\partial \mathbf{K}}{\partial \mathbf{K}} \end{array}\right]$  装置使用時は ADF 内部のガラスは高温になります。 内部の清掃を行うときは、電源を切断し、AC アダプ ターをコンセントから抜いてから、15 分以上待って 行ってください。 フィードローラと排出ローラの清掃をするときは、電 源を投入した状態で行います。

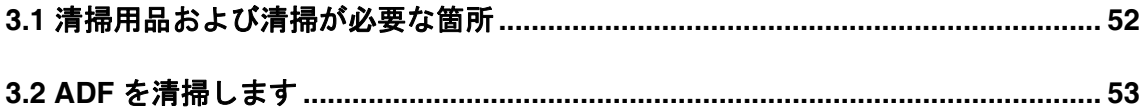

# <span id="page-67-0"></span>**3.1** 清掃用品および清掃が必要な箇所

# ■ 清掃用品

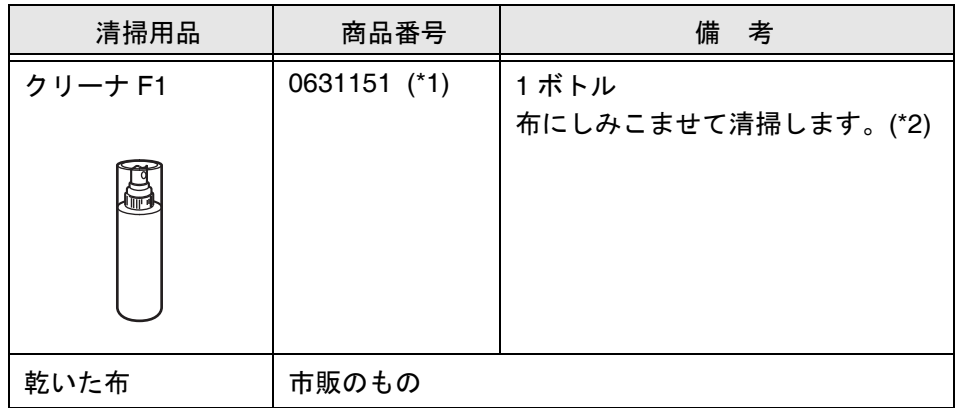

- \*1) 大量に使用するとなかなか乾かない場合があります。適量を布にしみこませて使 用してください。また、清掃箇所にクリーナ液が残らないように柔らかい布で本 剤をよく拭き取ってください。
- \*2) 清掃用品の詳細については、スキャナをご購入された販売会社、または富士通コ ワーコ株式会社にお問い合わせください。(RM-2 [ページ](#page-135-0)参照)

# ■ 清掃箇所と頻度

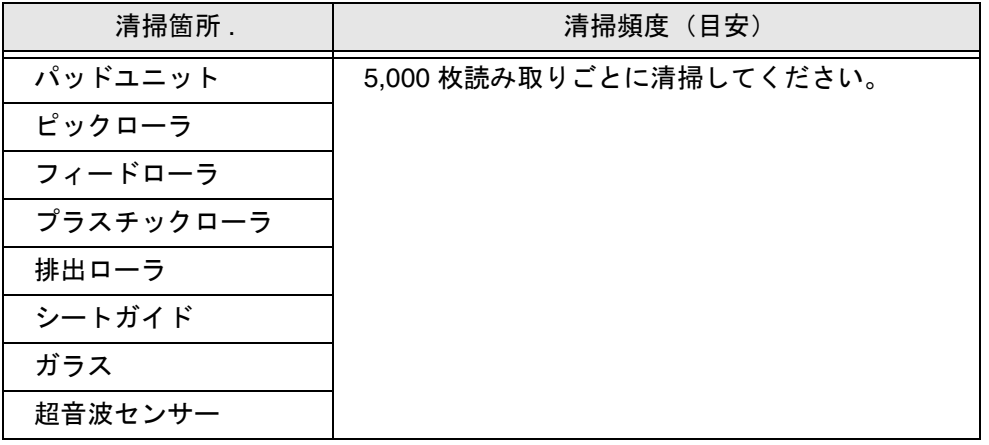

---------------------------以下のような原稿を使用している場合は、頻繁に清掃する必要があり **\***⊇∑ ! ∭∧ ます。

- コート紙のように表面が滑らかな原稿
- ほぼ全面に印刷されている原稿
- ノーカーボン紙のように化学物質で加工してある原稿
- カルシウムを多く含む原稿
- 鉛筆書きの原稿を多数読み取る場合
- トナーが十分定着していない原稿

.........................

 $\overline{\phantom{a}}$ 

# <span id="page-68-0"></span>**3.2 ADF** を清掃します

清掃は、目安として 5,000 枚読み取りごとに行ってください。ただし、この目安は読み取る 原稿によって変わります。たとえば、トナーが十分定着していない原稿の場合、より少ない 枚数で清掃が必要となることがあります。

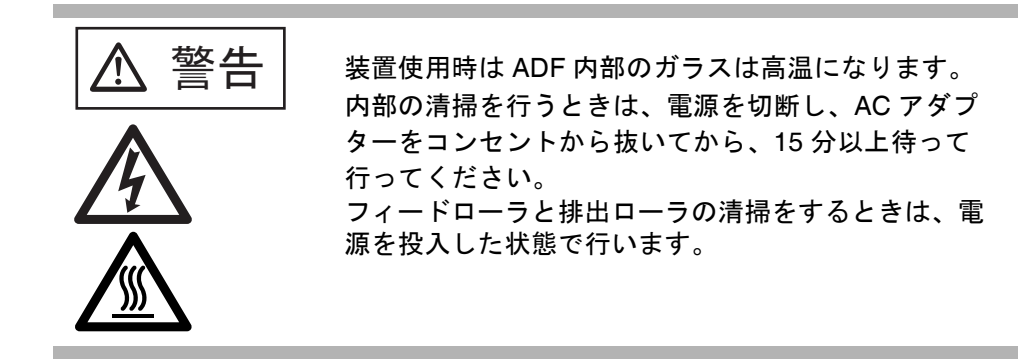

# ■ 清掃方法

1. ADF ボタンを押しながら ADF カバーを前面側に倒して、ADF を開きます。

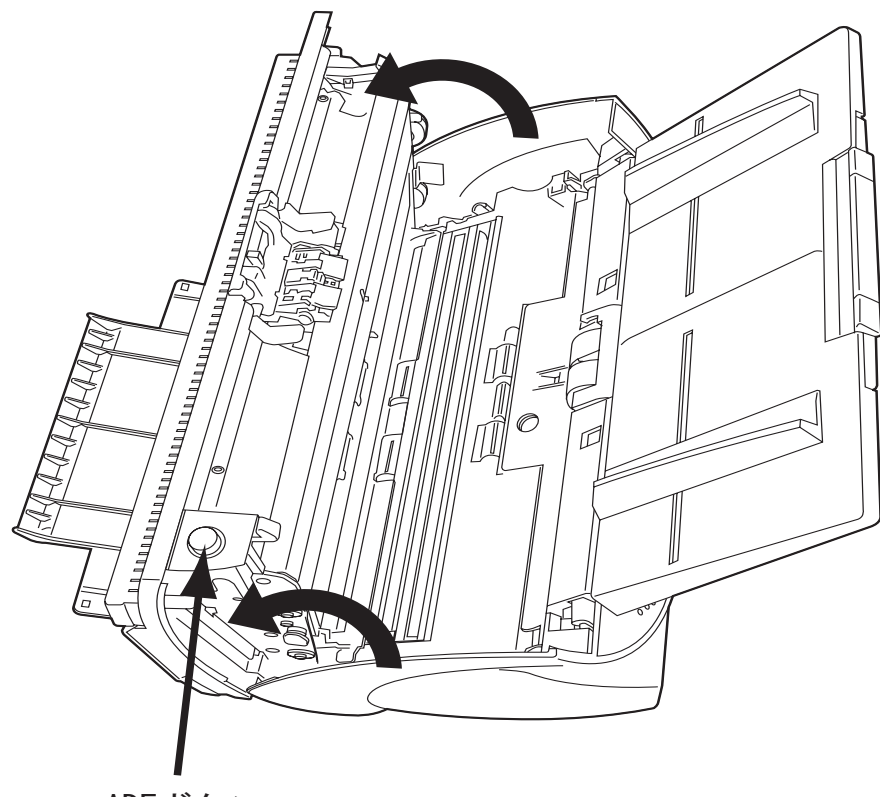

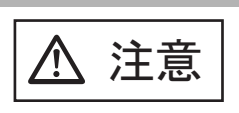

ADF カバーが閉まり、指などを挟むおそれがありま す。ご注意ください。

2. クリーナ F1 を浸した布で、以下の場所を清掃します。

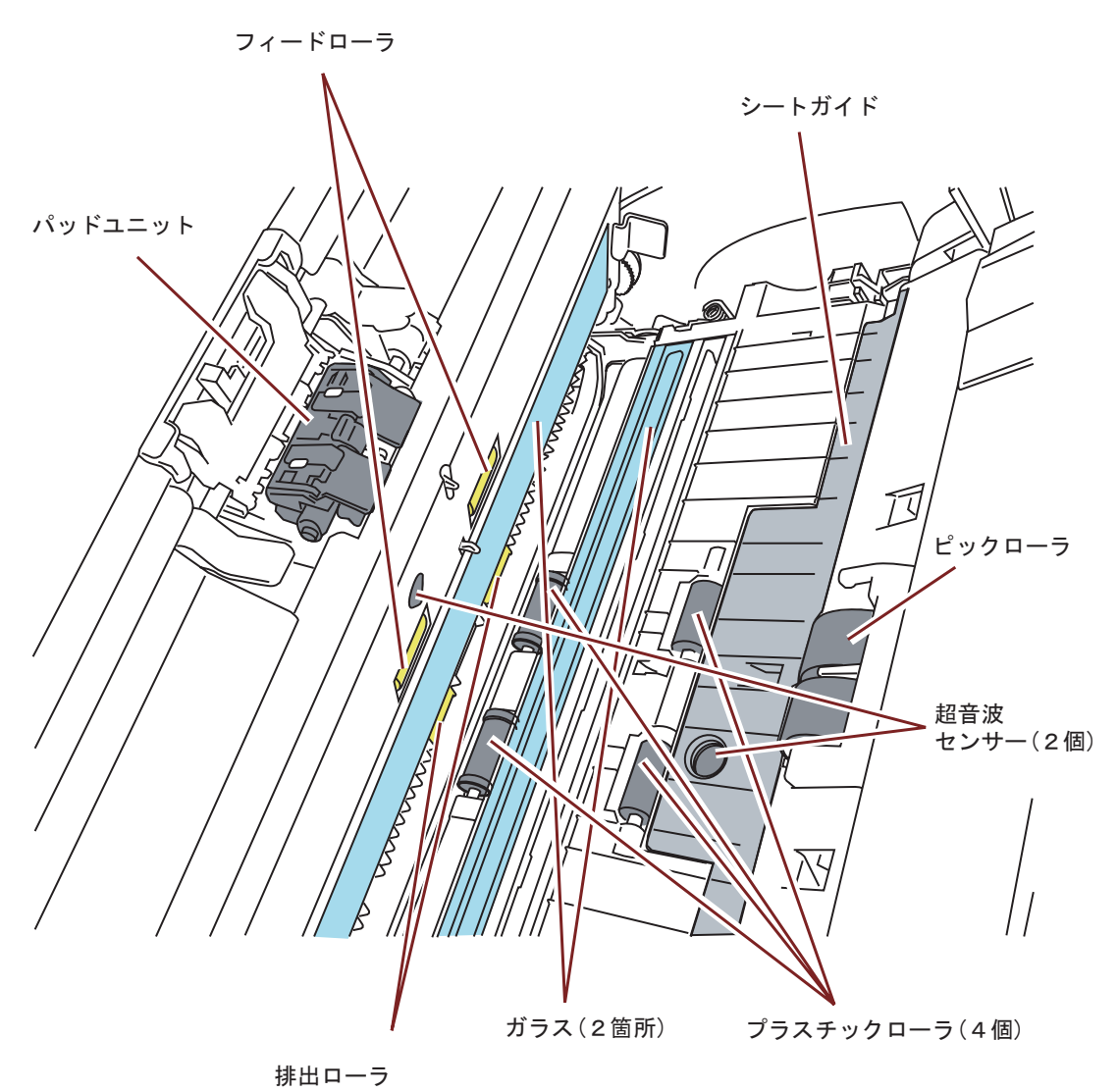

.................. 大量に使用するとなかなか乾かない場合があります。適量を布にしみ **\***⊇⊂! **∖∭** こませて使用してください。また、清掃箇所にクリーナ液が残らない ように柔らかい布で本剤をよく拭き取ってください。 ..................... and the state of the **The Common** 

•パッドユニット

上から下に向かって(矢印の方向)清掃します。

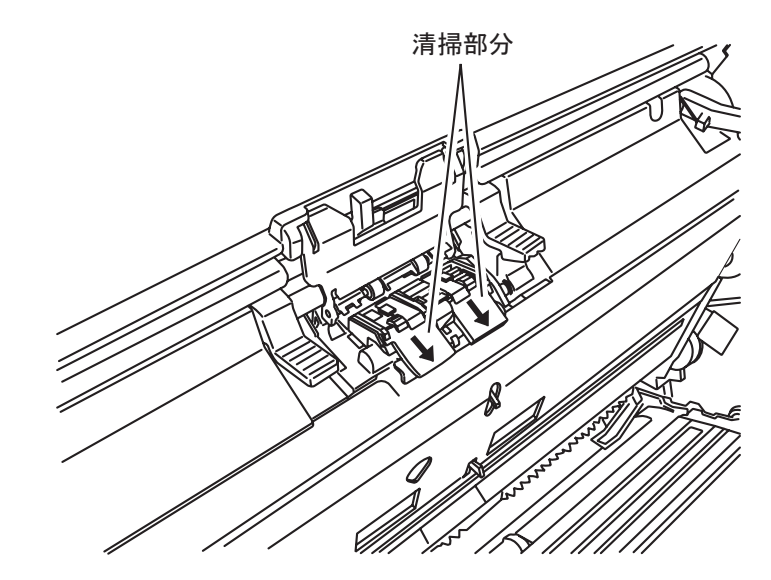

•ピックローラ

ローラの表面をいためないように、軽く清掃します。特に黒い異物が付着している場 合、給紙性能に影響がでますので、十分に清掃をしてください。

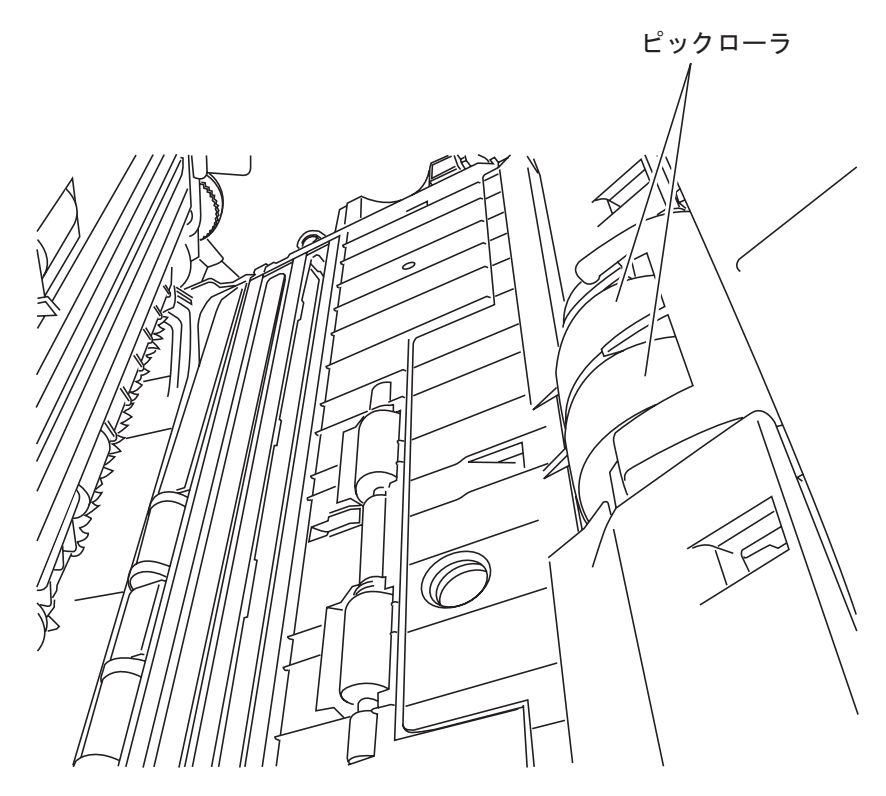

- •フィードローラ / 排出ローラ
	- 1) 電源を入れた状態で、操作パネルの表示が「P」または「0」以外の表示のときに ADF を開いてください。 なお、「P」や「0」の表示状熊で ADF のカバーを開き、操作 2) を行ってもフィード

/ 排出ローラが回転しません。

- 2) 操作パネルの「Send to」ボタンと「Scan」ボタンを同時に押すと、一定量フィード / 排出ローラが回転します。
- 3) クリーナ F1 を浸した布をローラ表面に押し当て、ローラを回転させながらローラ の表面を軽く清掃します。

なお、目安として、「Send to」ボタンと「Scan」ボタンを同時に 7 回押すと、フィー ド / 排出ローラが 1 回転します。

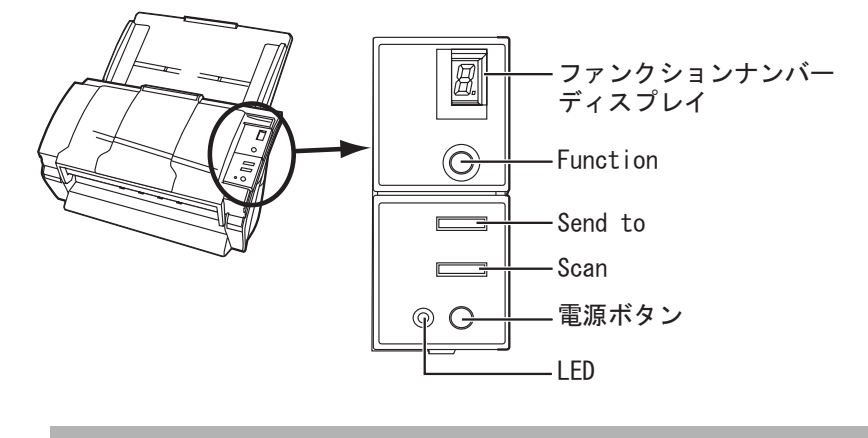

⚠ 注意 手順 2)でローラを回転させると、フィードローラ及 び排出ローラが同時に回転します。 排出ローラを清掃する場合、フィードローラに手が触 れないように、フィードローラを掃除する場合は排出 ローラに手が触れないように注意してください。

•プラスチックローラ

ローラの表面を荒らさないように、軽く清掃します。特に黒い異物が付着している場 合、給紙性能に影響がでますので、清掃を十分に行ってください。この時、プラス チックローラの横に取り付けてあるスポンジを傷めないように注意してください。

•シートガイド

軽く清掃します。

•ガラス

軽く清掃します。

ガラスが汚れていると、読み取った画像に黒い縦線が出ることがあり ます。
---------

a series

•超音波センサー

乾いた布で軽く清掃します。

3. ADF の中央を押して、元の位置に戻し、ADF ボタンをロックします。

すおそれがあります。

-------

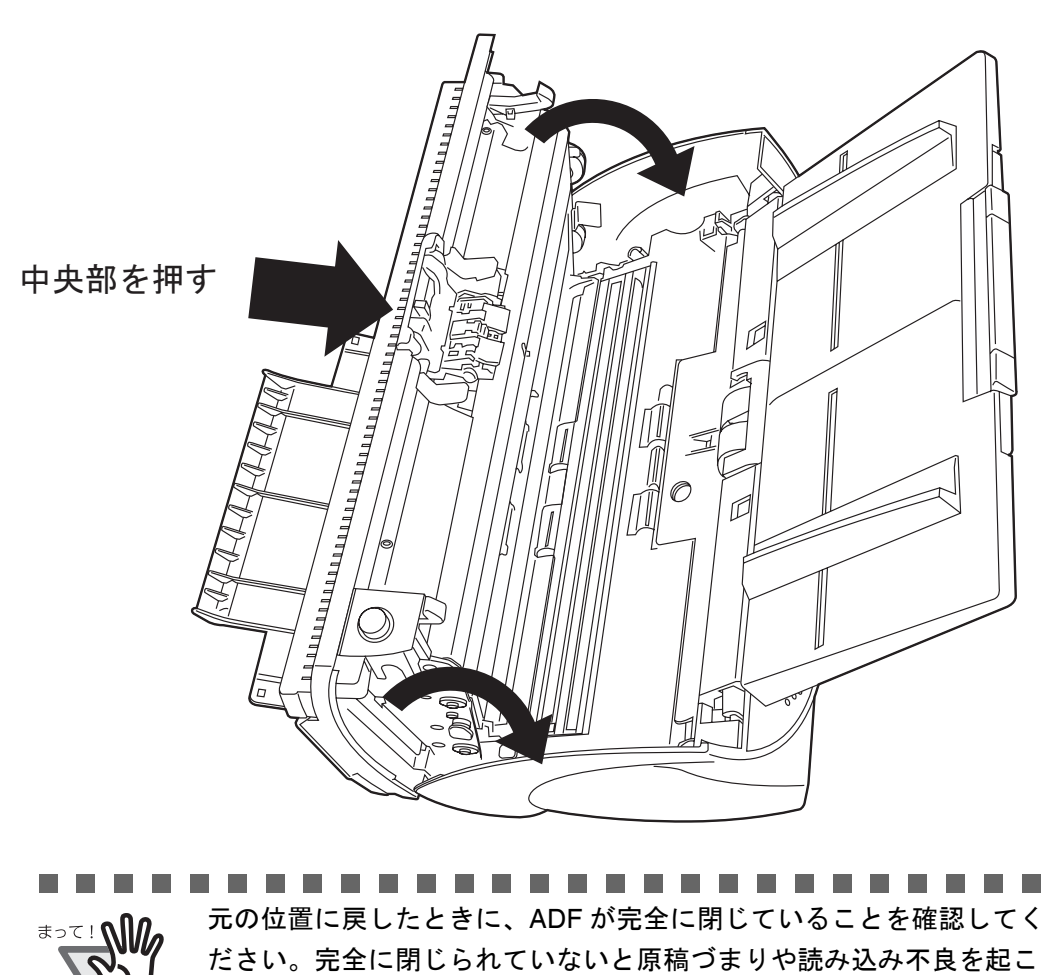

 $\begin{array}{c} \end{array}$ 

## fi-5530C イメージスキャナオペレータガイド | 59

# 第 *4* 章

# 消耗品を交換します

この章では、スキャナの消耗品の交換について説明します。

この章では、Windows XP の画面を例に説明しています。 お使いの OS によって表示される画面、および操作が多少異なります。 また、FUJITSU TWAIN32 スキャナドライバをアップデートすると、この章で記載している 画面、および操作が多少異なることがあります。

その場合は、アップデート時に提供される取扱説明書を参照してください。

 $\mathbb{R}$  答告 | 装置使用時は ADF 内部のガラスは高温になります。 消耗品の交換を行うときは、電源を切断し、AC アダプ ターをコンセントから抜いてから、15 分以上待って 行ってください。

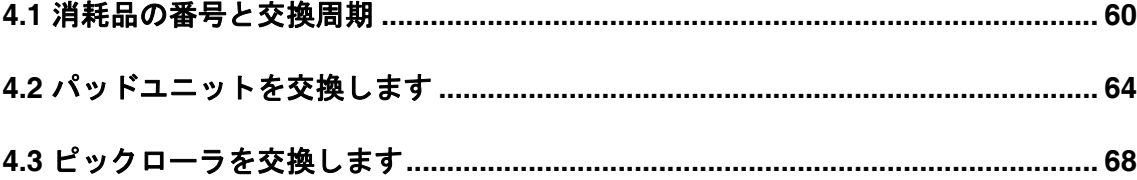

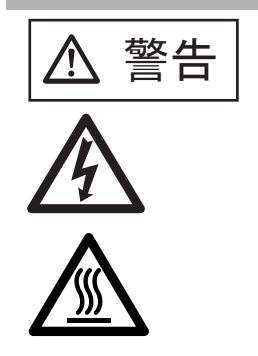

## <span id="page-75-0"></span>**4.1** 消耗品の番号と交換周期

以下に、消耗品の型名と交換周期の目安を示します。

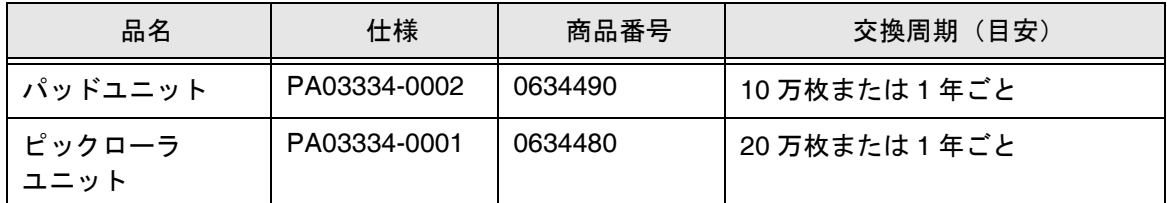

交換周期は、A4 原稿 (64 g/m2) の上質紙、または中質紙を使用した場合の目安であり、使用 する原稿、お客様の使用頻度、および清掃の頻度によって異なります。

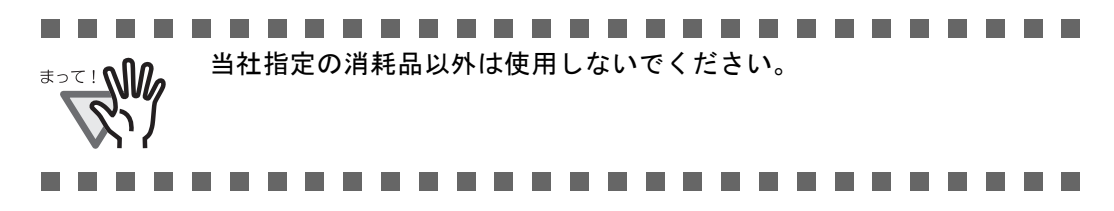

### ■ 消耗品交換の目安

本装置では、消耗品交換の目安、および使用回数を知ることができます。

- **Windows 98 / Windows Me / Windows 2000 / Windows XP** の場合
	- 1) スキャナの電源を投入し、スキャナとパソコンが接続されていることを確認します。 スキャナとパソコンの接続については、"fi-5530C スタートアップガイド 2.2 スキャ ナとパソコンを接続します " を参照してください。
	- 2) パソコンのコントロールパネル内にある「プリンタとその他のハードウェア」のア イコンをダブルクリックします。

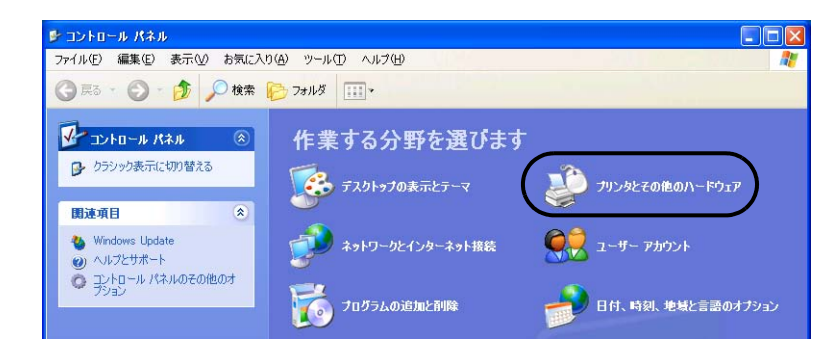

⇒ 「プリンタとその他のハードウェア]の画面が表示されます。

3) [プリンタとその他のハードウェア]の画面で、「スキャナとカメラ」のアイコンを ダブルクリックします。

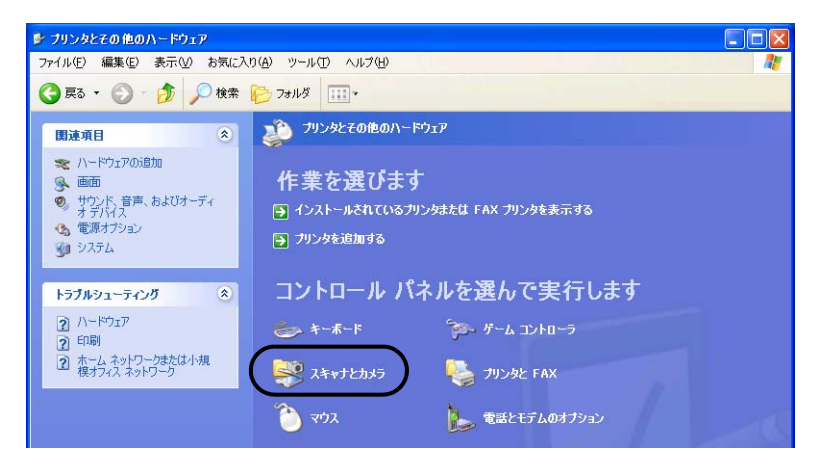

- ⇒ [スキャナとカメラ]の画面が表示されます。
- 4) 「fi-5530Cdj」のアイコンを右クリックしてプロパティを選択(Windows Me, Windows XP の場合)、あるいはダブルクリック(Windows 98, Windows 2000 の場合) します。

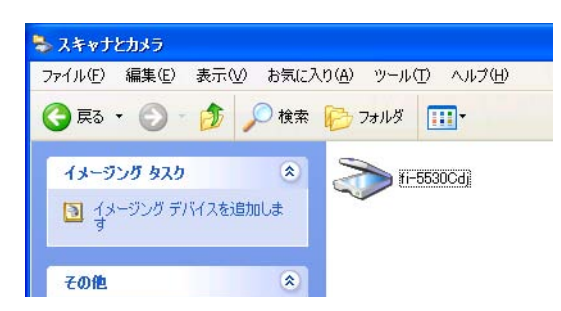

⇒ [fi-5530Cのプロパティ]ダイアログボックスが表示されます。

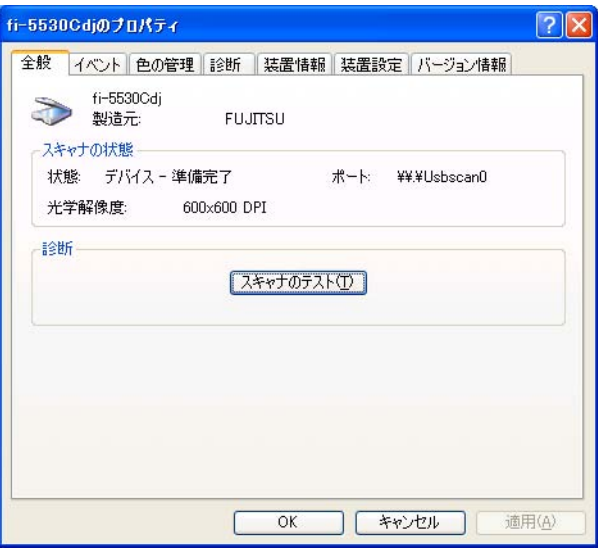

5) 「装置設定」タブをクリックします。

⇒ 以下の画面が表示されます。

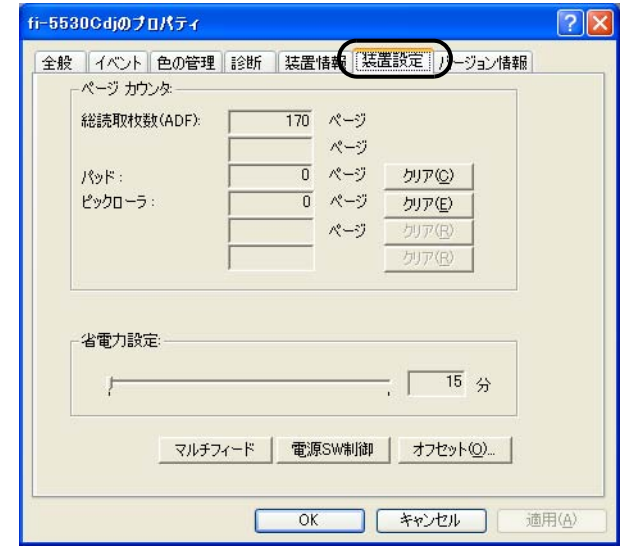

- この画面では、以下のことが表示されます。
	- •総読み取り枚数
	- •パッド(パッドユニットを交換してから読み取った、原稿の概算枚数)
	- ●ピックローラ·コーラユニットを交換してから読み取った、原稿の概算 枚数)
- **Windows 95 / Windows NT4.0** の場合
	- 1) スキャナの電源を投入し、スキャナとパソコンが接続されていることを確認します。
	- 2) タスクトレイに表示されている「FUJITSU Scanner Control Center」のアイコンを右ク リックして、「オプション」を選択します。

 $\overline{\phantom{a}}$ 

3) 「装置設定」タブをクリックします。

⇒ 以下の画面が表示されます

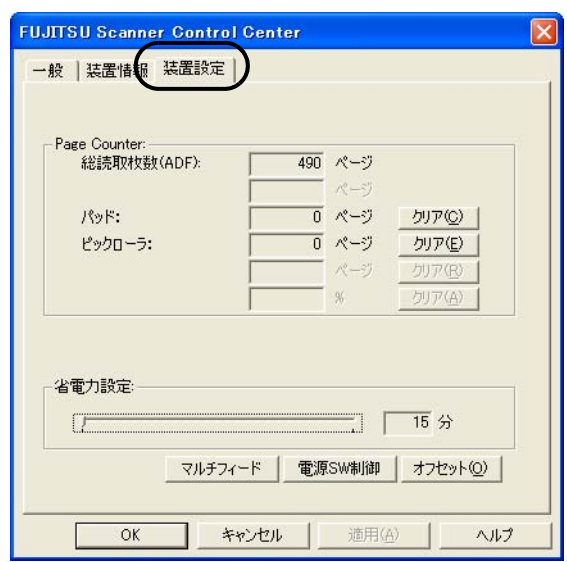

この画面では、以下のことが表示されます。

- •総読み取り枚数
- •パッド(パッドユニットを交換してから読み取った、原稿の概算枚数)
- •ピックローラ(ピックローラユニットを交換してから読み取った、原稿の概算 枚数)
- ●インク残量(インプリンタを接続時のみインプリンタのインク残量表示)

なお、スキャナを使用していると、以下のようなメッセージが表示されることがあります。

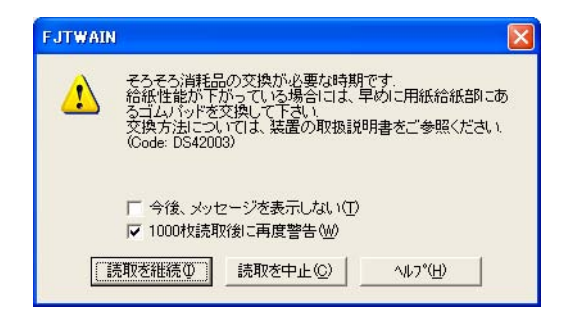

このメッセージが表示されたら、消耗品を交換してください。

[ 読取を継続 ] ボタンを押すと、このメッセージが消え読み取りが続けられます。な るべく早い内にメッセージに表示された消耗品を交換してください。通常 ( デフォル ト設定 ) の場合 1,000 枚読み取り後に再度このメッセージが表れます。このメッセー ジを次の消耗品交換まで表示したくない場合は「今後、メッセージを表示しない1を チェックします。読取を中止して消耗品を交換する場合は、 [ 読取を中止 ] ボタンを 押します。

## <span id="page-79-1"></span><span id="page-79-0"></span>**4.2** パッドユニットを交換します

- 1. ADF 給紙シュートに原稿がある場合は、原稿を取り除きます。
- 2. ADF ボタンを押しながら ADF カバーを前面側に倒して、ADF を開きます。

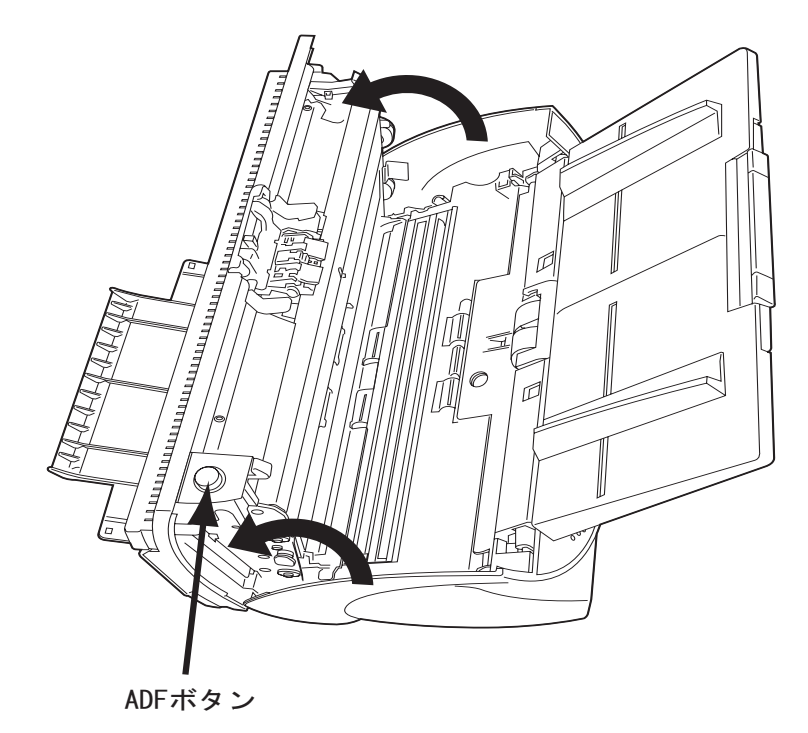

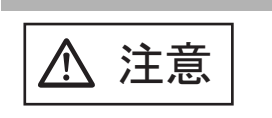

ADF カバーが閉まり、指などを挟むおそれがありま す。ご注意ください。

3. パッドユニットをスキャナから取り外します。

パッドユニットの上部を押しながら矢印の方向にスライドさせて取り外します。

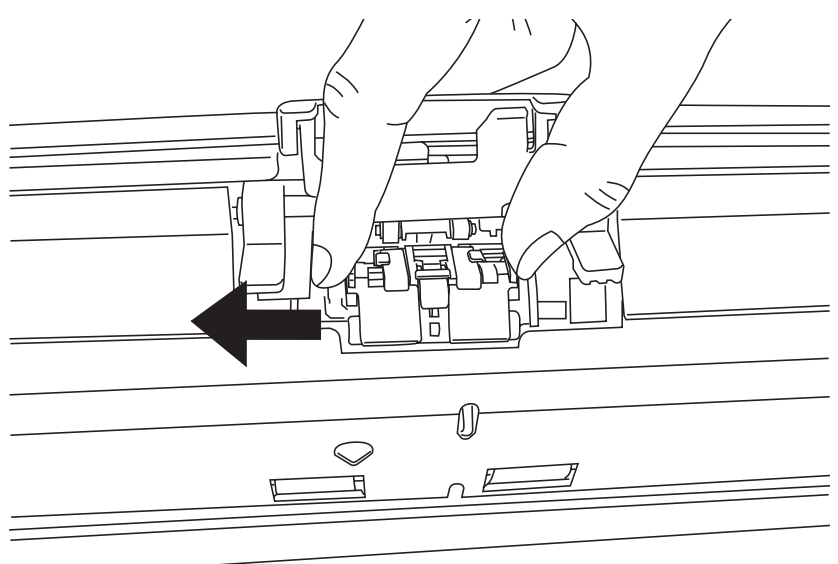

4. 新しいパッドユニットを取り付けます。

パッドユニットのツメを ADF の穴にあわせます。

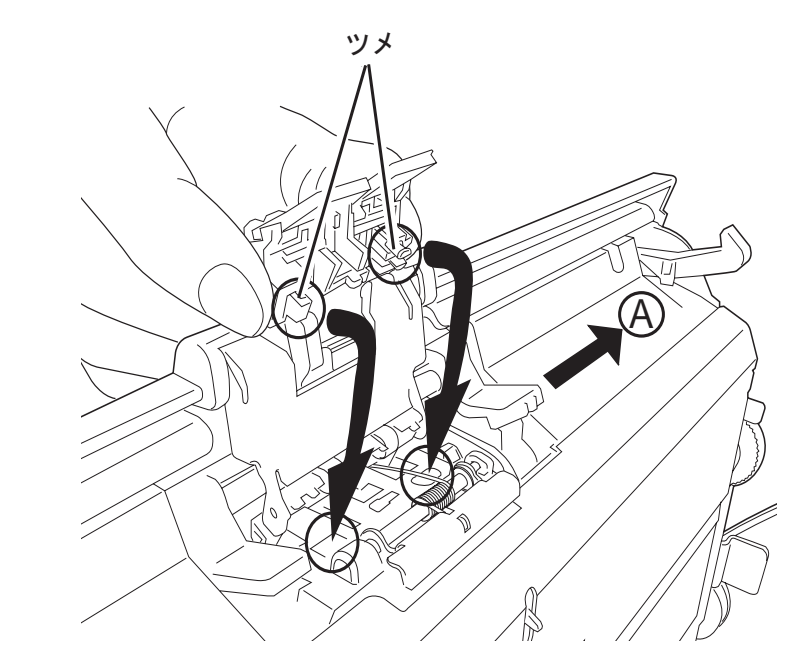

上部を押しながら「A」の方向にずらして取り付けます。

**The State** ----パッドユニットが完全に取り付けられていることを確認してください。 完全に取り付けられていないと、原稿づまりなどの給紙エラーを起こ すおそれがあります。 -----

5. ADF 給紙シュートを取り付け、ADF のカバー中央部を押して元の位置に戻し、ロック します。

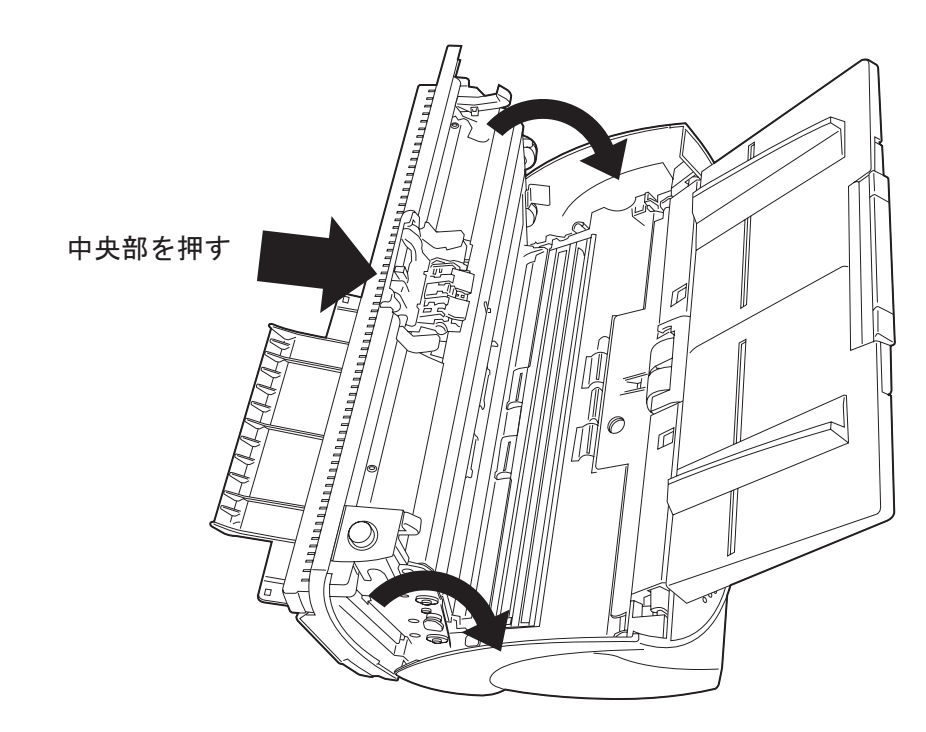

- 6. パッドカウンタをリセットします。
	- •**Windows 98 / Windows Me / Windows 2000 / Windows XP** の場合
		- 1) スキャナの電源を投入し、スキャナとパソコンが接続されていることを確認しま す。
		- 2) ホストコンピュータのコントロールパネル内より[スキャナとカメラ]を選択し ます。
		- 3) fi-5530Cdj のプロパティを開きます。
			- ⇒ [fi-5530Cdjのプロパティ] ダイアログボックスが表示されます。
		- 4) [装置設定]タブをクリックします。
			- ⇒ 以下の画面が表示されます。

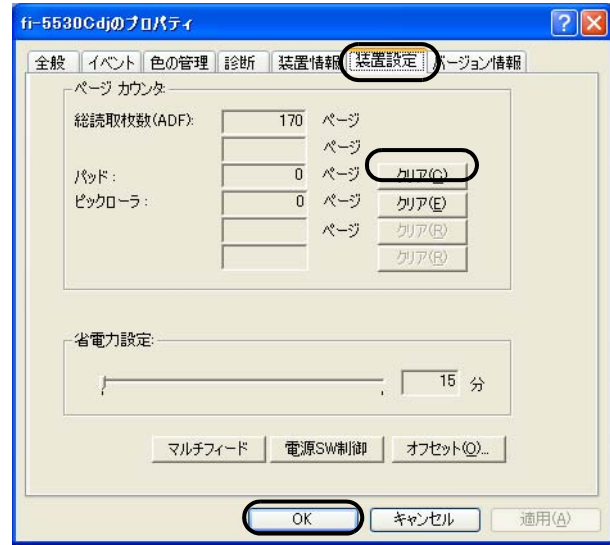

- 5) 「ページカウンタ」内の「パッド」の横の[クリア]ボタンをクリックした後、 [OK ]ボタンをクリックします。
	- ⇒ 以下の画面が表示されます。

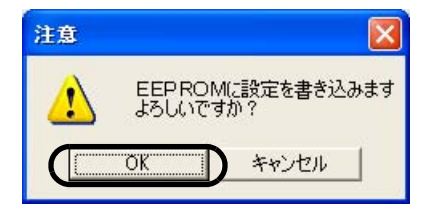

[OK]ボタンをクリックします。 これでパッドカウンタが 0 に戻ります。

#### •**Windows 95 / Windows NT 4.0** の場合

- 1) スキャナの電源を投入し、スキャナとパソコンが接続されていることを確認しま す。
- 2) タスクトレイに表示されている「FUJITSU Scanner Control Center」のアイコンを右 クリックして、「オプション」を選択します。
- 3) 「装置設定」タブをクリックします。

⇒ 以下の画面が表示されます。

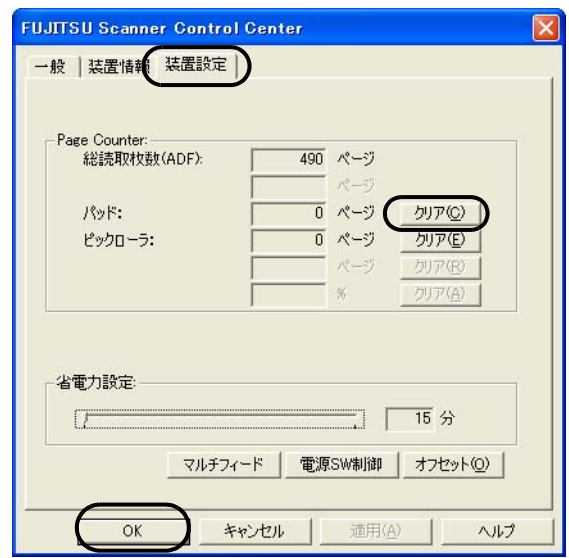

- 4) 「Page Counter」内の「パッド」の横の [ クリア ] ボタンをクリックした後、[ OK ] ボタンをクリックします。
	- ⇒ 以下の画面が表示されます。

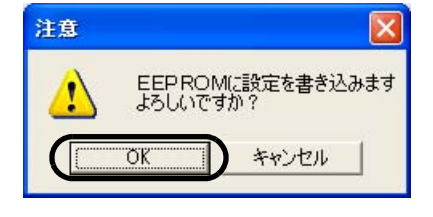

[OK]ボタンをクリックします。 これでパッドカウンタが 0 に戻ります。

## <span id="page-83-1"></span><span id="page-83-0"></span>**4.3** ピックローラを交換します

- 1. ADF 給紙シュートに原稿がある場合は、原稿を取り除きます。
- 2. ADF 給紙シュートを取り外します。

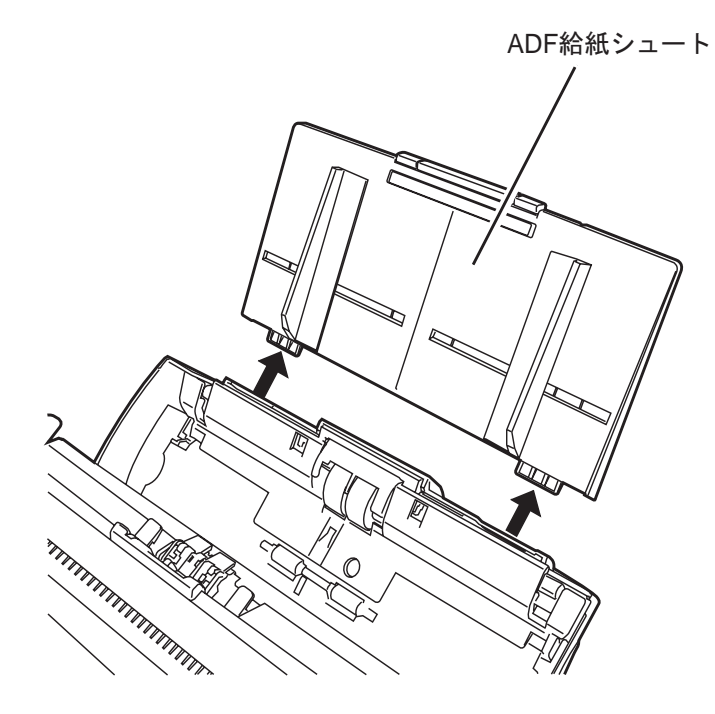

3. ADF ボタンを押しながら ADF カバーを前面側に倒して、ADF を開きます。

△ 注意

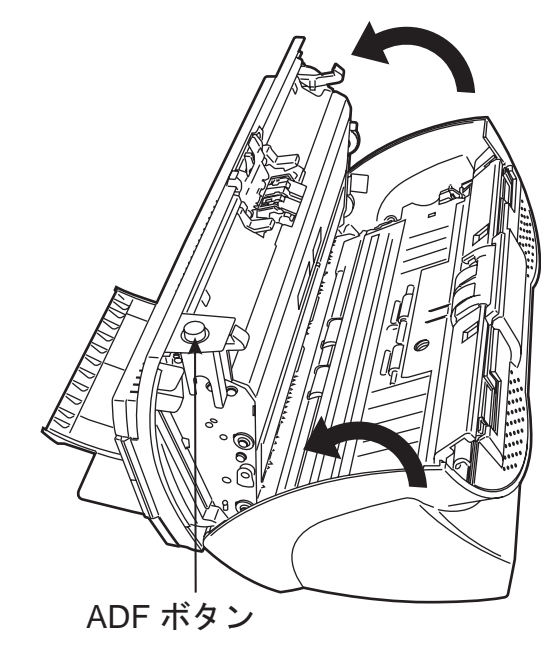

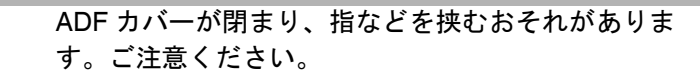

- 4. ピックローラをスキャナから取り外します。
	- 1) シートガイドのツメをつまんで上に持ち上げながら、シートガイドを取り外します。

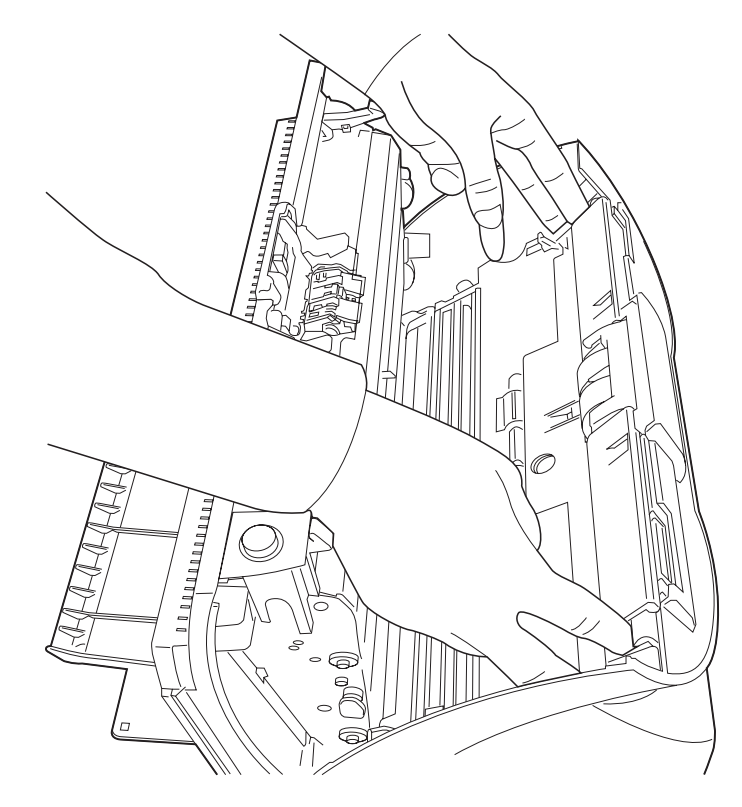

2) ピックローラ軸受けを、矢印の方向に回転させます。

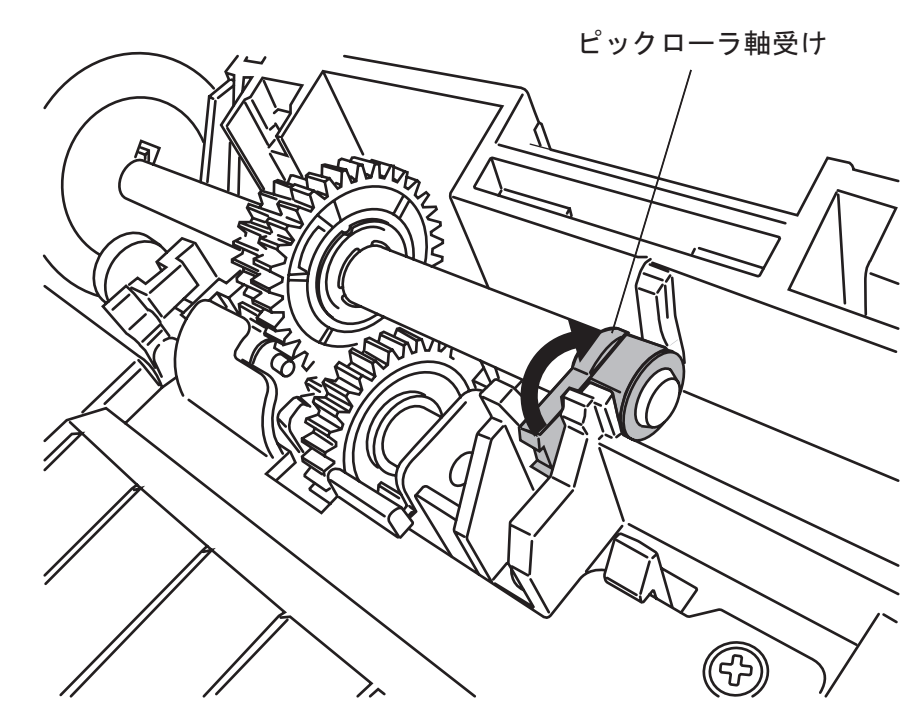

3) 矢印の方向に持ち上げながら取り外します。

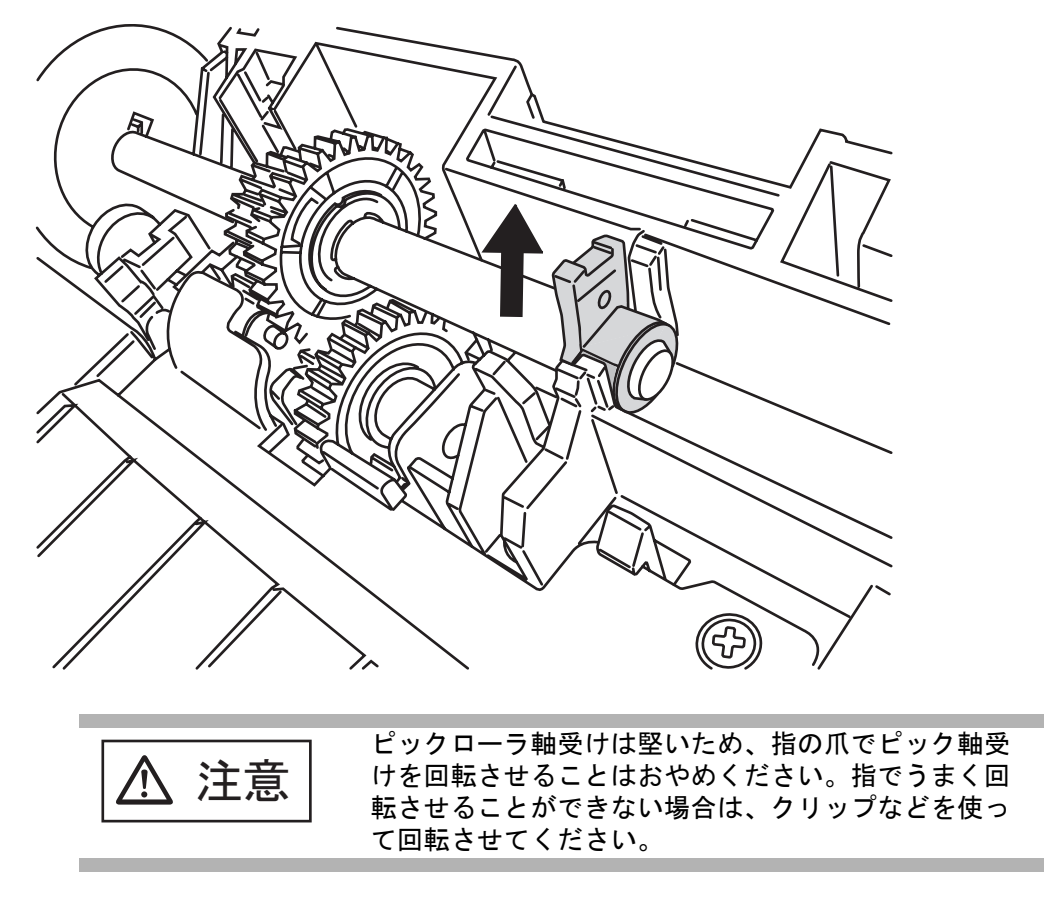

5. ピックローラのツメを持ち上げながら、ピックローラを軸から取り外します。

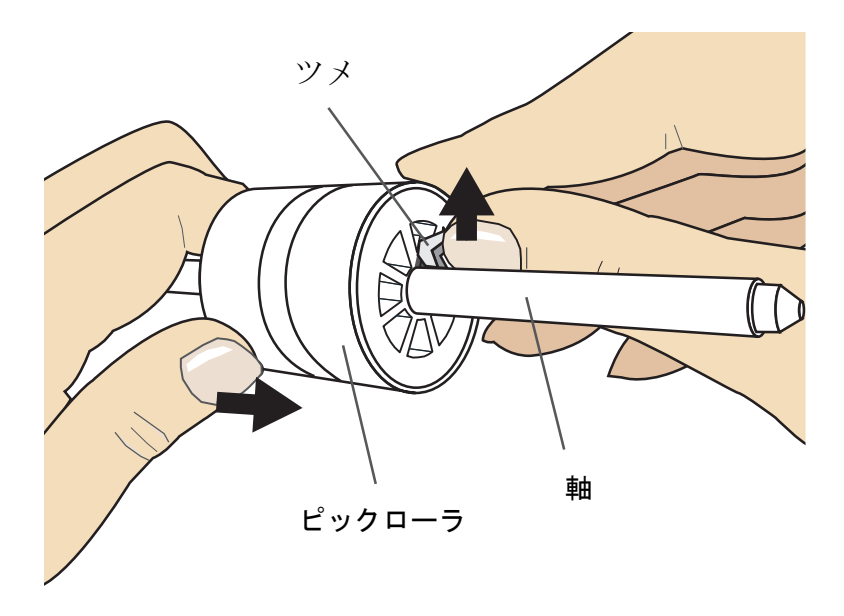

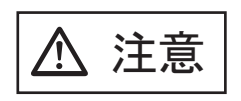

指の爪を使って持ち上げると、指の爪が傷ついたり、 欠けたりする可能性があります。指でうまく持ち上げ られない場合は、クリップなどを使ってピックローラ のツメを持ち上げてください。

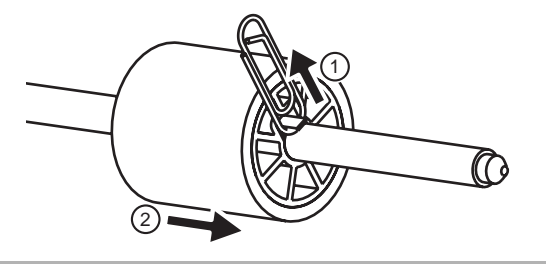

6. 新しいピックローラを取り付けます。

ピックローラのツメを持ち上げながら、軸の突起部分とピックローラの溝を合わせて 差し込みます。

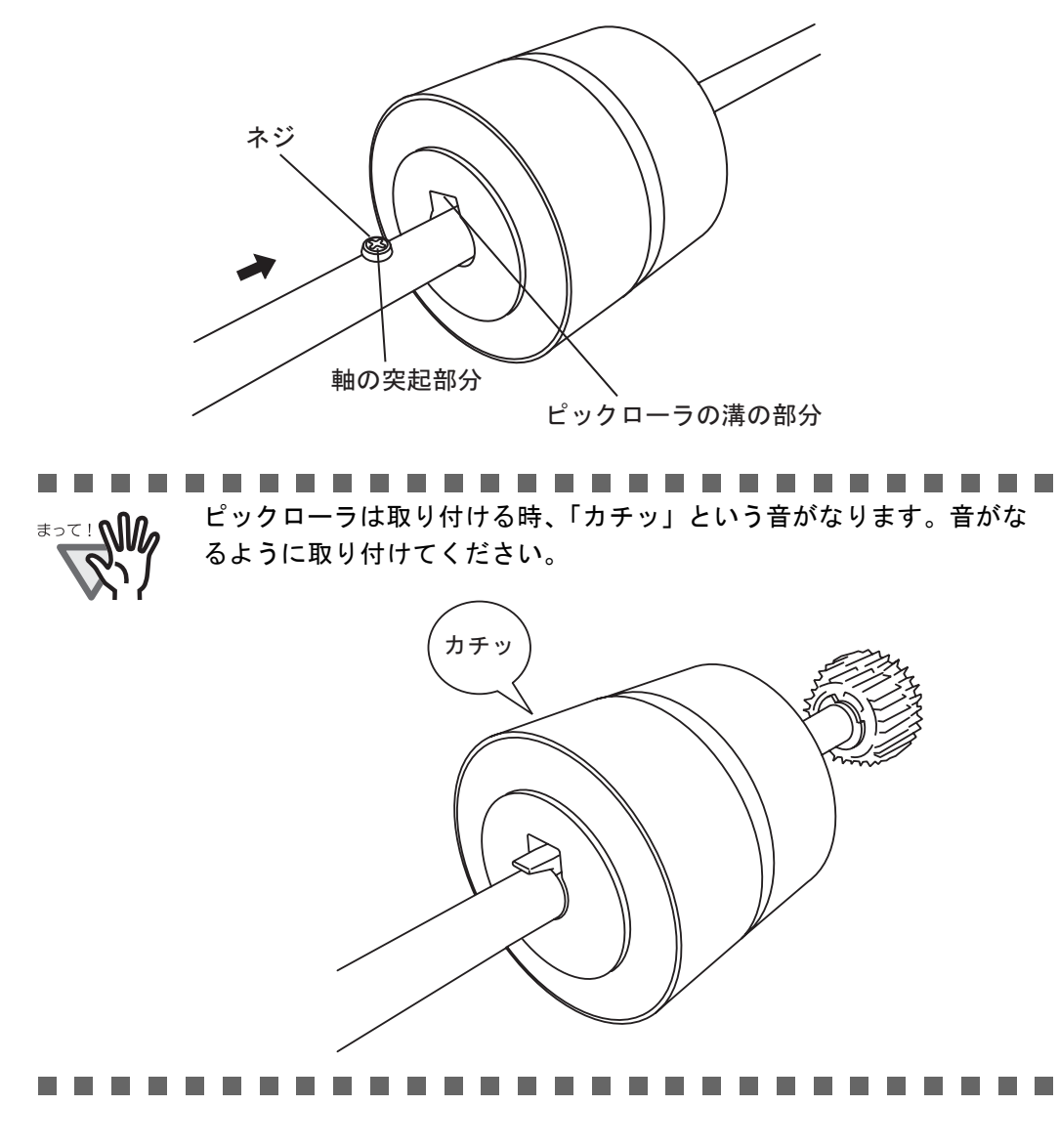

7. ピックローラをスキャナに取り付けます。

ピックローラをスキャナから取り外した手順の逆の手順で行います。

1) 軸を、受け穴に差し込み、正しい位置にはめ込みます。

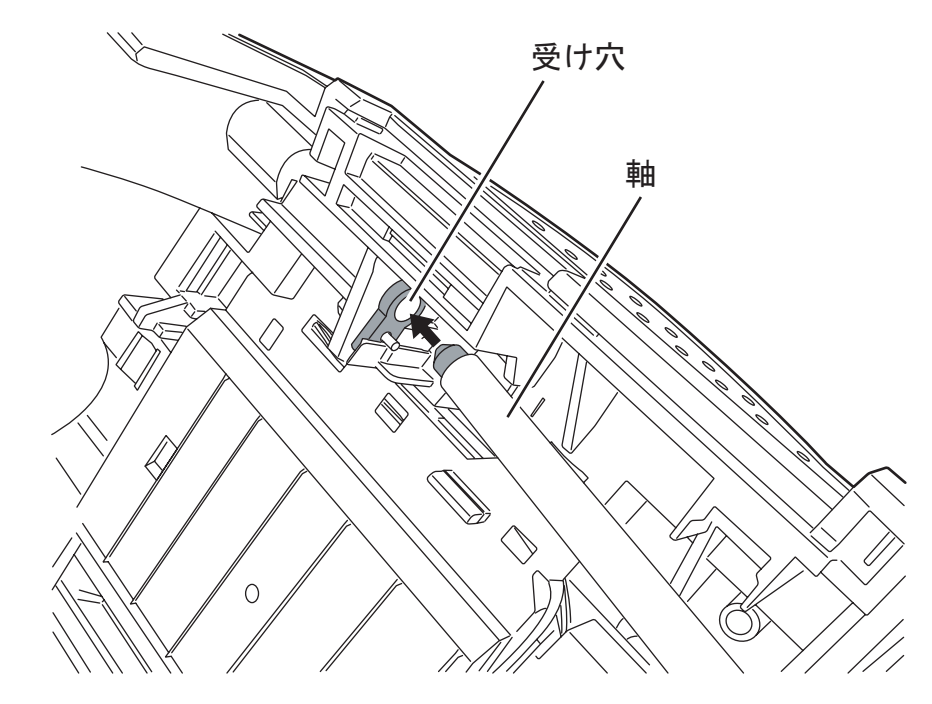

2) ピックローラ軸受けを矢印の方向に回転させます。

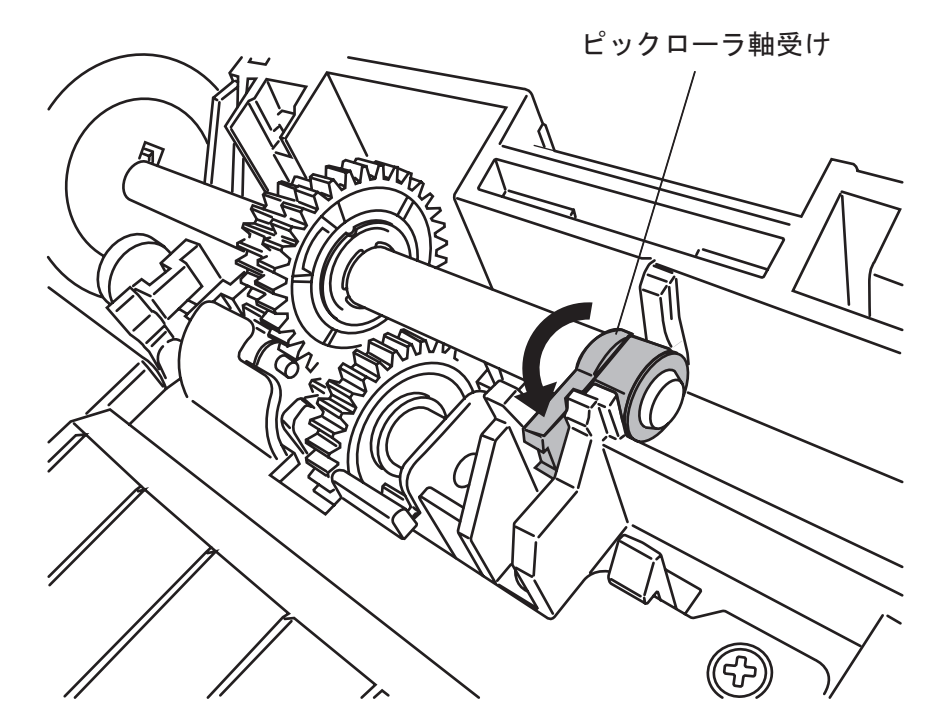

3) シートガイドを取り付けます。

8. ADF のカバーの中央を押して元の位置に戻し、ADF ボタンをロックします。

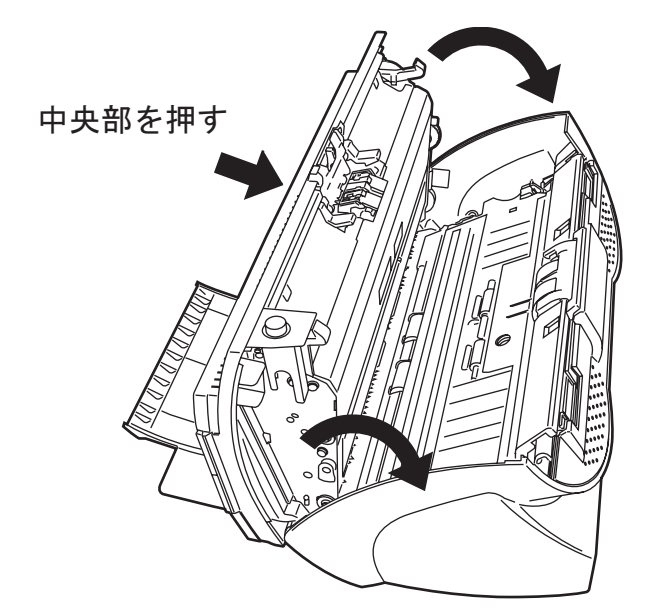

9. ADF 給紙シュートを取り付けます。

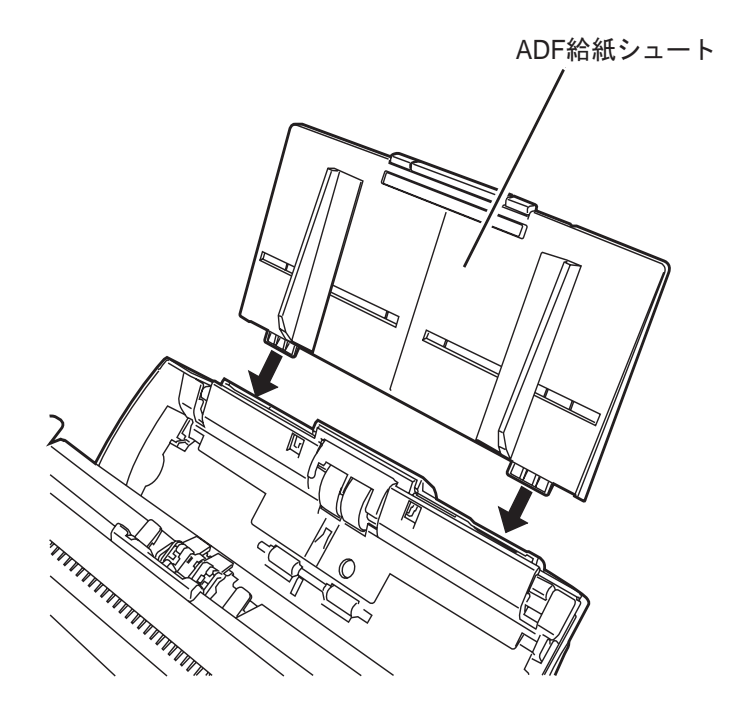

- 10. ピックカウンタをリセットします。
	- •**Windows 98 / Windows Me / Windows 2000 / Windows XP** の場合
		- 1) スキャナの電源を投入し、スキャナとパソコンが接続されていることを確認しま す。
		- 2) ホストコンピュータのコントロールパネル内より[スキャナとカメラ]を選択し ます。
		- 3) fi-5530Cdj のプロパティを開きます。
			- ⇒ [fi-5530Cdjのプロパティ] ダイアログボックスが表示されます。
		- 4) 「装置設定」タブをクリックします。
			- ⇒ 以下の画面が表示されます。

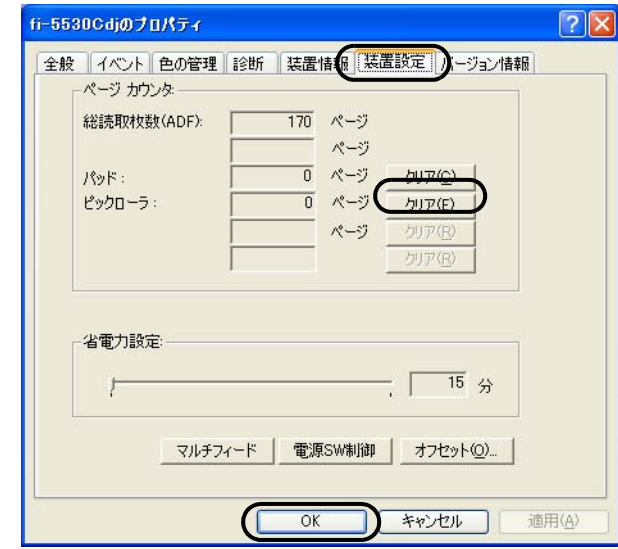

5) 「ページカウンタ」内の「ピックローラ」の横の「クリア]ボタンをクリックしま す。次に、[OK]ボタンをクリックします。

⇒ 以下の画面が表示されます。

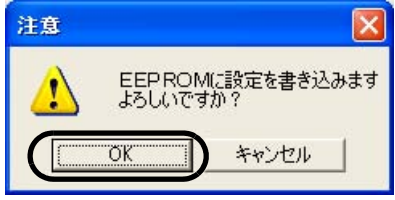

[OK] ボタンをクリックします。 これでピックローラカウンタが 0 に戻ります。

#### •**Windows 95 / Windows NT 4.0** の場合

- 1) スキャナの電源を投入し、スキャナとパソコンが接続されていることを確認しま す。
- 2) タスクトレイに表示されている[FUJITSU Scanner Control Center]のアイコンを右 クリックして、[オプション]を選択します。
- 3) [装置情報] タブをクリックします。
	- ⇒ 以下の画面が表示されます。

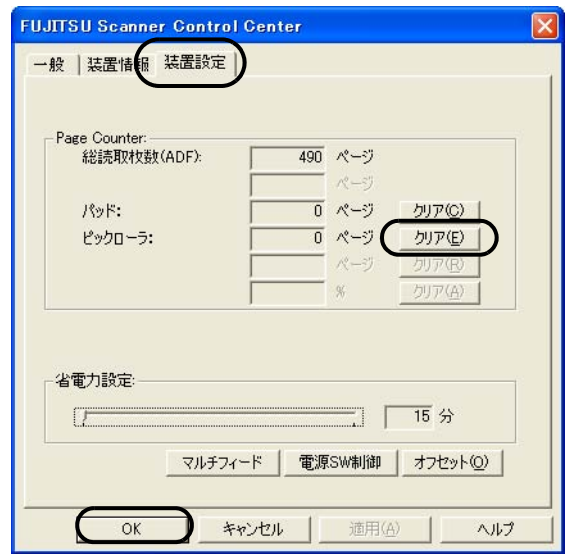

- 4) 「Page Counter」内の「ピックロ-ラ」の横の[クリア]ボタンをクリックした後、 [OK]ボタンをクリックします。
	- ⇒ 以下のメッセージが表示されます。

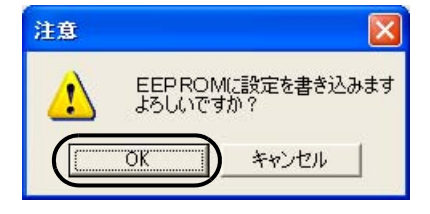

[OK]ボタンをクリックします。

これでピックローラカウンタ(ピックローラ使用回数)が 0に戻ります。

# 第 *5* 章

# 困ったときには

この章では、原稿づまりの対処方法、トラブルの対処方法、サービスセンターに連絡する前 にお調べいただきたい項目、および装置ラベルの確認方法について説明します。

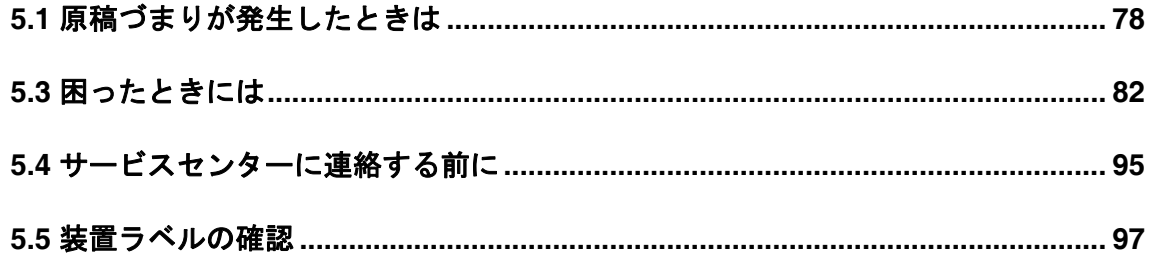

## <span id="page-93-0"></span>**5.1** 原稿づまりが発生したときは

原稿がつまった場合は、以下の要領で取り除いてください。

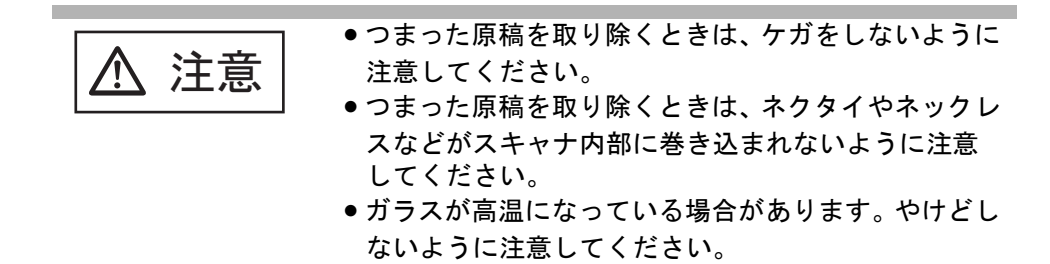

- 1. ADF 給紙シュートの上にある原稿を取り除きます。
- 2. ADF ボタンを押しながら ADF カバーを前面側に倒して、ADF を開きます。

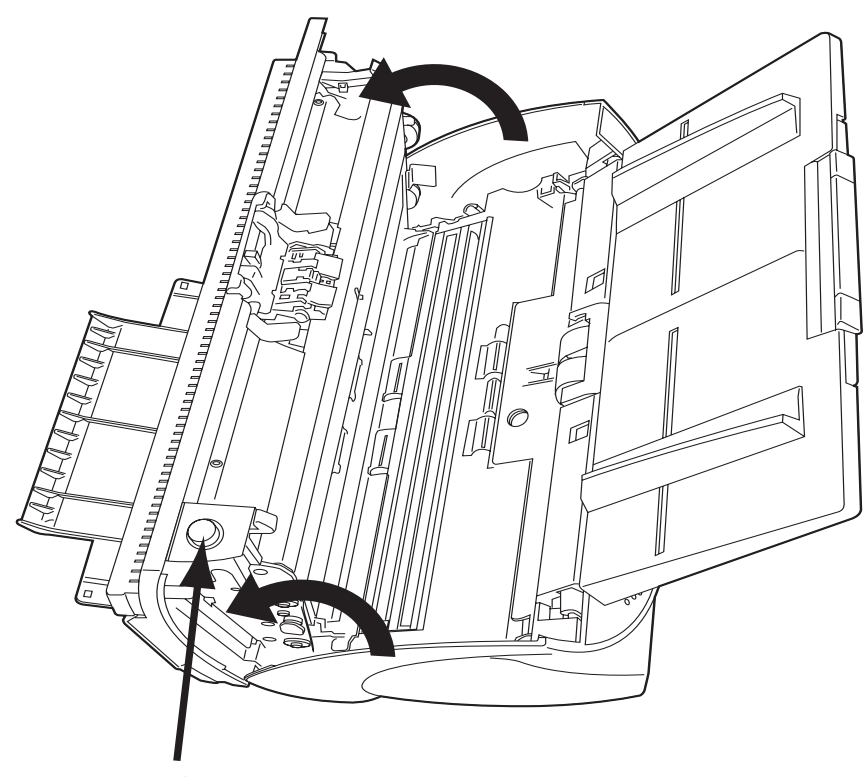

ADFボタン

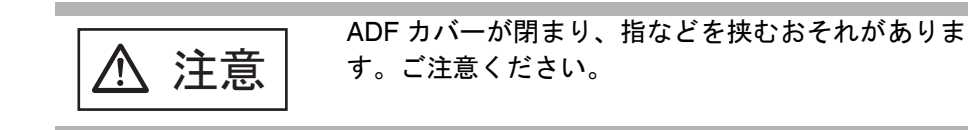

3. つまっている原稿を取り除きます。

.............. **WALLET** • ステープラーの針やクリップなどは原稿づまりの原因となりますの

で、原稿と搬送路をよく調べて必ず取り除いてください。 また、読み取りを行う前に、ステープラーの針やクリップなどは必ず 原稿から取り外してください。

● つまった原稿を取り外すときに、ピックバネを引っ張らないように注 意してください。

------------------------

4. ADF の中央を押して元の位置に戻し、ADF ボタンをロックします。

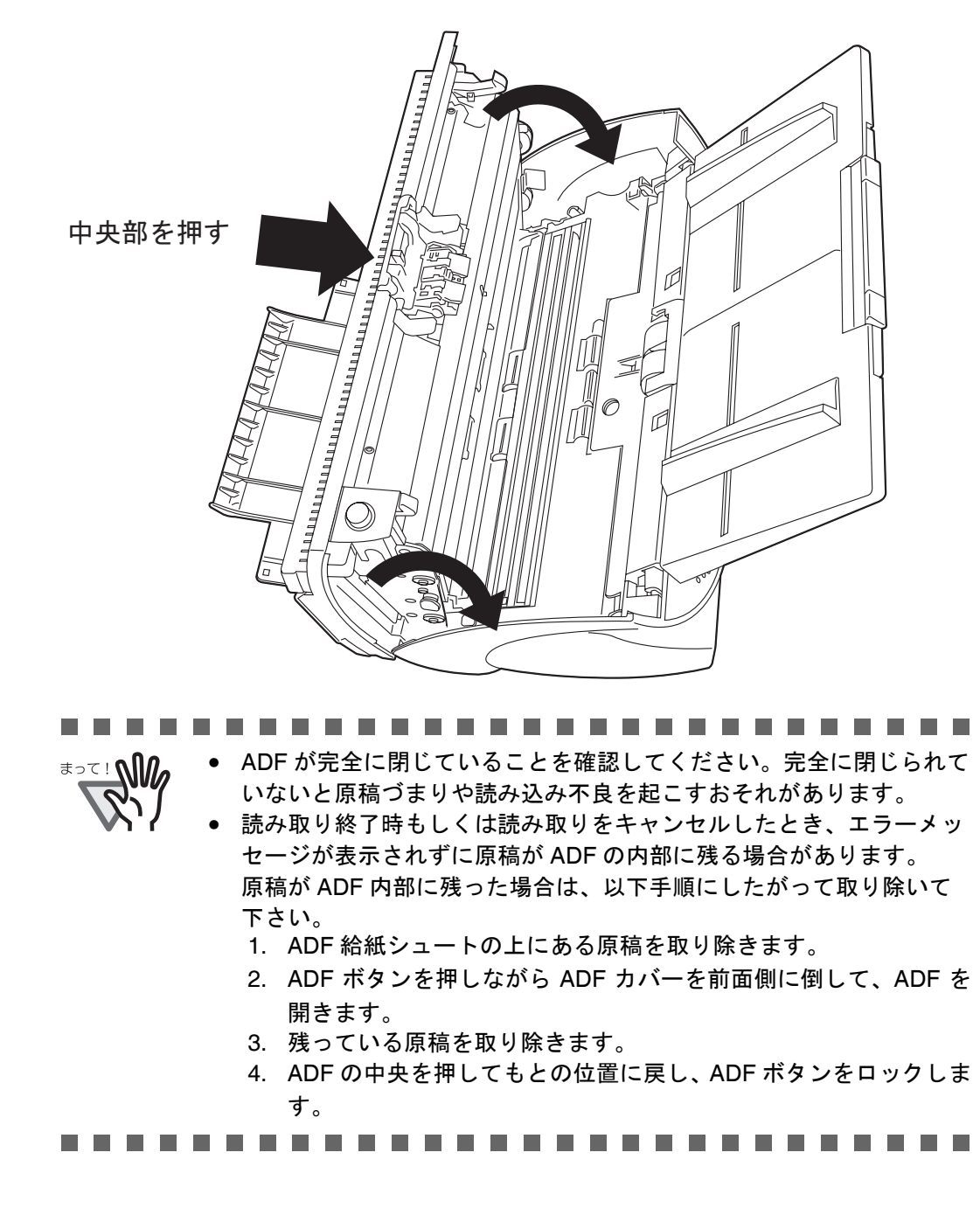

七  $\overline{\mathcal{L}}$ N⊬

 $\overline{11}$ 

 $\overline{4}$ 

## **5.2** ファンクションナンバーディスプレイのエラー表示

スキャナにトラブルが発生すると、一時的なエラーの場合「U」と数字が、装置異常の場合 「E」と数字がそれぞれ交互に、ファンクションナンバーディスプレイに表示されます。一時 的なエラーは、お客様による復旧が可能ですが、装置異常は、専門のサポートエンジニアに よる復旧作業が必要となります。

お使いのパソコンに Error Recovery Guide がインストールされている場合、Windows の起動 と同時に Error Recovery Guide のウィンドウが表示されます。エラーや装置異常が発生する と、エラーの名称やコード番号などの関連情報が、Error Recovery Guide の画面に表示されま す。画面に表示される情報を書き留めて、[ 詳細 ] ボタンを押し、対処方法を確認してくだ さい。

### ■ 一時的エラー:

以下の "U" と数字が交互がに表示されます。

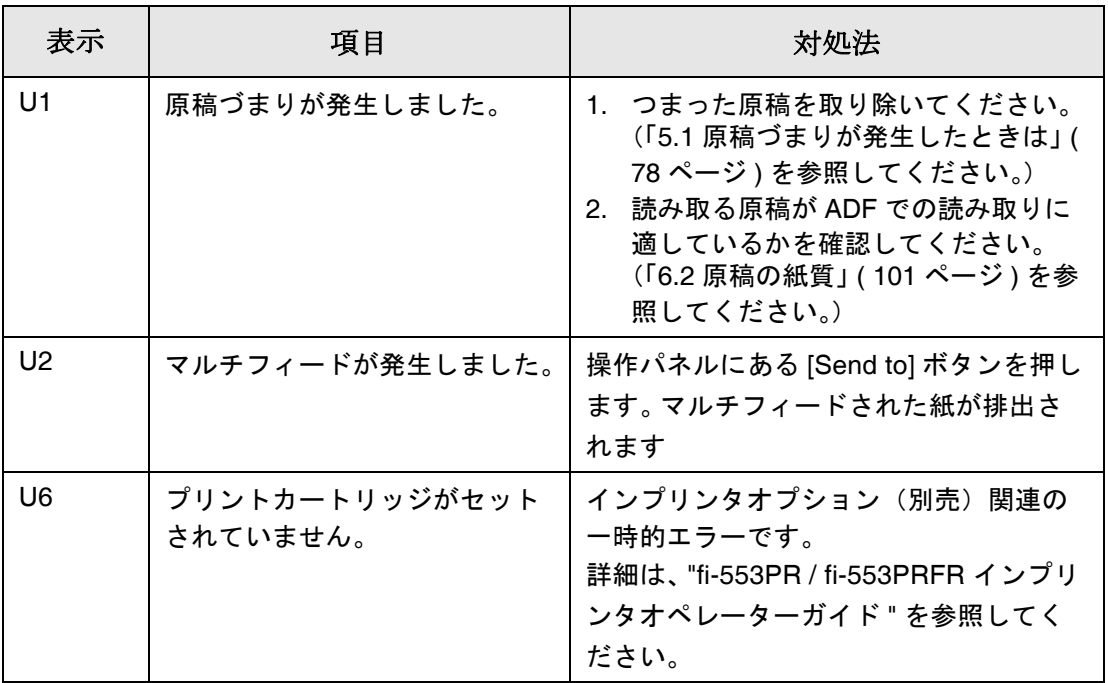

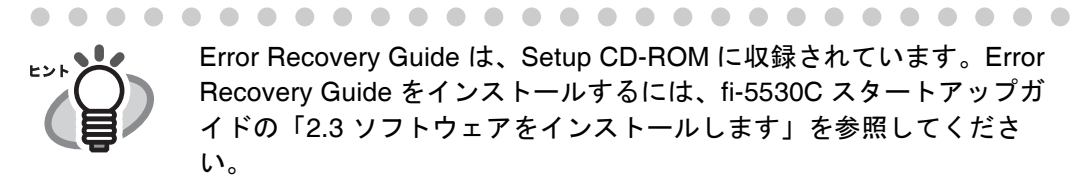

Error Recovery Guide は、Setup CD-ROM に収録されています。Error Recovery Guide をインストールするには、fi-5530C スタートアップガ イドの「2.3 ソフトウェアをインストールします」を参照してくださ い。

### ■ 装置異常 :

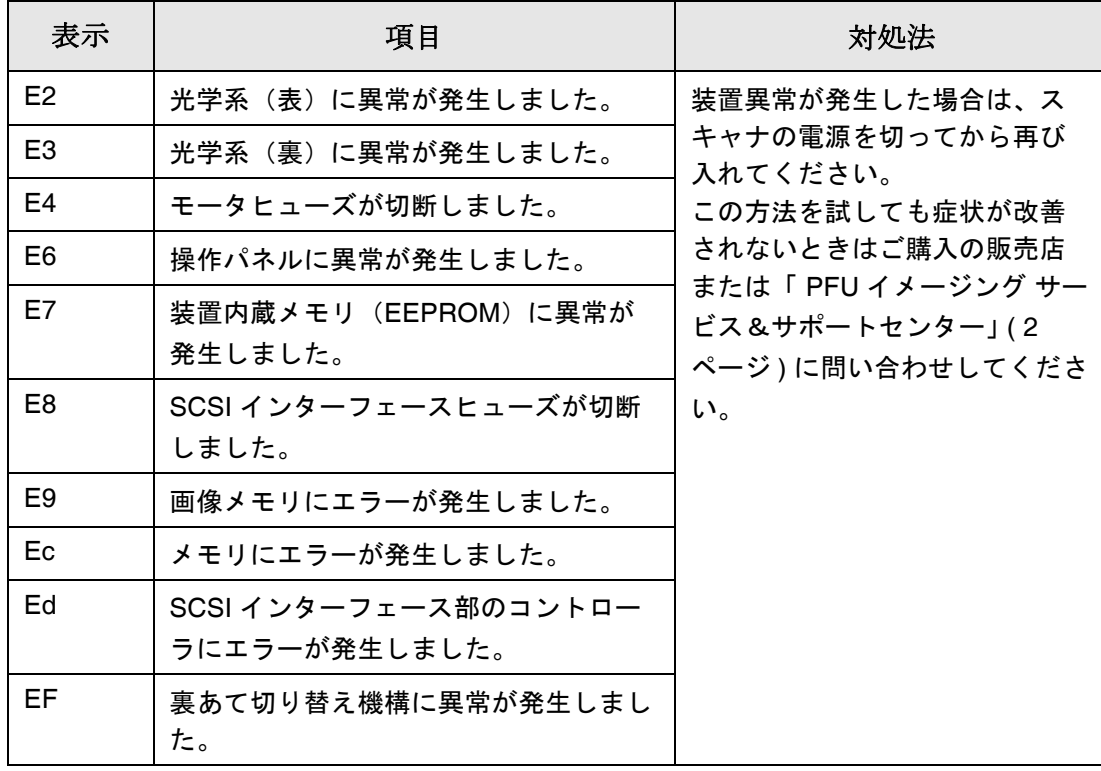

以下の "E" と英数字が交互に表示されます。

## <span id="page-97-0"></span>**5.3** 困ったときには

スキャナの使用中に発生するトラブルとその対処方法について説明します。 修理を依頼される前に、次の項目を点検してください。

項目を点検しても直らない場合は、"5.4 [サービスセンターに連絡する前に](#page-110-0) " (95 ページ ) の各 項目を確認して、ご購入の販売代理店、または "PFU イメージング [サービス&サポートセン](#page-135-0) ター [" \(RM-2](#page-135-0) ページ ) にお問い合わせください。

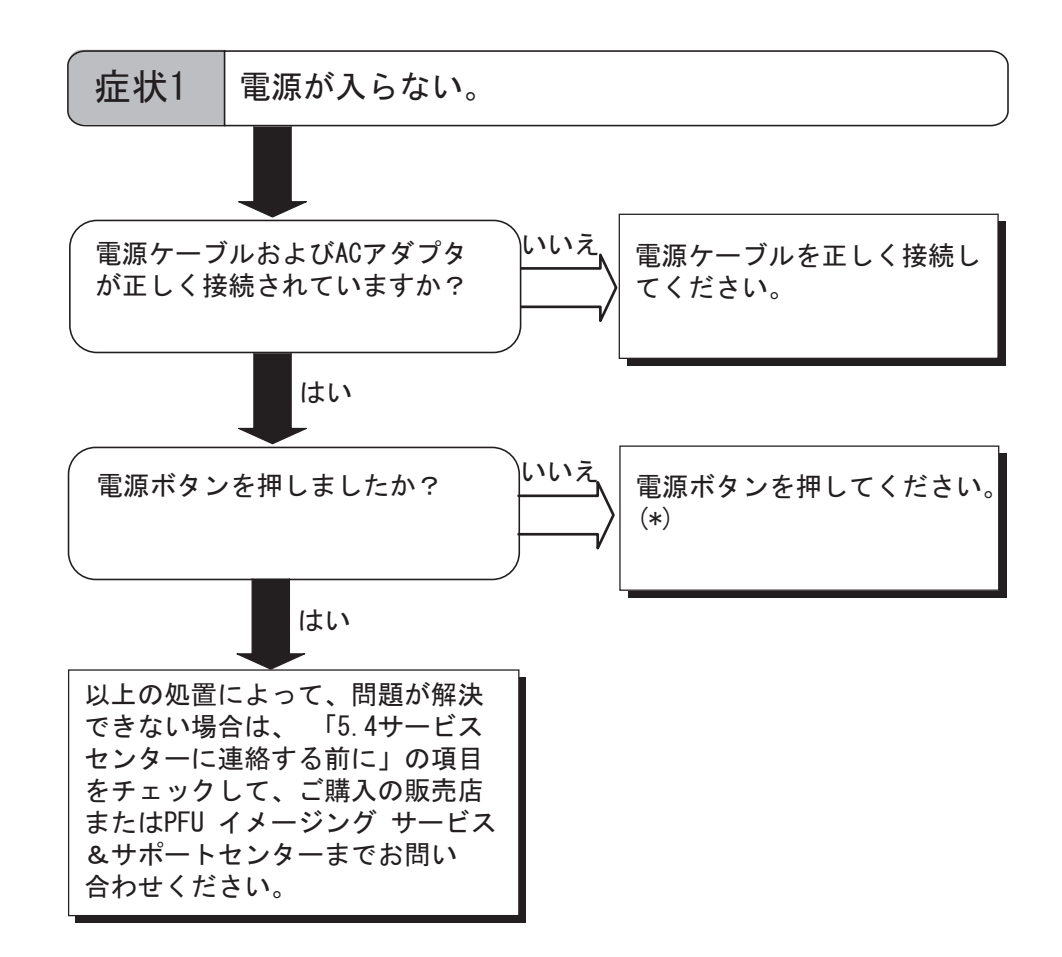

\*) 電源挿入の詳細については "1.1 [電源を投入します](#page-17-0) " (2 ページ ) を参照してください。

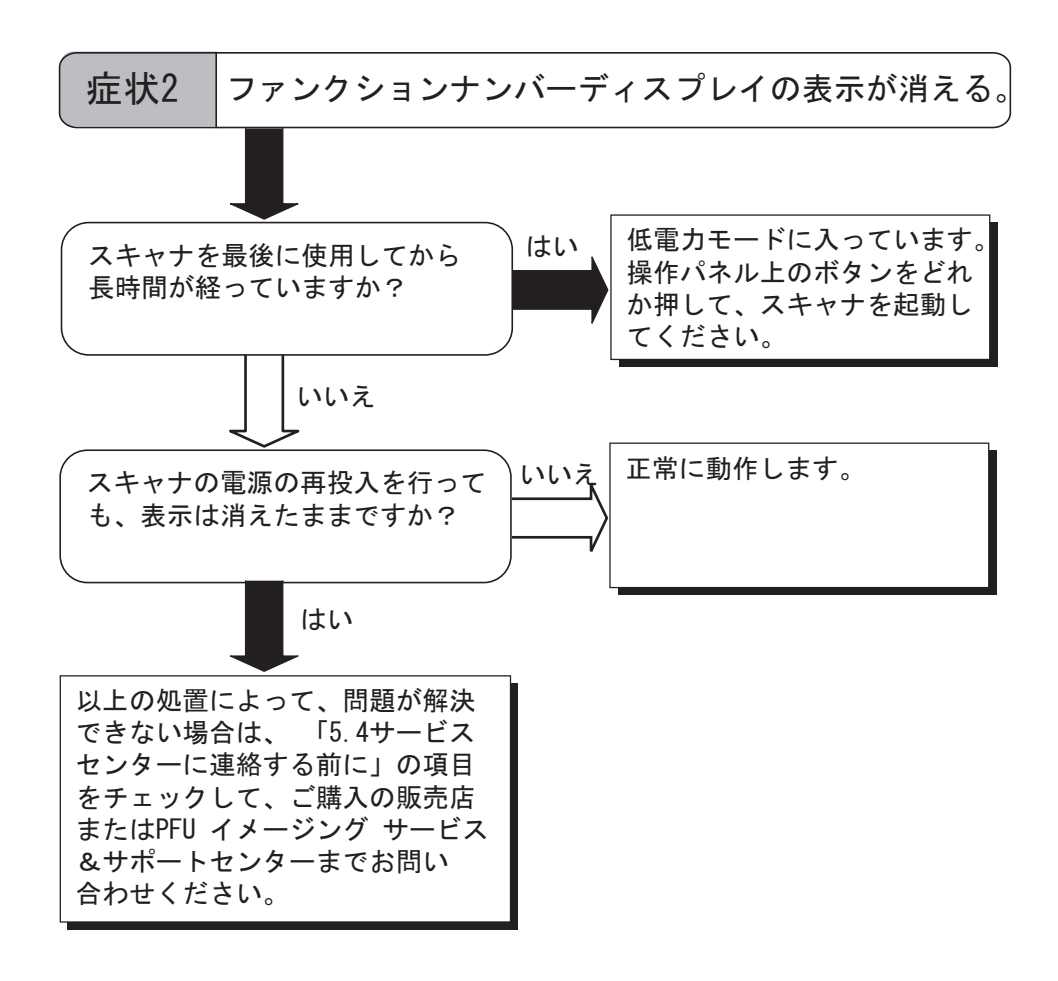

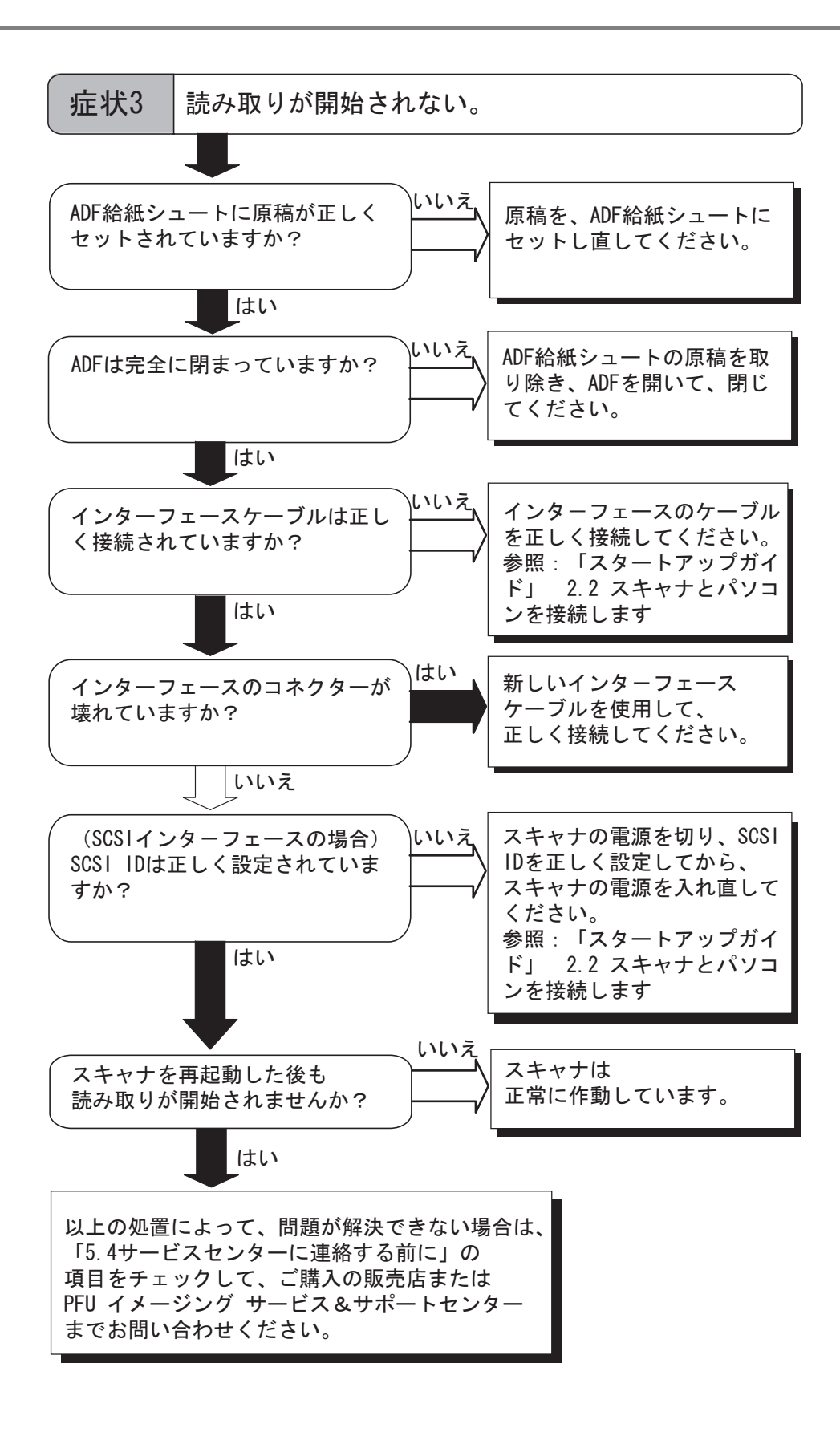

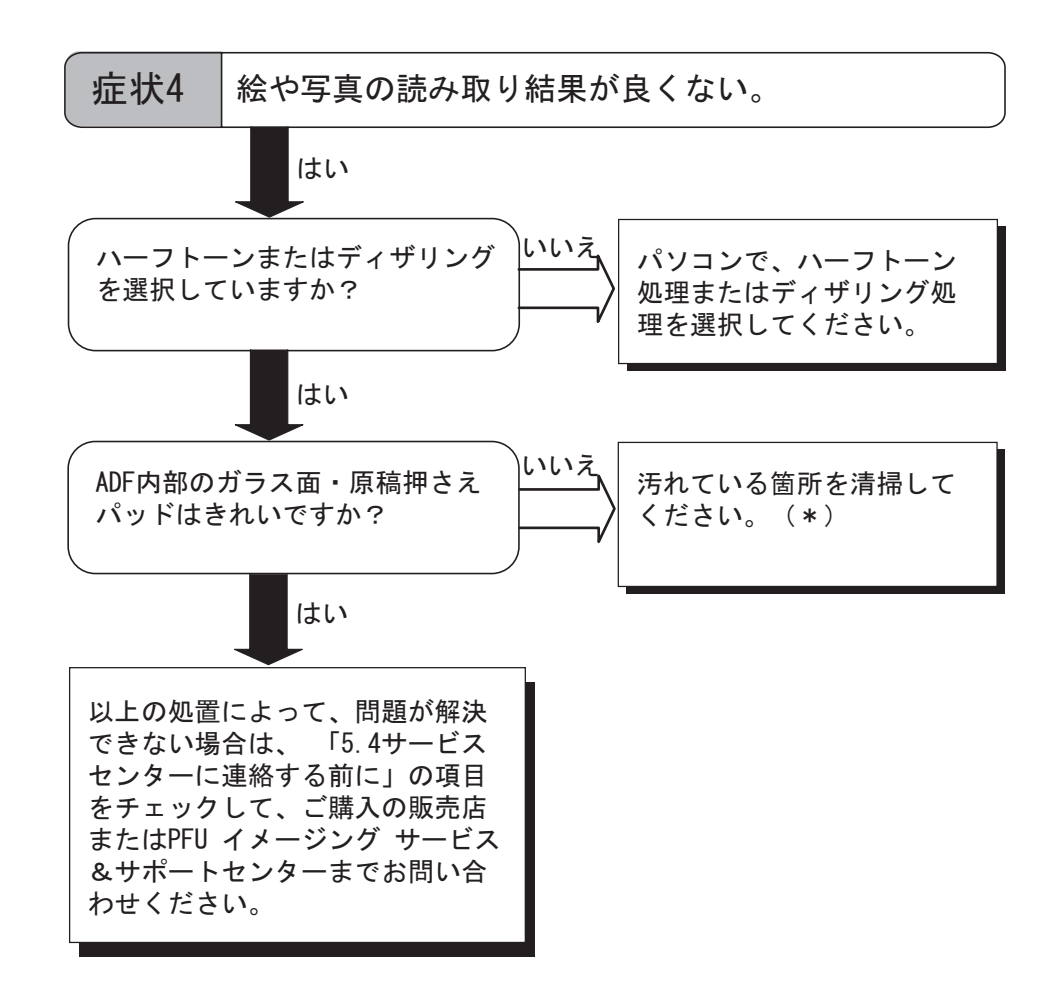

\*) 汚れている箇所の清掃方法については、" 第 3 章 [日常のお手入れ](#page-66-0) " (51 ページ ) を参照 してください。

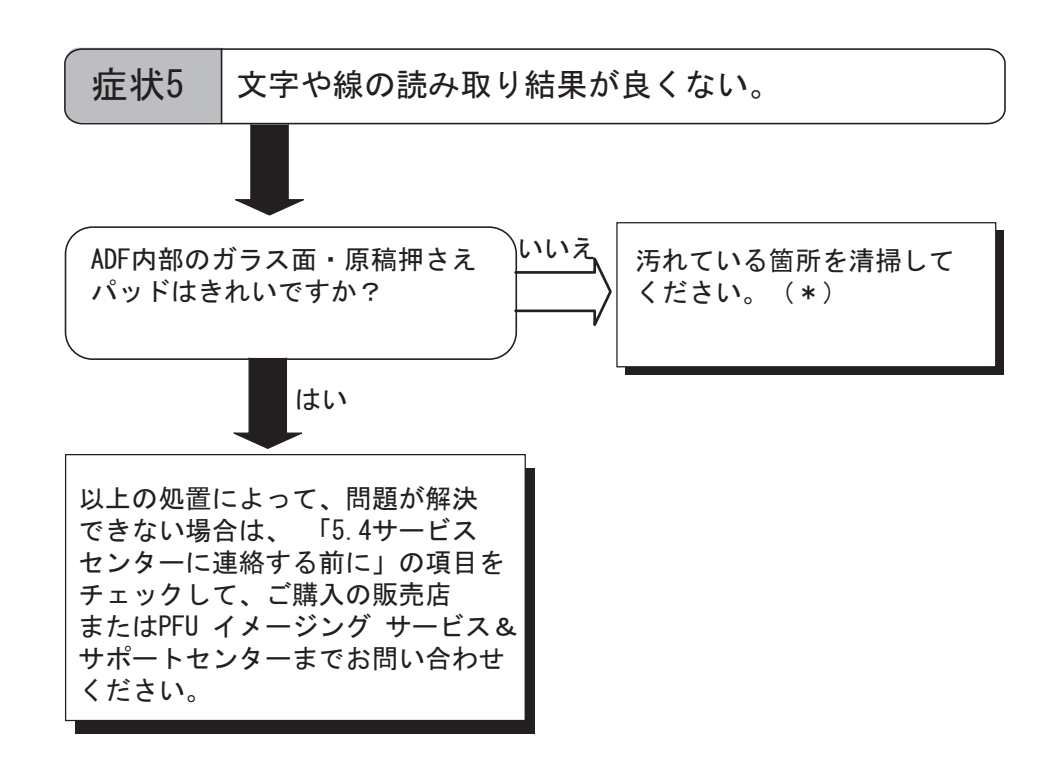

\*) 汚れている箇所の清掃方法については、" 第 3 章 [日常のお手入れ](#page-66-0) " (51 ページ ) を参照 してください。

 $\mathbf{I}$ 

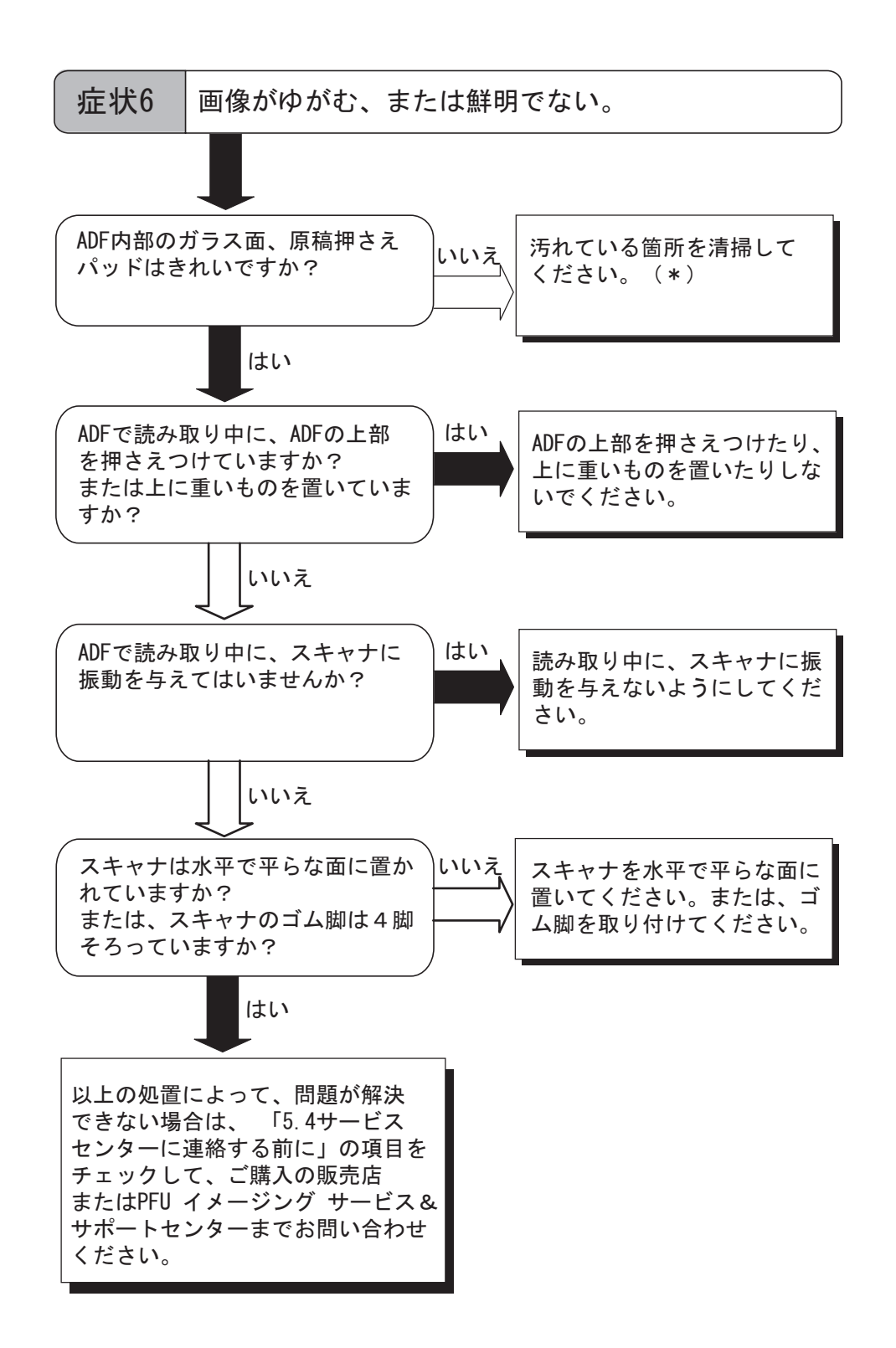

\*) 汚れている箇所の清掃方法については、" 第 3 章 [日常のお手入れ](#page-66-0) " (51 ページ ) を参照 してください。

困ったときには

田 U 六  $\mathcal{L}$ N⊬  $\overline{11}$ む

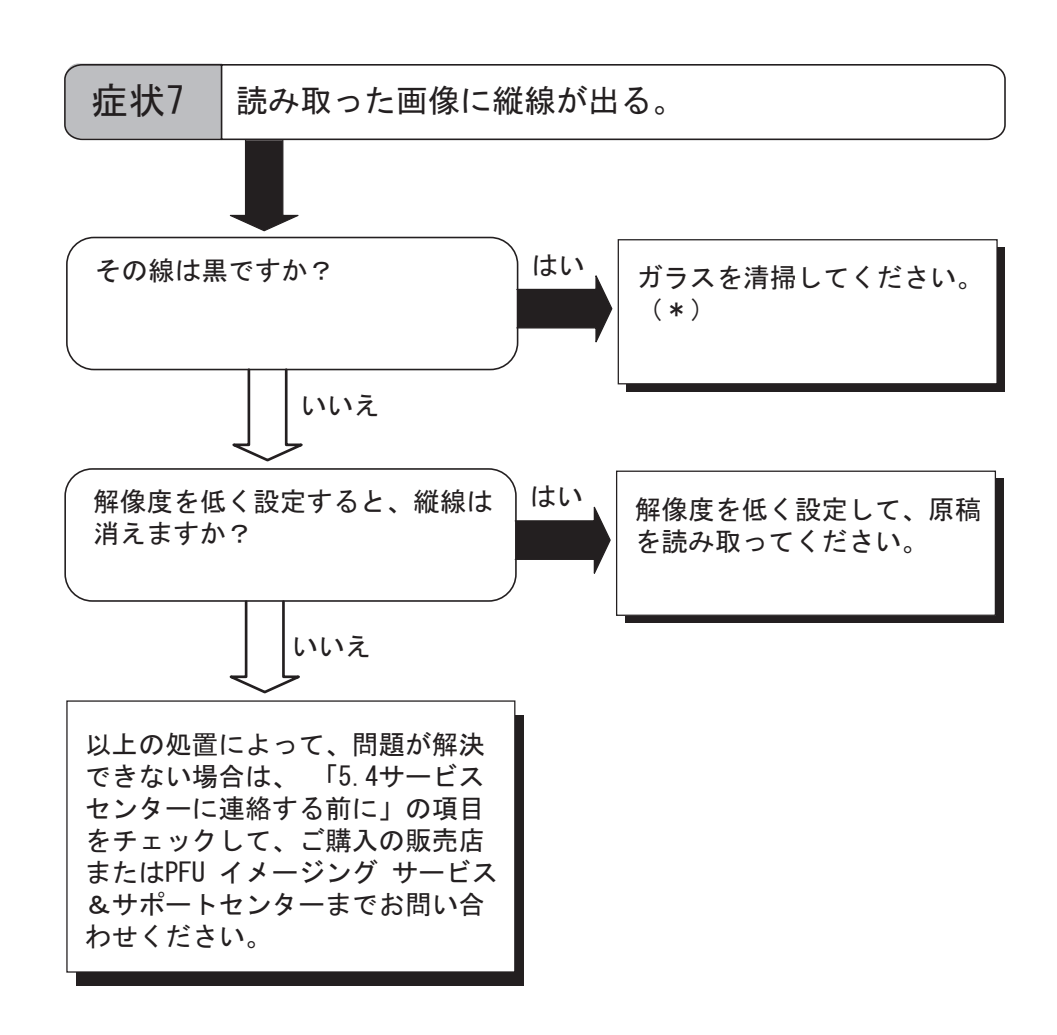

\*) ガラスの清掃方法については、"3.2 ADF [を清掃します](#page-68-0) " (53 ページ ) を参照してくださ い。

 $\overline{\phantom{a}}$ 

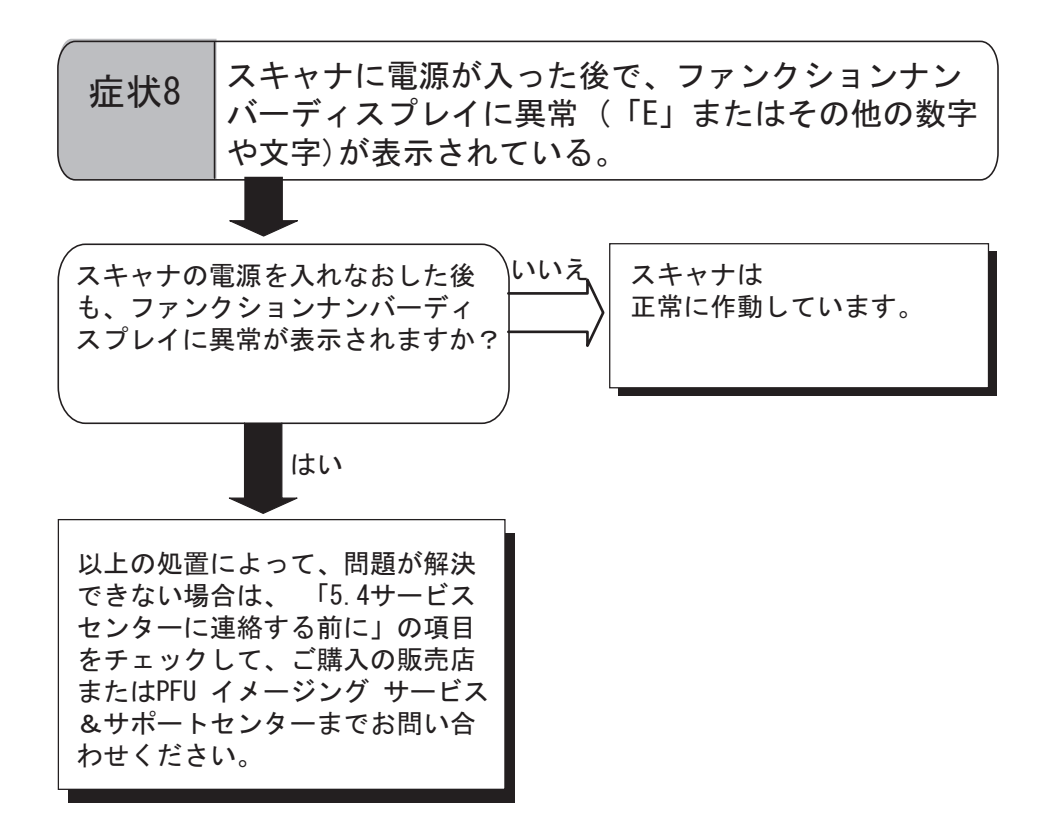

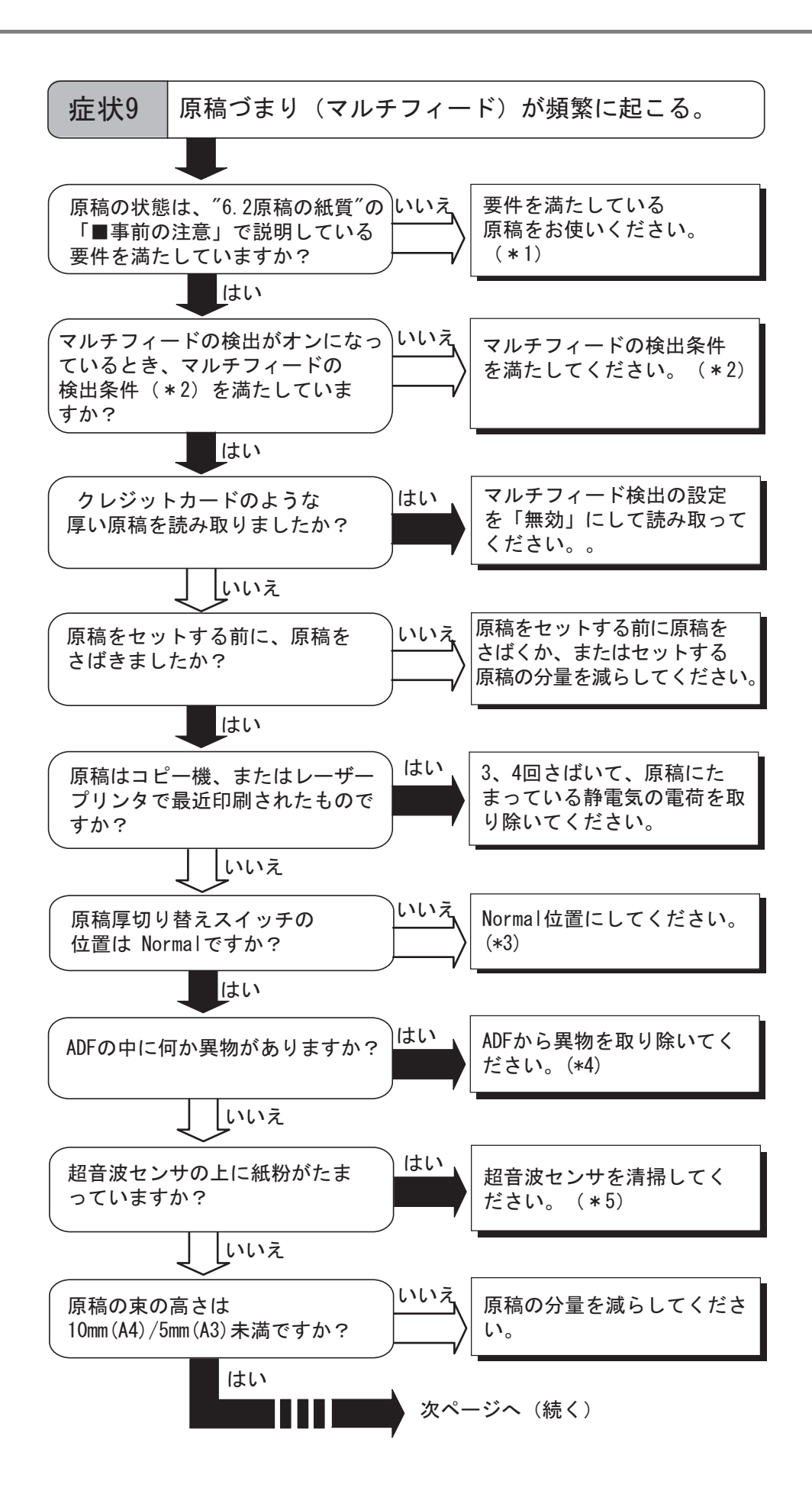

90

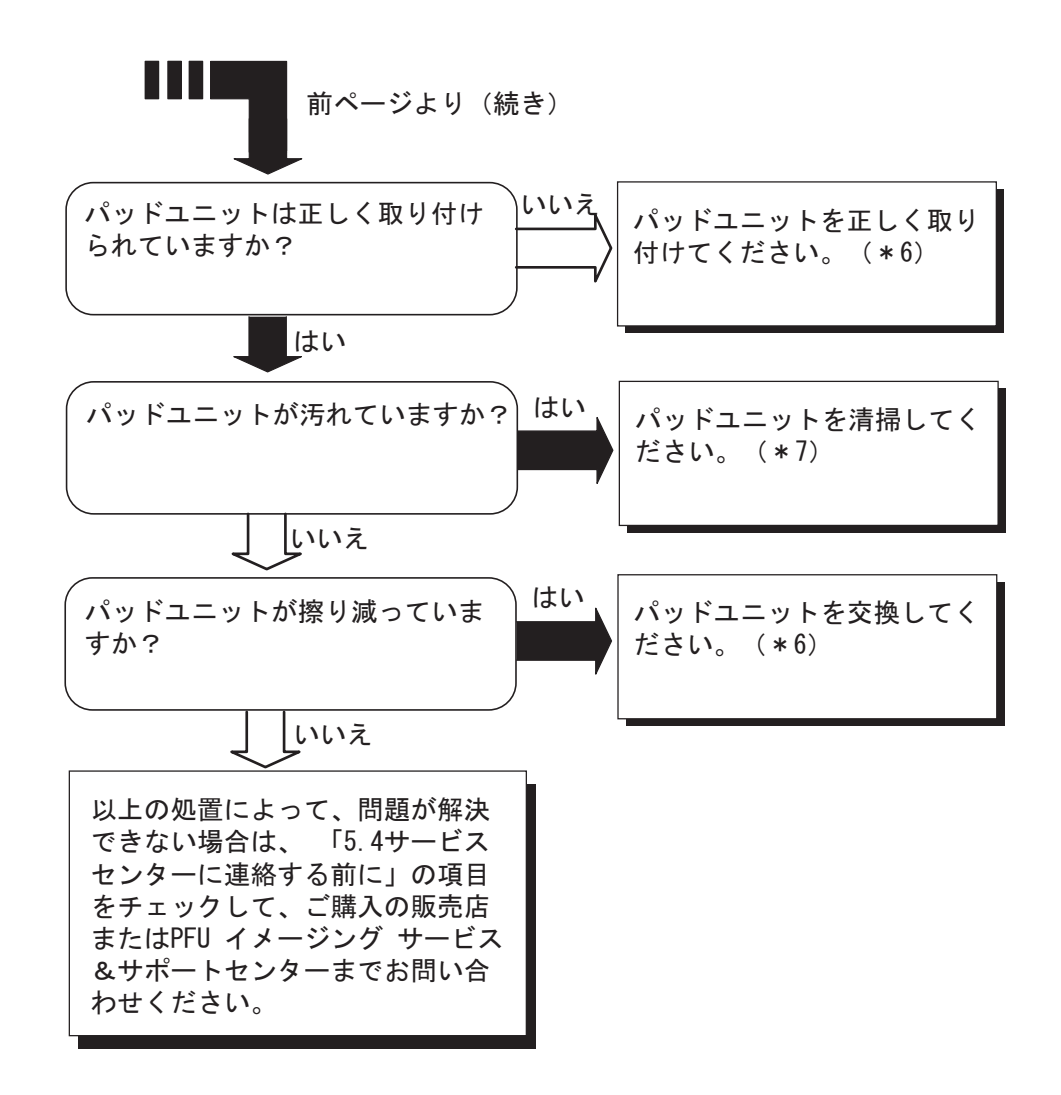

- \*1) 要件については、"6.2 [原稿の紙質](#page-116-0) " (101 ページ ) を参照してください。
- \*2) マルチフィードの検出条件については、"6.5 [マルチフィードを正しく検出するための](#page-121-0) 条件 " (106 [ページ](#page-121-0)) を参照してください。
- \*3) 原稿の切り替えスイッチの詳細については、"2.3 [薄い原稿を読み取りたいとき](#page-46-0) " (31 [ページ](#page-46-0) )
- \*4) ADF 内部の清掃方法については、"3.2 ADF を清掃します " (51 ページ ) を参照してく ださい。
- \*5) 超音波センサーの清掃方法については、"3.2 ADF [を清掃します](#page-68-0) " (53 ページ ) を参照 してください。
- \*6) パッドユニットの交換方法、および取り付け方法については、"4.2 パッドユニットを 交換します " (62 ページ ) を参照してください。
- \*7) パッドユニットの清掃方法については、"3.2 ADF [を清掃します](#page-68-0) " (53 ページ ) を参照 してください。

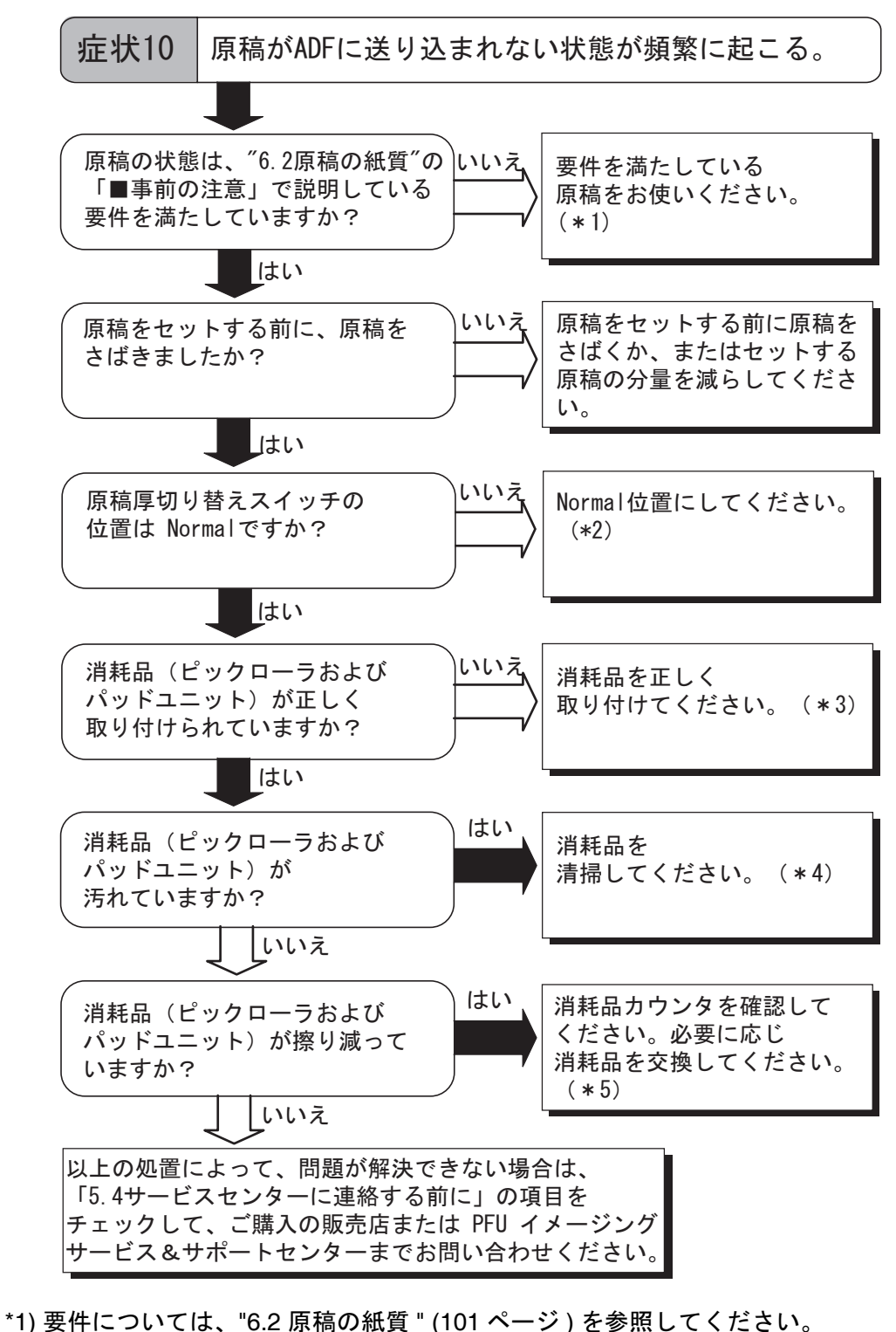

- \*2) 原稿の切り替えスイッチの詳細については、"2.3 [薄い原稿を読み取りたいとき](#page-46-0) " (31
- [ページ](#page-46-0) ) \*3) パッドユニットの取り付け方法については、"4.2 [パッドユニットを交換します](#page-79-1) " (64 [ページ](#page-79-1) ) を参照してください。
- \*4) ピックローラの清掃方法については、"3.2 ADF [を清掃します](#page-68-0) " (53 ページ ) を参照し てください。
- \*5) ピックローラの交換方法については、"4.3 [ピックローラを交換します](#page-83-1) " (68 ページ ) を 参照してください。
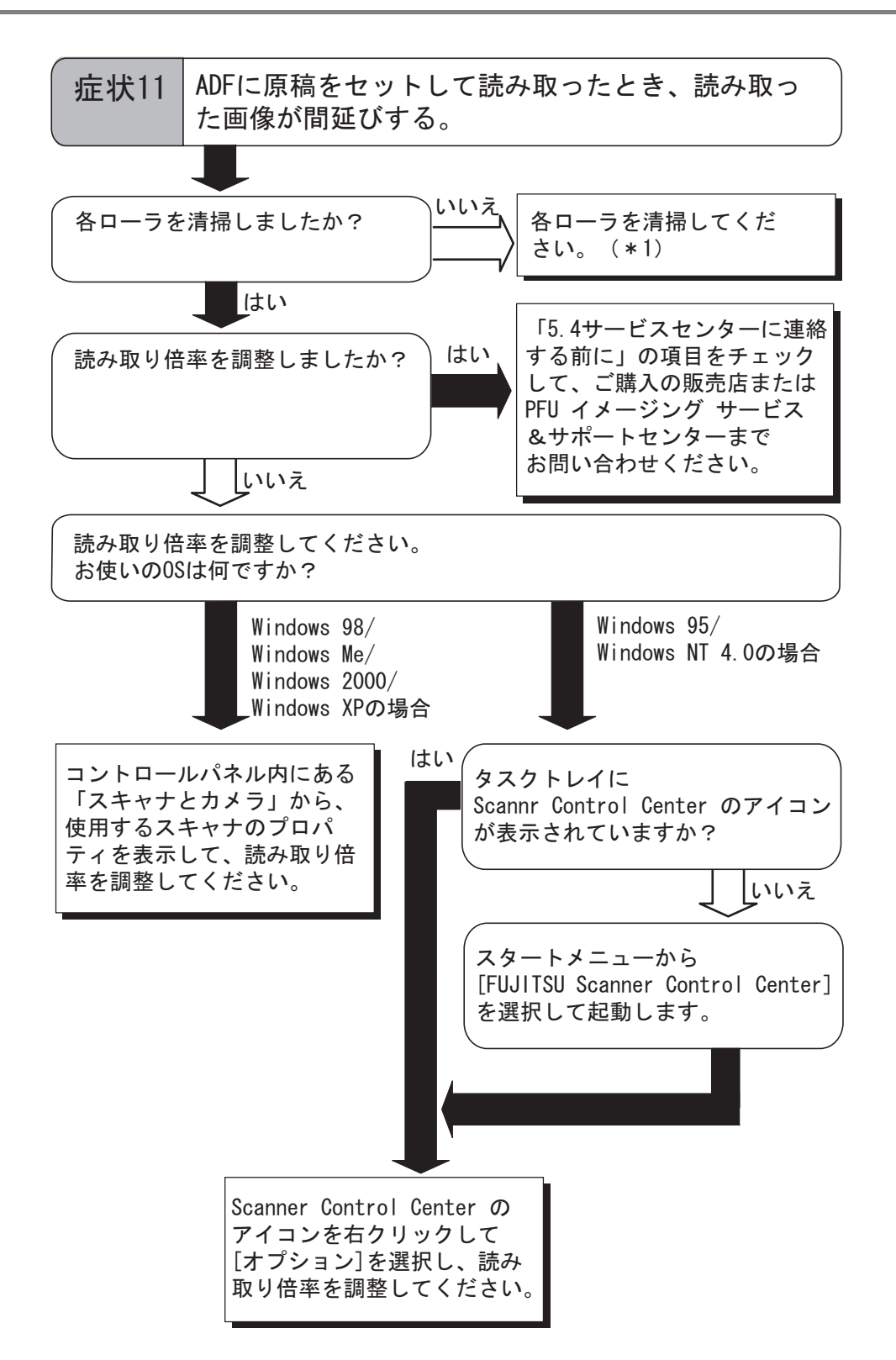

\*) 各ローラの清掃方法については、"3.2 ADF [を清掃します](#page-68-0) " (53 ページ ) を参照してくだ さい。

困ったときには

囷 U  $\ddot{t}$  $\mathcal{L}$ N⊬  $\overline{11}$ む

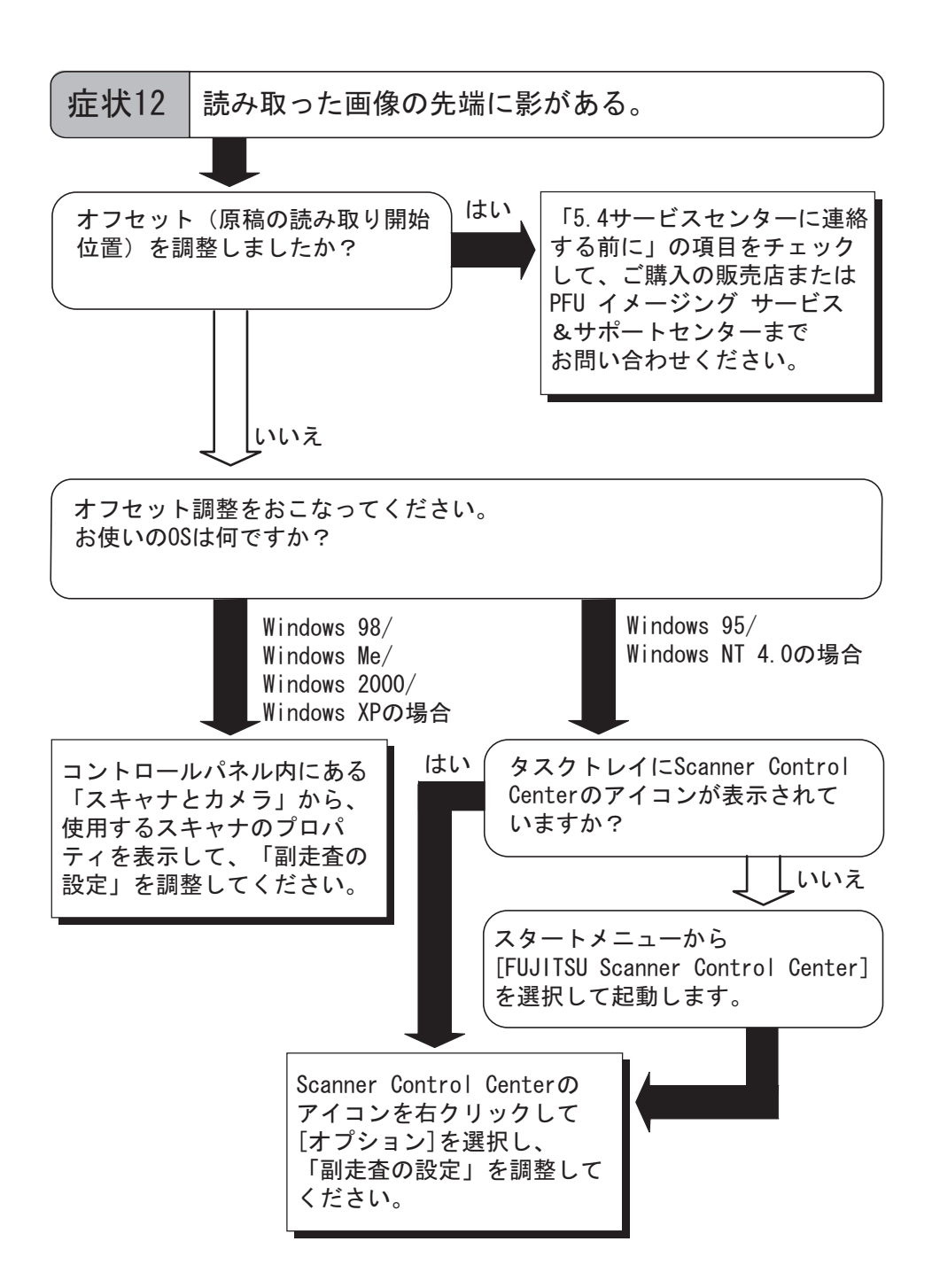

# **5.4** サービスセンターに連絡する前に

当社のサービスセンター "PFU イメージング [サービス&サポートセンター](#page-135-0) " (RM-2 ページ ) に連絡する前に、以下の項目をお調べ願います。

### ■ 概要

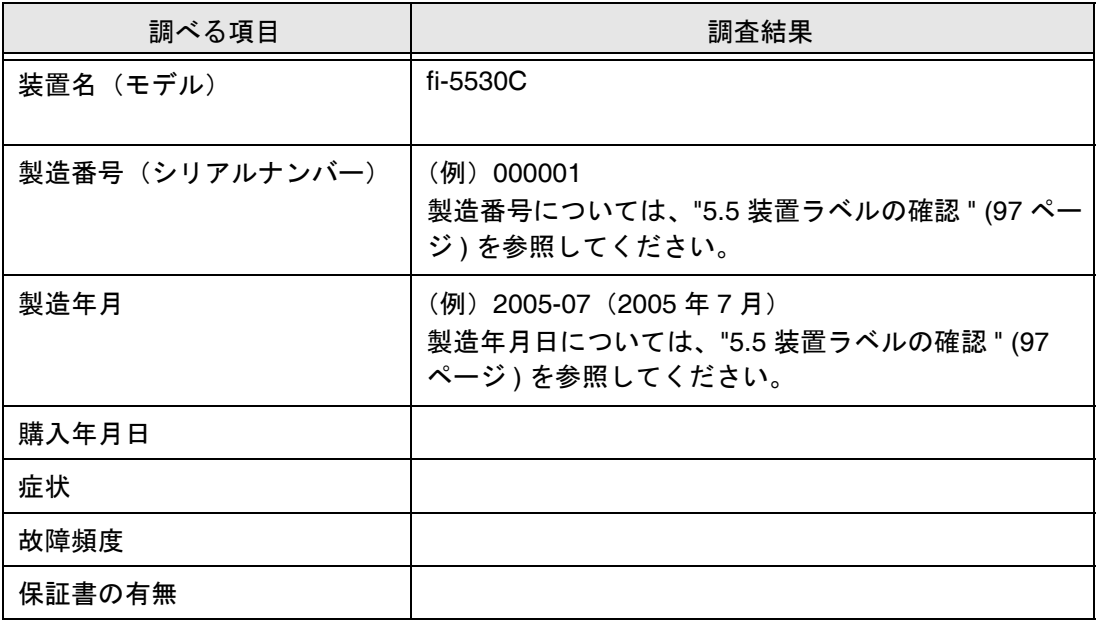

### ■ エラーの状況

○ パソコン接続時の問題

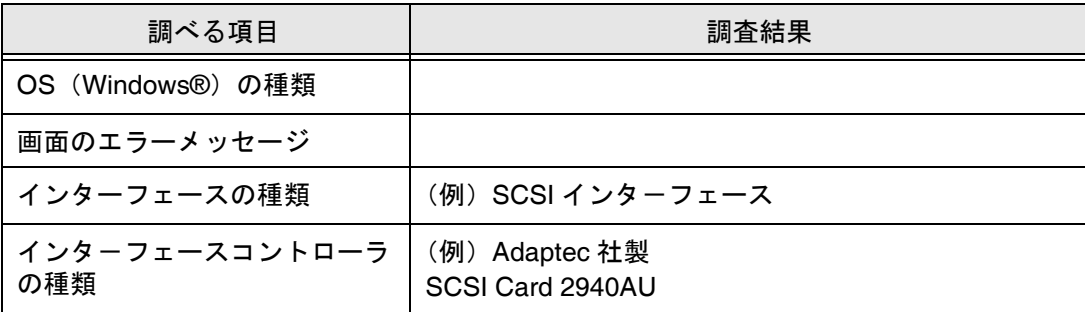

### ○ 搬送系の問題

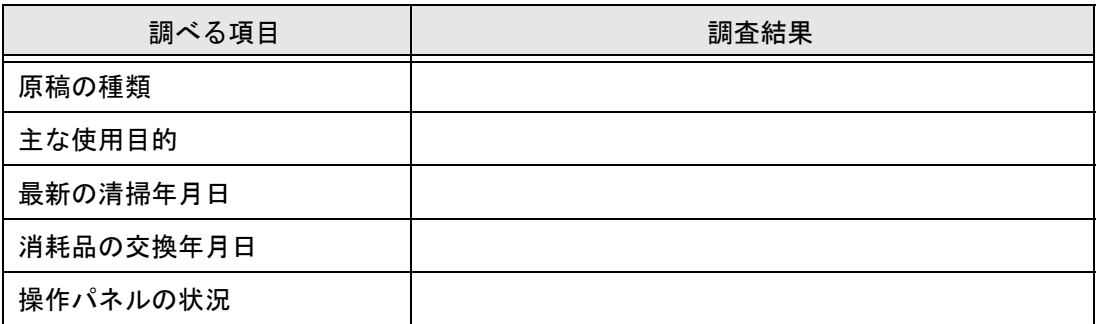

### ○ 画像系の問題

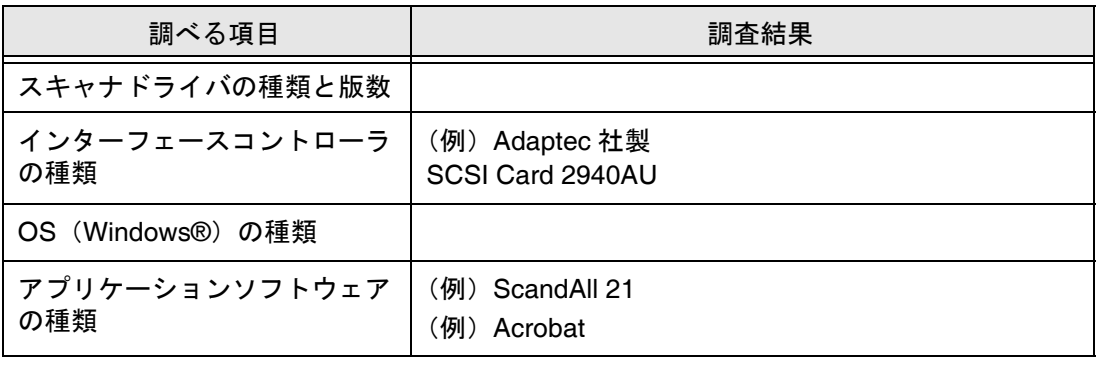

○ その他

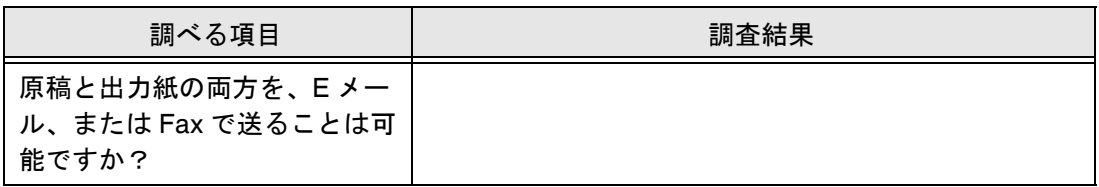

 $\overline{\phantom{a}}$ 

# <span id="page-112-0"></span>**5.5** 装置ラベルの確認

### ■ ラベルの位置

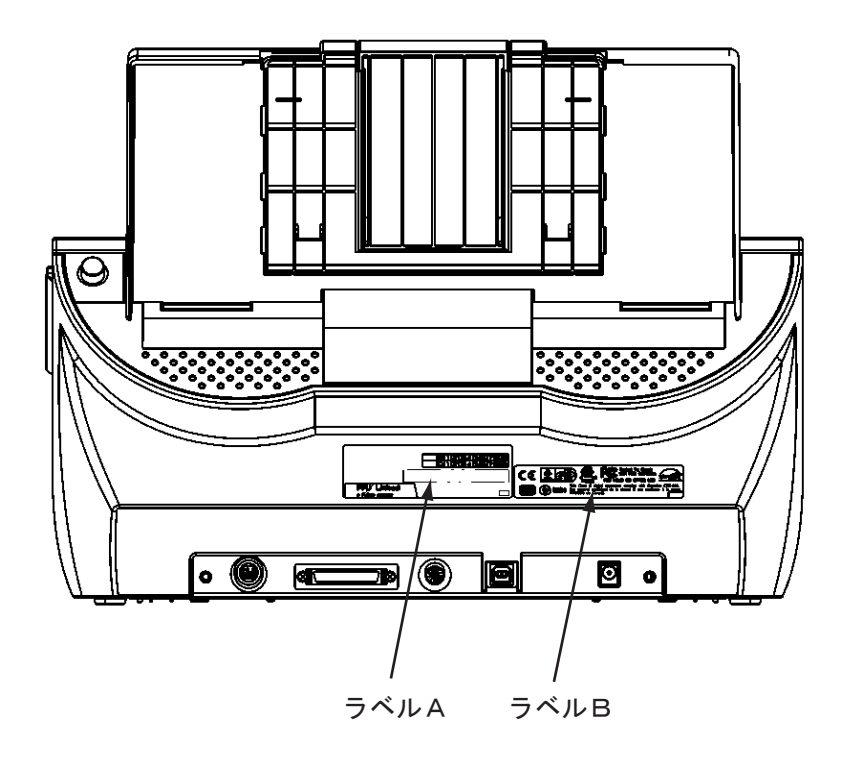

ラベル A(例):装置の情報を示しています。

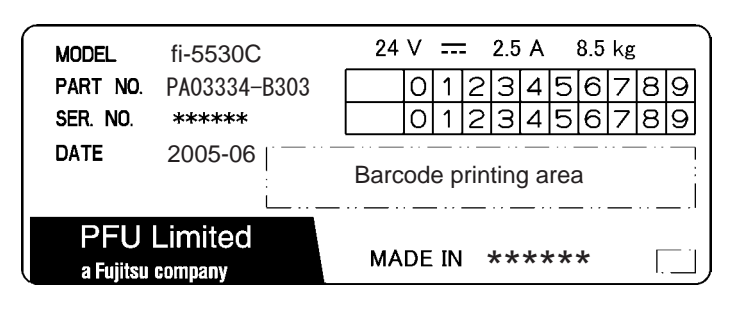

ラベル B(例):装置が適合する規格について示しています。

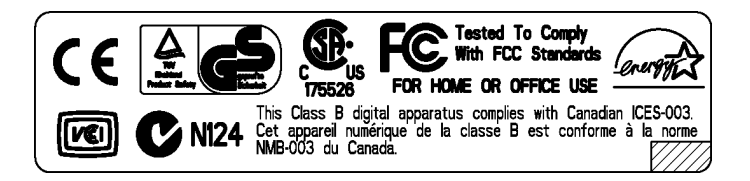

 $\begin{array}{c} \end{array}$ 

# <span id="page-114-0"></span>ADFにセットする原稿について

<span id="page-114-1"></span>この章では、ADFが正しく動作するために必要な原稿のサイズと原稿の紙質について説明し ます。

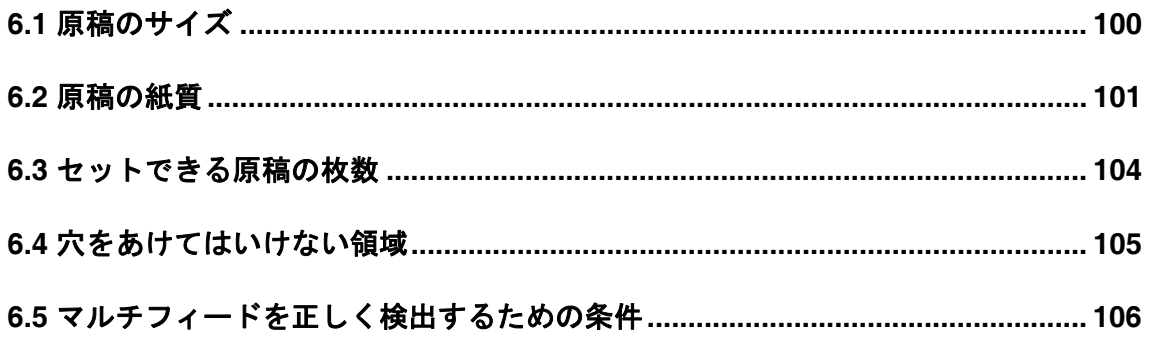

# <span id="page-115-1"></span><span id="page-115-0"></span>**6.1** 原稿のサイズ

以下に、読み取り可能な原稿のサイズを示します。

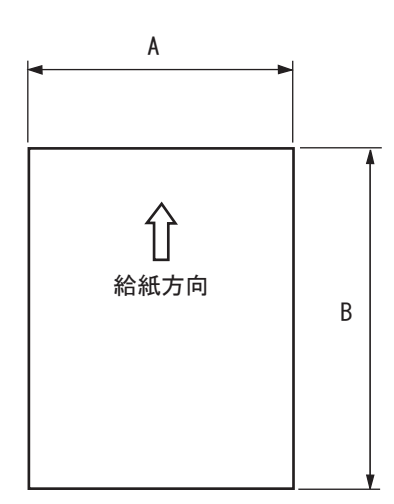

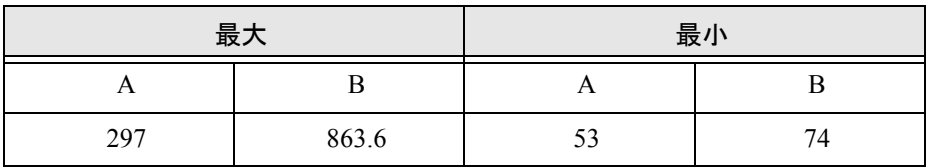

( 単位:mm)

# <span id="page-116-2"></span><span id="page-116-0"></span>**6.2** 原稿の紙質

### ■ 原稿の種類

原稿として推奨される原稿の種類は以下のとおりです。

- 上質紙
- 中質紙

上記以外の種類の用紙を使用する時には、読み取り操作を実行する前に、読み取りで きるかどうかを同質の用紙で確認してください。

### <span id="page-116-1"></span>■ 原稿の紙厚

紙厚は坪量と呼ばれる重さで表します。使用可能な坪量は以下のとおりです。

• 52 g/m<sup>2</sup>  $\sim$  127 g/m<sup>2</sup>

A8 サイズは 127 g/m2 のみ

### ■ 事前の注意

以下の原稿はうまく読み取れない場合があります。

- 紙厚が一定していない原稿(封筒、写真を貼り付けた原稿など)
- しわがよっていたり、カールしている原稿 (102 [ページの](#page-117-0)ヒントを参照)
- 折れたり、裂けたりしている原稿
- トレーシングペーパー
- コート紙
- カーボン紙
- ノーカーボン紙
- 感光紙
- 端にミシン目や穴あけのある原稿
- 四角形でない原稿
- 非常に薄い原稿
- 写真

また、以下の原稿は使用しないでください。

- クリップまたはステープラーの針が付いた原稿
- インクが乾いていない原稿
- A8(縦置き)サイズよりも小さい原稿
- A3 サイズや 11 × 17 サイズの幅より大きい原稿
- 紙以外のもの:布、金属箔、OHP フィルム

6

### fi-5530Cイメージスキャナオペレータガイド | 101

<span id="page-117-0"></span>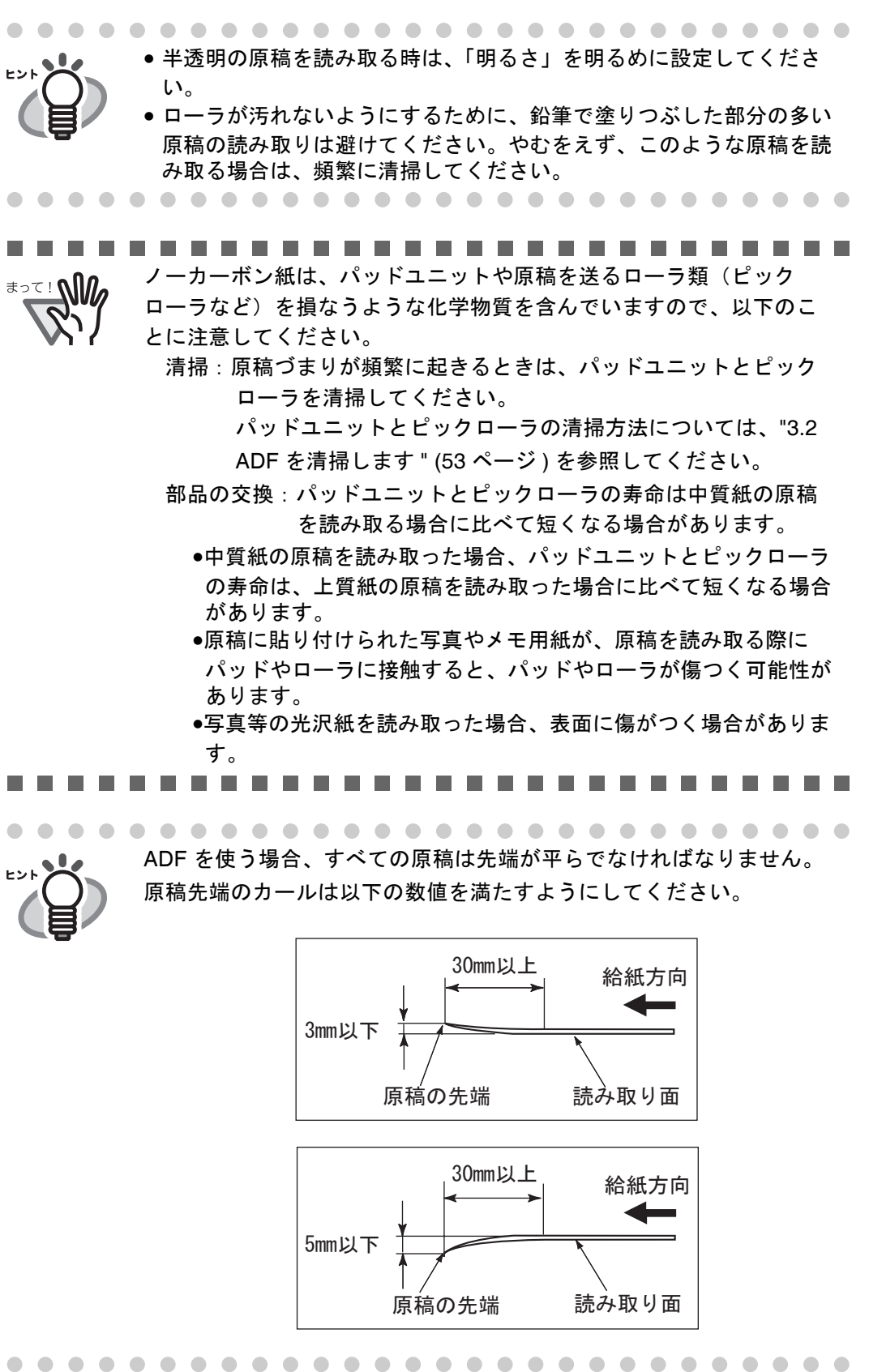

プラスチックカードを読み取る場合は、以下のことに注意してくださ **\***⊇∑ ! ∭ い。

- •カードを ADF 給紙シュートに 1 枚ずつセットしてください。
- ●カードは、図のように縦向き(ポートレート方向)にセットしてく ださい。

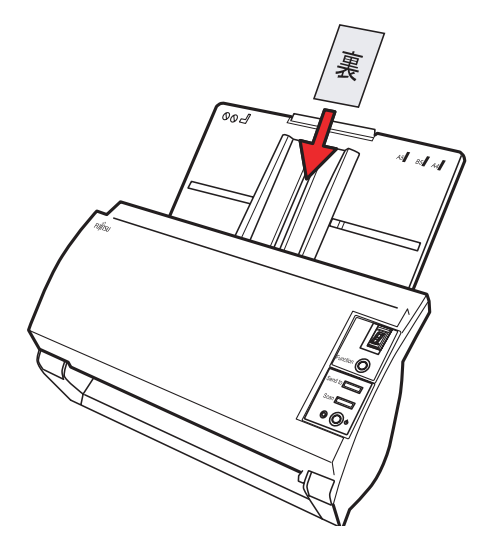

●カードの表面が ADF 給紙シュート側(下向き)になるようにセット することを推奨します。

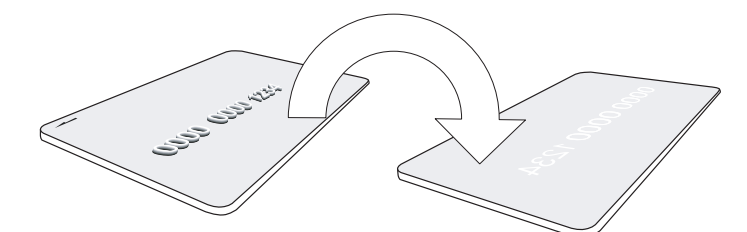

●以下の仕様のカードを使用してください。 ISO7810 ID-1 タイプに準拠したカード サイズ : 86( 縦 ) x 54( 横 )mm

厚さ : 0.76 ± 0.08mm

素材 :ポリ塩化ビニル (PVC) またはポリ塩化酢酸ビニル (PVCA) •硬くて曲がりにくいカードは、うまく搬送されない場合があります。

- ●カード表面が油(手の脂)などで汚れている場合は、汚れを拭き取って から読み取ってください。
- •インプリンタを接続した場合は、プラスチックカードを読み取ることが できません。

. . . . . . . . . . . n n

# ADFにわいてもの頭詰についく にわい トチタ風にしつい

### fi-5530Cイメージスキャナオペレータガイド | 103

# <span id="page-119-1"></span><span id="page-119-0"></span>**6.3** セットできる原稿の枚数

ADF 給紙シュートにセットできる原稿の枚数は原稿のサイズと重さで決まります。 以下のような関係があります。

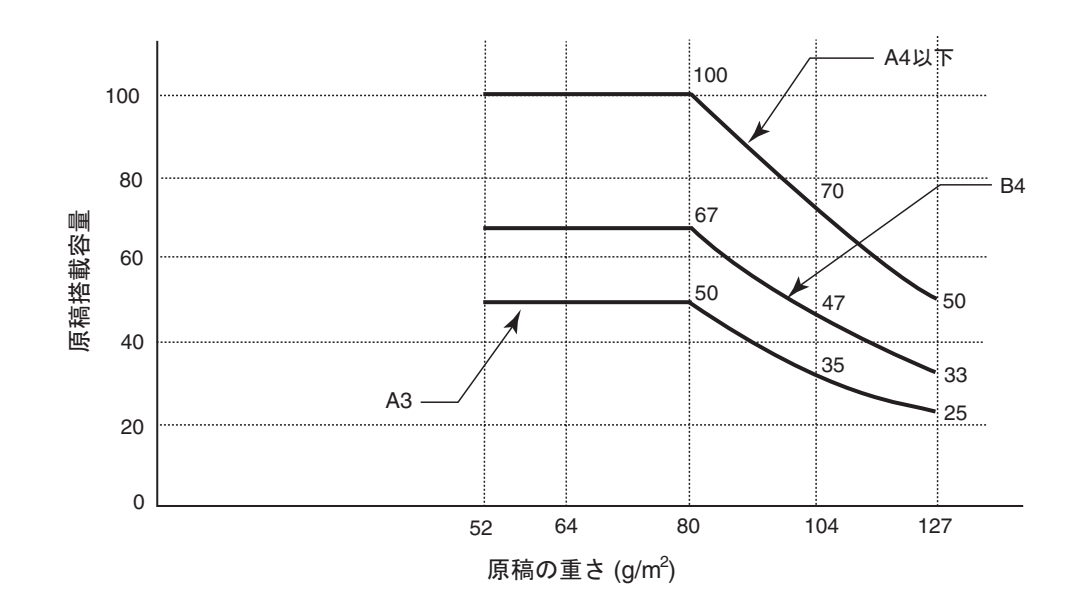

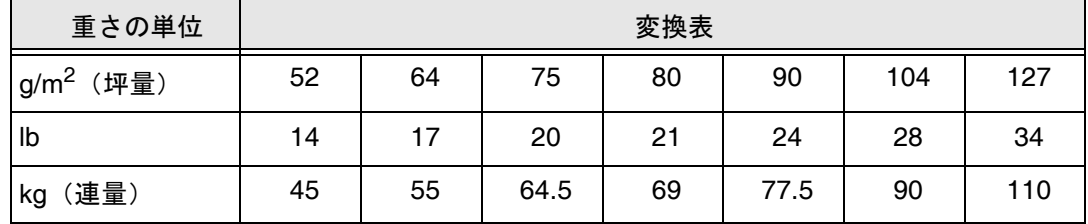

 $\overline{\phantom{a}}$ 

# <span id="page-120-1"></span><span id="page-120-0"></span>**6.4** 穴をあけてはいけない領域

以下の図の斜線の領域に穴があるとエラーの原因になることがあります。

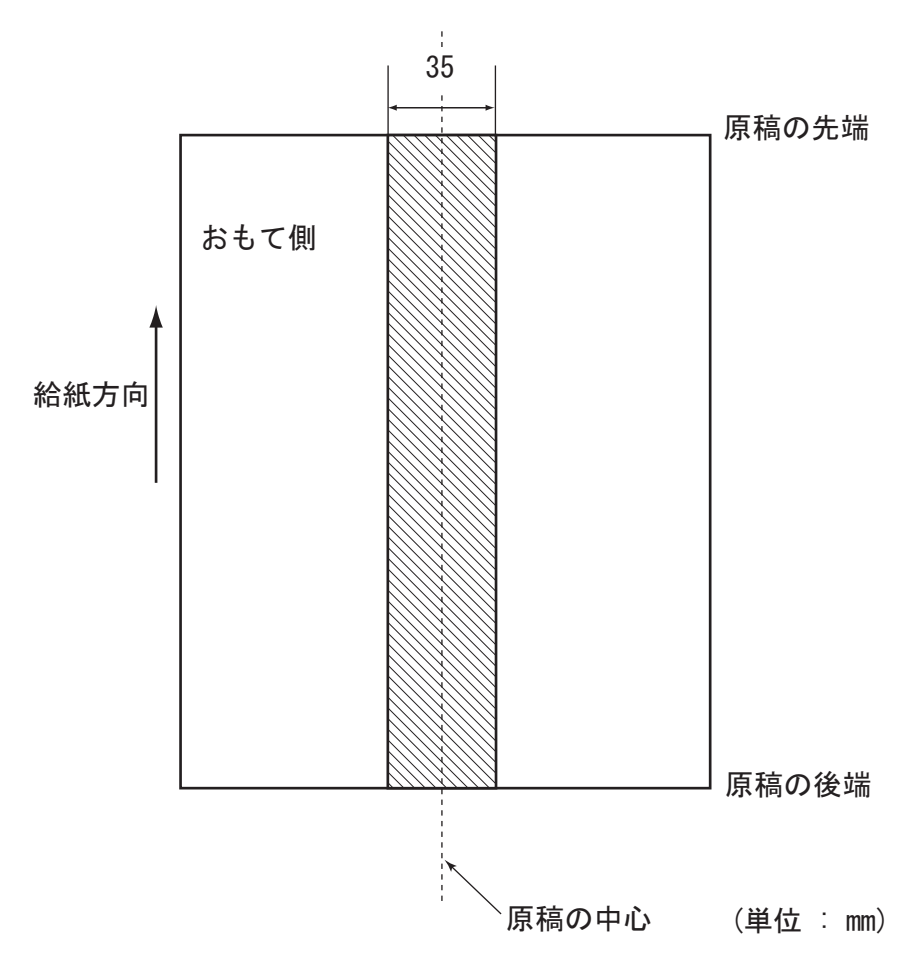

# <span id="page-121-1"></span><span id="page-121-0"></span>**6.5** マルチフィードを正しく検出するための条件

マルチフィード検出の設定はスキャナドライバ(FUJITSU TWAIN / ISIS)の ダイアログ ボックスで、原稿の重なり、長さの違い、または重なりと長さの違いについて設定します。 検出を正しく行うには、以下の原稿条件が必要です。

### 1. 原稿の重なりを検出する場合

- 原稿の厚さ: 52 g/m<sup>2</sup> ~ 127 g/m<sup>2</sup>
- 原稿の中心線を挟む 35mm の領域には、穴あけをしてはいけません。
- 原稿の中心線を挟む 35mm の領域には、のりなどで他の原稿を貼り付けてはいけませ  $h_n$

### 2. 原稿の長さの違いを検出する場合

- 原稿長さのばらつき:1%、またはそれ以下
- 原稿の中心線を挟む 35 mm の領域には穴あけをしてはいけません。

### 3. 原稿の重なりと長さの違いを検出する場合

- 原稿の厚さ: 52 g/m<sup>2</sup> ~ 127 g/m<sup>2</sup>
- 原稿長さのばらつき:1%、またはそれ以下
- 原稿の中心線を挟む 35 mm の領域には、穴あけをしてはいけません。
- 原稿の中心線を挟む 35 mm の領域には、のりなどで他の原稿を貼り付けてはいけませ  $h<sub>a</sub>$

原稿の重なりを検出する場合、密着した原稿(のり付け、静電気による貼り付き)ではマル チフィード検出率が落ちる場合もあります。

----------------------------原稿の重なりを検出する場合、クレジットカードのような厚い原稿を **\***⊇⊂! ๊ใใ*ใก* 使用すると、常にマルチフィードと誤検出されてしまいます。 このような場合は、マルチフィード検出の設定を「無効」にして読み 取ってください。.................... -----

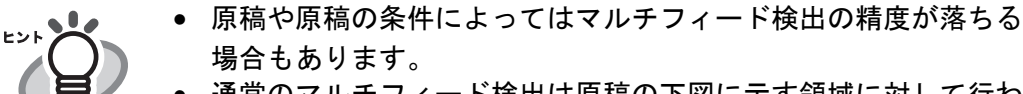

• 通常のマルチフィード検出は原稿の下図に示す領域に対して行わ れます。

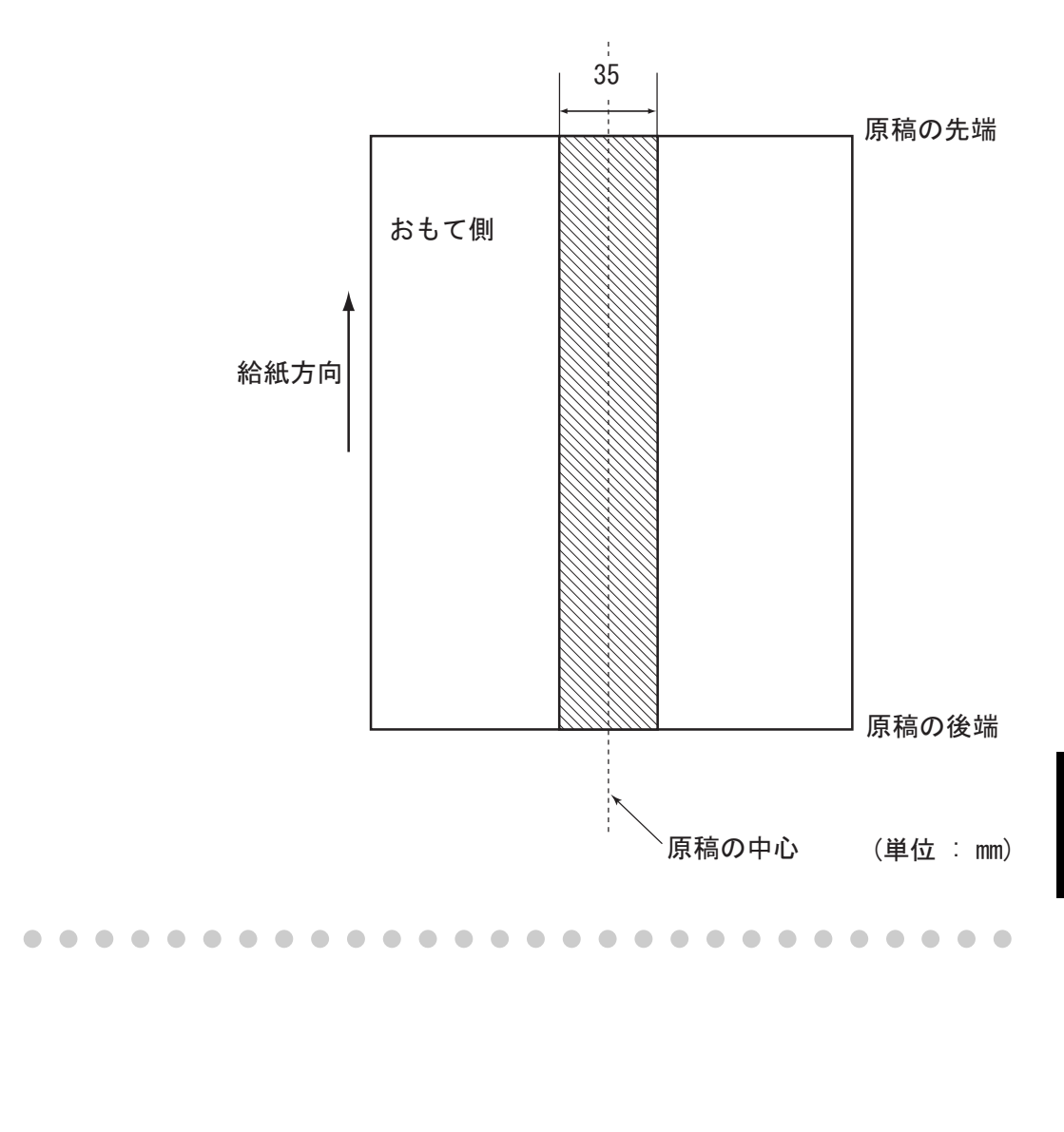

# ADFにカットする原稿について にわい トチタ風にしつい

第7章

# スキャナの仕様

<span id="page-124-2"></span><span id="page-124-1"></span><span id="page-124-0"></span>この章では、スキャナの仕様について説明します。

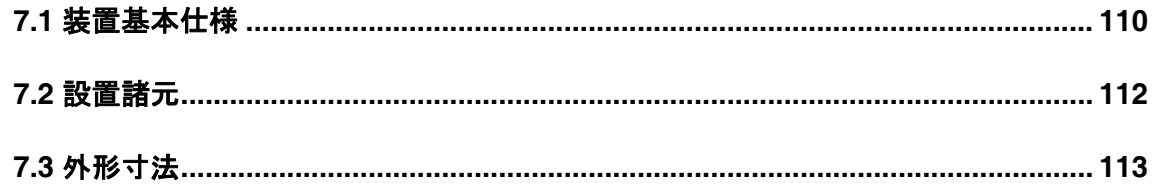

# <span id="page-125-0"></span>**7.1** 装置基本仕様

<span id="page-125-5"></span><span id="page-125-4"></span><span id="page-125-3"></span><span id="page-125-2"></span><span id="page-125-1"></span>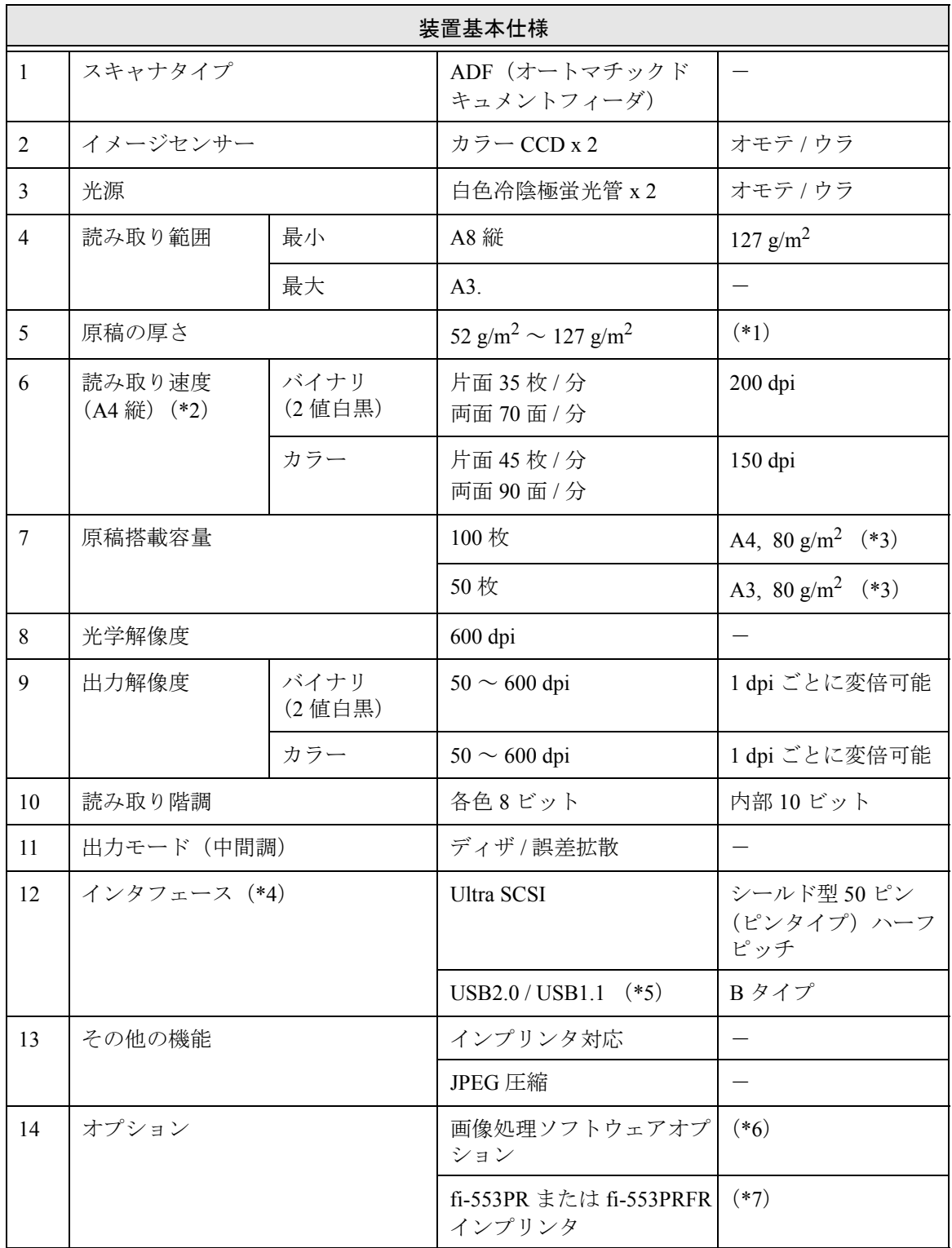

- \*1) 詳細は " 第 6 章 ADF [にセットする原稿について](#page-114-0) " (99 ページ ) を参照してください。
- \*2) 読み取り速度は、ハードウェアの最大速度であり、実際の読み取り時間にはデータ転 送時間などのソフトウェアの処理時間が付加されます。
- \*3) 最大枚数は原稿の厚さによって変わります。" 第 6 章 ADF [にセットする原稿につい](#page-114-0) て"(99[ページ](#page-114-0))を参照してください。
- \*4) Ultra SCSI と USB2.0 のインタフェースは同時には使うことはできません。
- \*5) USB 2.0 で接続する場合、USB ポートおよび、ハブが USB 2.0 に対応している必要が あります。また、USB 1.1 で接続すると、読み取り速度が遅くなる場合があります。
- \*6) FUJITSU イメージスキャナ fi シリーズ用のソフトウェア・オプションです。 "FUJITSU TWAIN 32"および"FUJITSU ISIS"と組み合わせて使用することによっ て、高度な二値化画像処理を行うことができます
- \*7) 読取った原稿にアルファベットや数字などの文字列を印刷することができます。fi-553PR の場合は原稿の裏面に、fi-553PRFR の場合は原稿の表面に、それぞれ画像読取 後に文字を印刷します。fi-553PR と fi-553PRFR を同時にインストールすることはでき ません。

このインプリンタを使用することにより、読み取った原稿に名前や日付、連番を付け て管理することができます。

7

# <span id="page-127-0"></span>**7.2** 設置諸元

<span id="page-127-3"></span><span id="page-127-1"></span>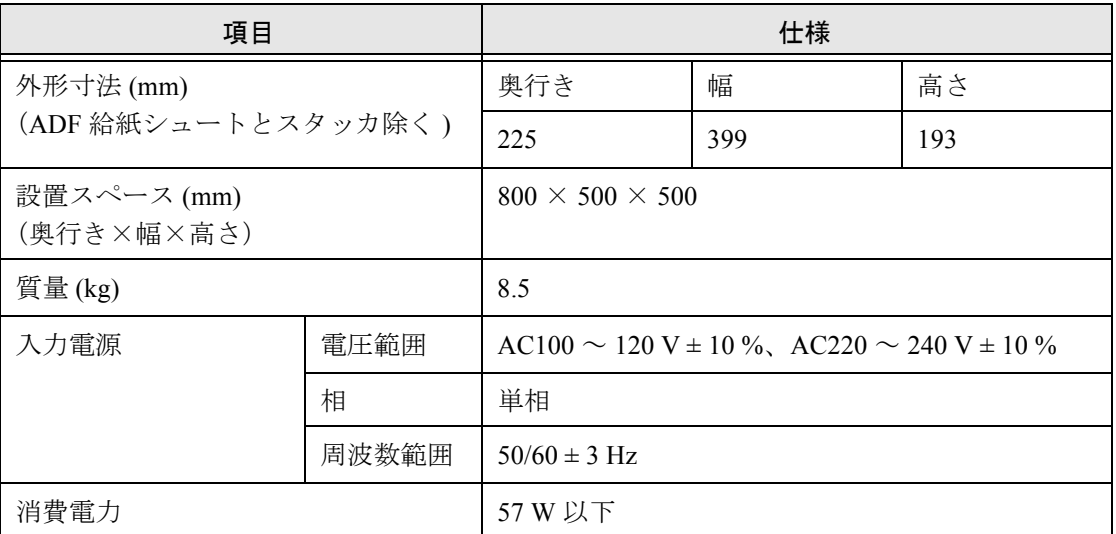

### ---------------------------設置スペースの値は、A3 原稿を読み取る場合に必要な設置スペースの ₹∍⋷**! We** 参考値です。

### . . . . **The Co**

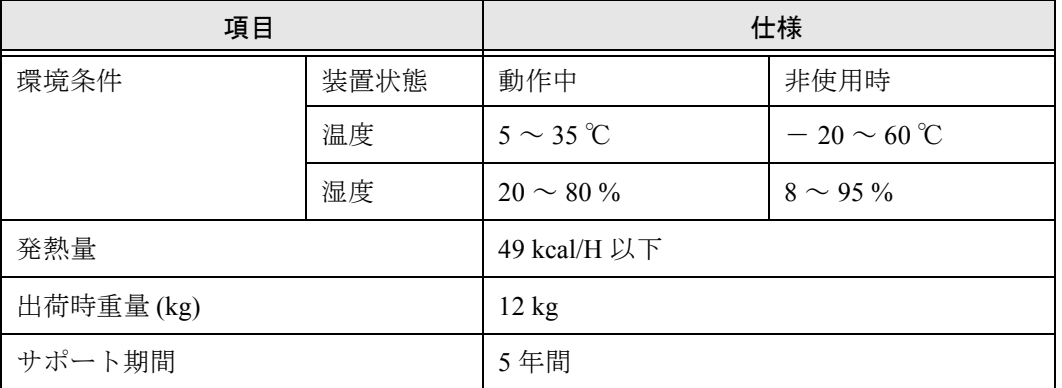

<span id="page-127-2"></span>............................ 現在の使用した枚数(ページカウンタ値)については、"4.1 [消耗品の](#page-75-0) ≢∍๔! ฟใต [番号と交換周期](#page-75-0) " (60 ページ ) を参照してください。

### . . . . .

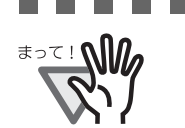

............................ 保守サポート期間は、お客様の購入後 5 年間です。 本装置の修理部品の最低供給期間は製造中止後 5 年間です。

 $\overline{\phantom{a}}$ 

# <span id="page-128-0"></span>**7.3** 外形寸法

fi-5530C の外形寸法は以下のとおりです。

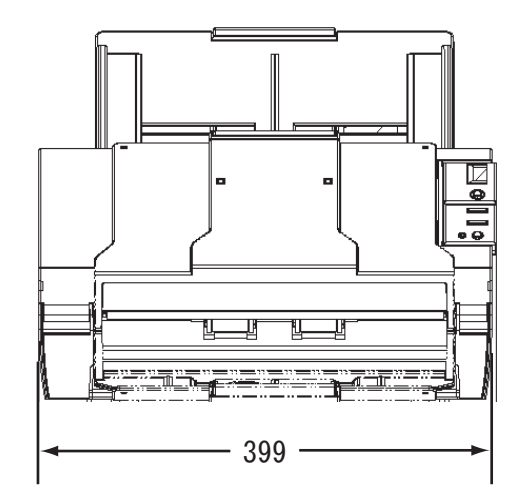

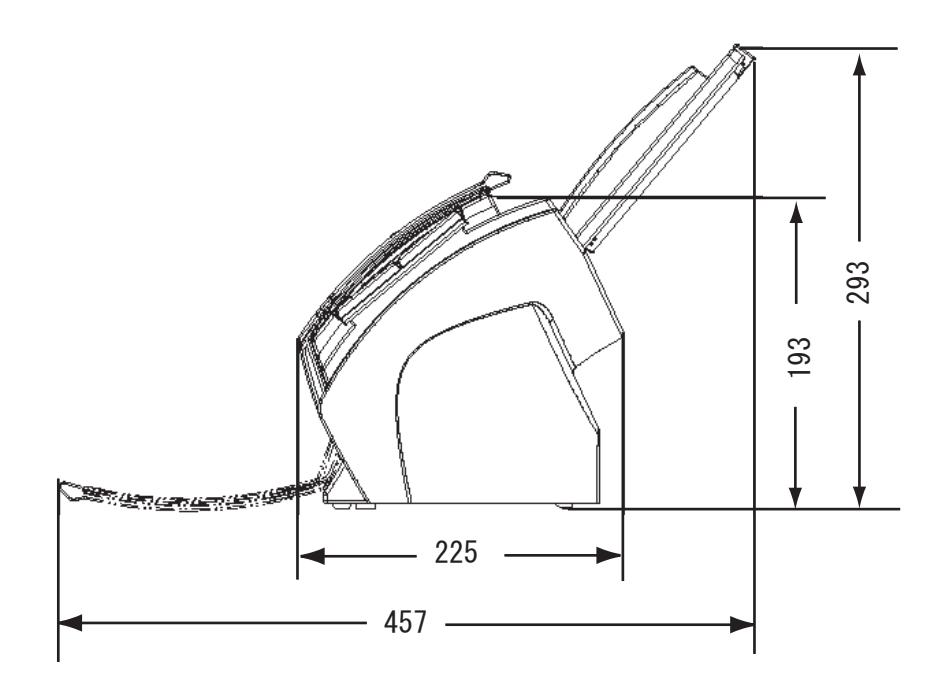

(単位:mm)

# 付録 *A*

# [**Scan**]ボタンおよび[**Send to**]ボタンを 使う前に

あらかじめ「Scan]ボタンおよび「Send to]ボタンにアプリケーションの関連付けを設定し ておくことで、ボタンを押すと設定したアプリケーションをすることができます。

■ Windows 98, Windows Me, Windows 2000, Windows XP の場合

- 1. [スタート]から[コントロールパネル]を選択します。
- 2. [スキャナとカメラ]より [プロパティ]を選択します。
- 3. [イベント] タブを選択します。
- 4. イベントを選択します。Windows XP の場合は、[イベントを選択してください]のメ ニューから、アプリケーションを起動するイベントを選択します。

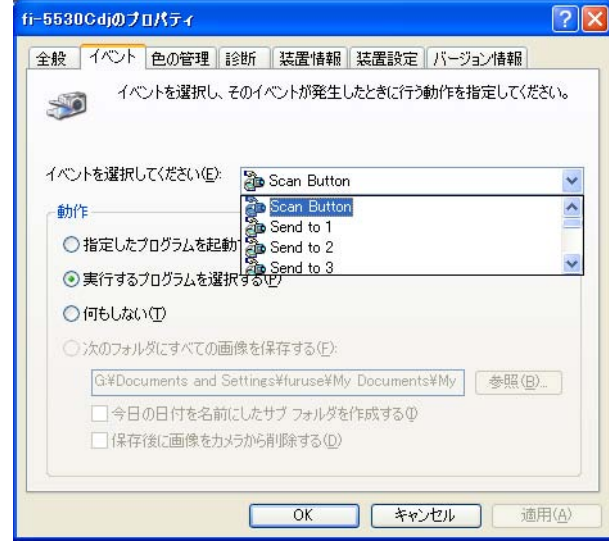

本機能では、以下のイベントを選択できます。

- Scan Button (Scan ボタンを押したとき)
- Send to 1~9 (Send to ボタンを押したとき)

5. イベントで起動するアプリケーションと実行する処理を選択します。Windows XP の場 合は、[動作]の下の[指定したプログラムを起動する]を選択して、右のメニューか らアプリケーションと処理を選択します。

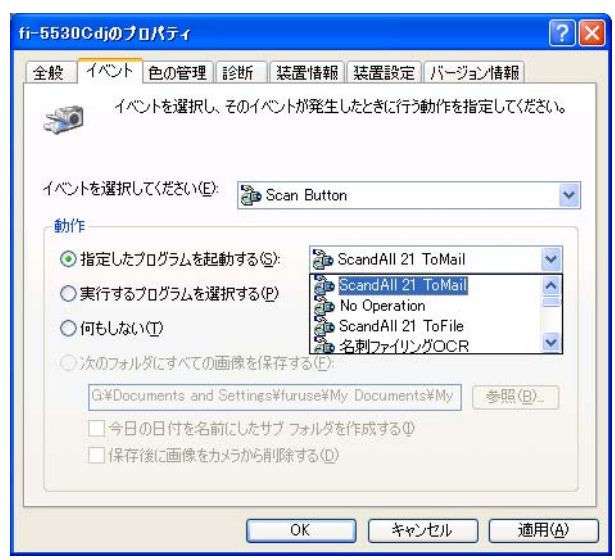

6. [OK]をクリックします。

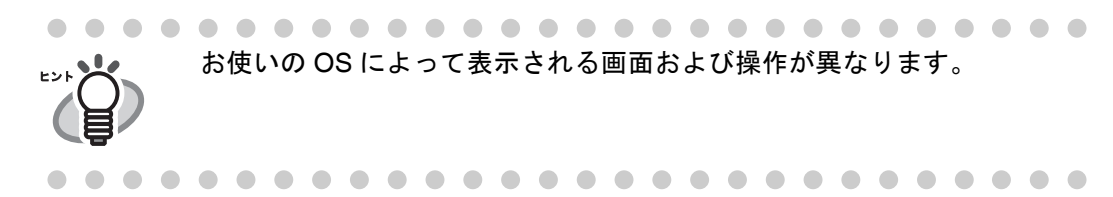

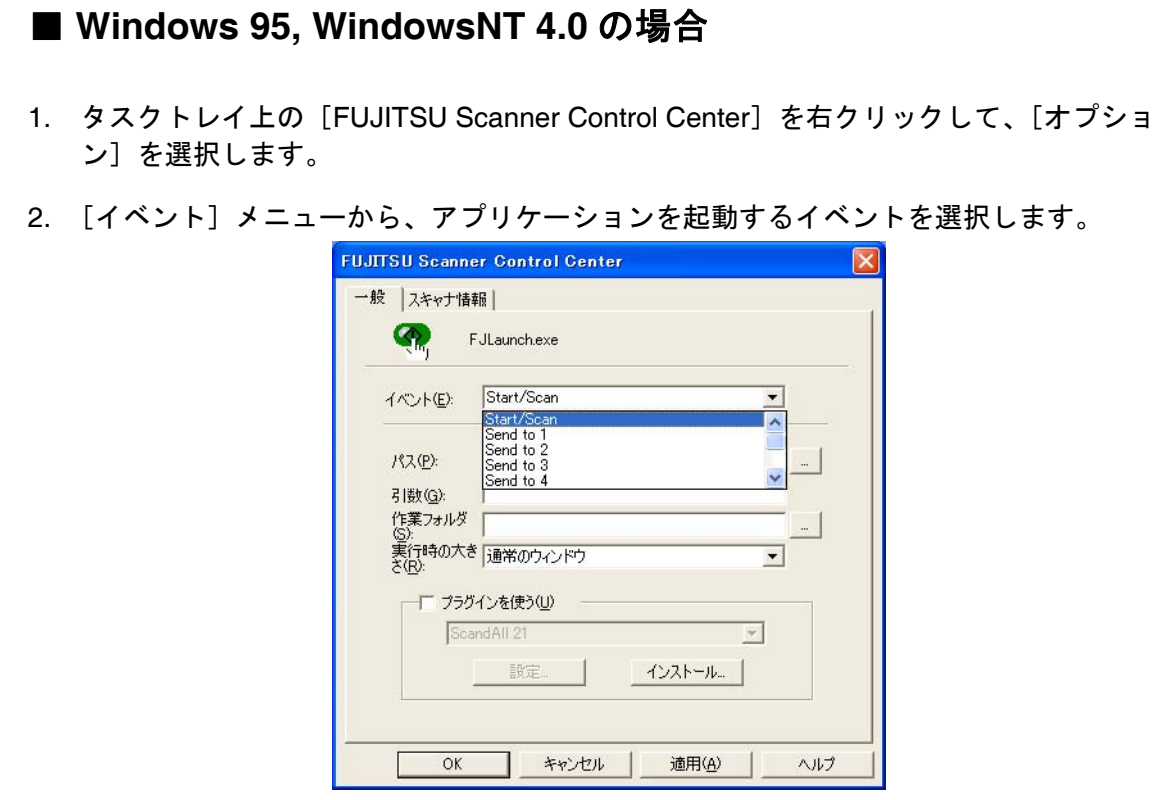

本機能では、以下のイベントを選択できます。

- Start/Scan (Scan ボタンを押したとき)
- Send to 1~9 (Function ボタンで番号を切り替え、Send to ボタンを押したと き)
- 3. [パス]の右の […] ボタンで起動するアプリケーションを選択します。
- 4. [OK]をクリックします。

AP-4

# 修理・お問い合わせについて

当社では、お客様に安心してイメージスキャナ fi シリーズをお使いいただけるよう、万全の サポート体制を整えています。

購入時にご加入頂く契約サービスと、必要な時にその都度ご利用いただけるスポットサービ スにより、お客様を強力にバックアップいたします。

### ■ 契約サービス

契約サービスには、以下の2種類のサービスメニューがあります。

### ○ 定額訪問修理サービス

機器の故障発生には、直ちにサービスマンが伺い、迅速で確実な修理作業を行います。 メーカー直接保守による高度な技術と迅速な保守対応を行います。 全国サービスネットによる迅速な保守対応を行います。

### ○ 定額定期保守サービス

お客様に安心して機器を使用して頂くために、年一回サービスマンが点検作業に伺いま す。機器の故障発生時は上記と同等なサービス対応を行います。 機器点検により品質の維持と障害を未然に防止します。

オプション装着時は、スキャナ本体価格と搭載オプション製品の合計金額となり ます。消耗品はお客様の費用負担となります。

### ■ スポットサービス

スポットサービスには、以下の 2 種類のサービスがあります。

### ○ センドバック修理サービス

修理窓口まで機器を持ち込んで頂き修理を行います。

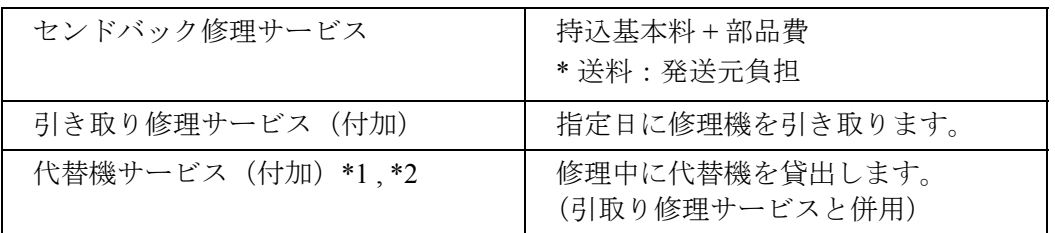

\*1 代替機については、同一機種ではなく、同等機能をもつ機種になることがあります。

\*2 代替機サービスは、引き取りサービスとの併用でのみご利用できます。代替機サービス のみのご利用はできません。ご了承下さい。

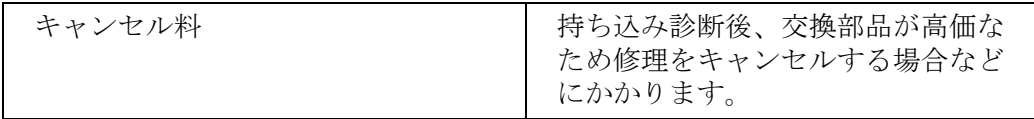

### fi-5530C イメージスキャナオペレータガイド | RM-1

### ○ オンサイト修理サービス

機器の故障発生時にご連絡頂き、その後、サービスマンが直接修理に伺います。

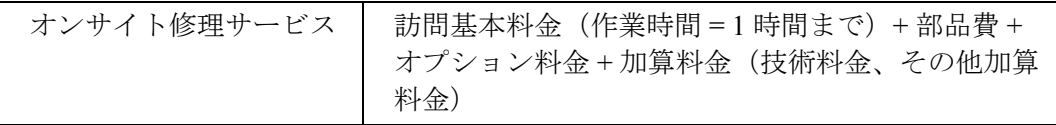

<span id="page-135-0"></span>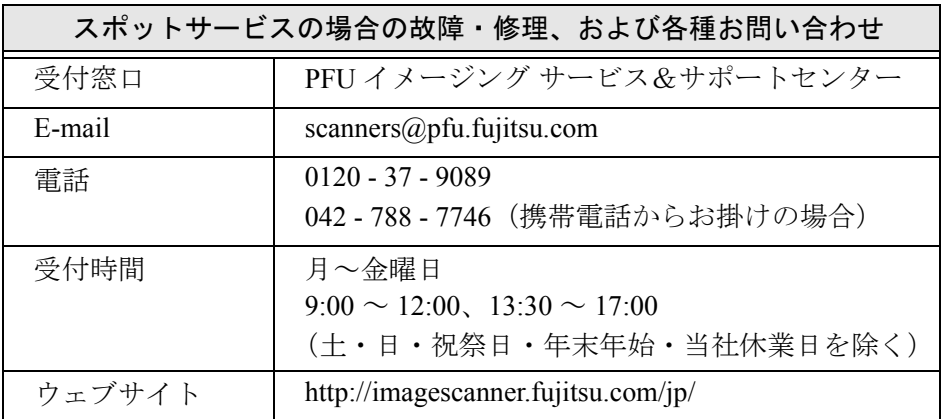

なお、本サービス内容は、予告なく変更される場合があります。 詳細につきましては、当社ホームページでご確認いただくか、または PFU イメージング サービス&サポートセンターまでお問い合わせください。

### ■ 消耗品の購入先

パッドユニットなどの消耗品のご購入については、本装置を購入された販売代理店、 または富士通コワーコ株式会社にお問い合わせください。

富士通コワーコ株式会社 TEL: 0120-505-279 http://jp.fujitsu.com/group/coworco/

電話お問い合わせ受け付け時間:月~金/ 9:00 ~ 17:30 (土・日・祝祭日・年末年始を 除く)

- ・本製品の修理はお客様自身では行わないでください。
- ・本製品の保証条件については製品に同梱の当社の保証書の規定をご覧ください。 保証書には所定事項をご記入の上大切に保管願います。
- ・本製品の修理部品の最低供給期間は製品の製造打ち切り後5年間です。

# 索引

# **F**

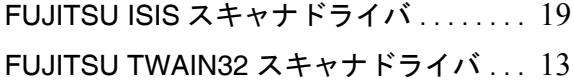

# **P**

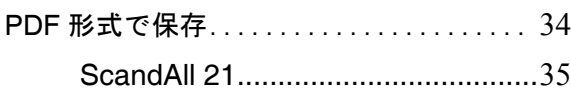

# い

色指定の部分を取り除いて読み取[り .....](#page-55-0) 40

# う

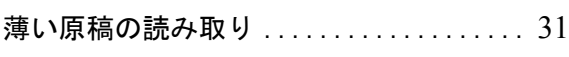

# か

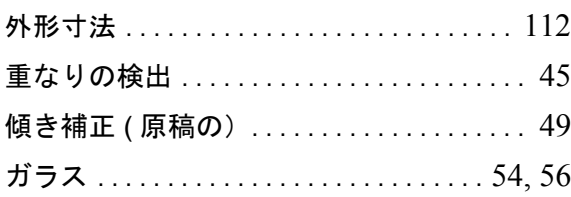

# け

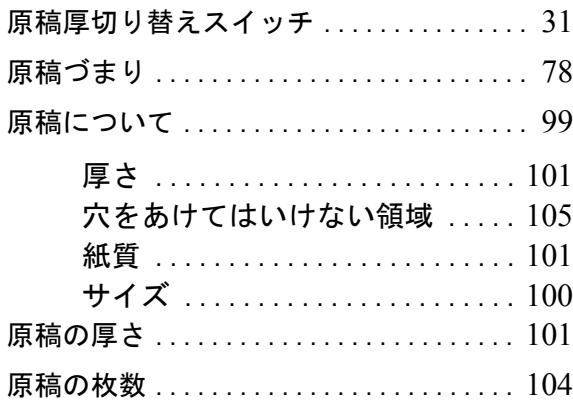

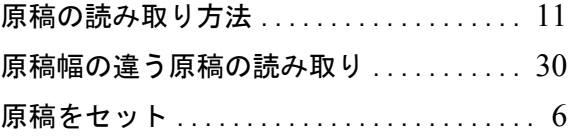

## こ

# 交換

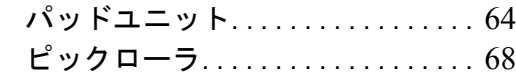

# さ

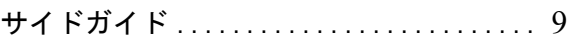

# し

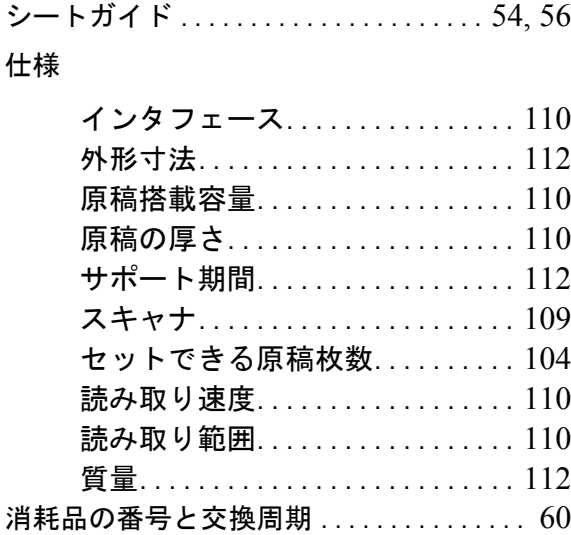

# す

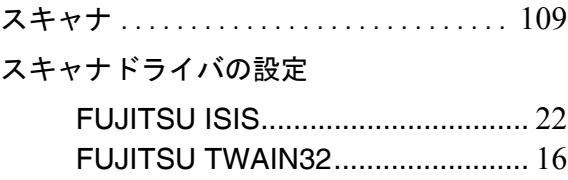

スキャナドライバの使い[方 .............](#page-28-1) 13

# せ

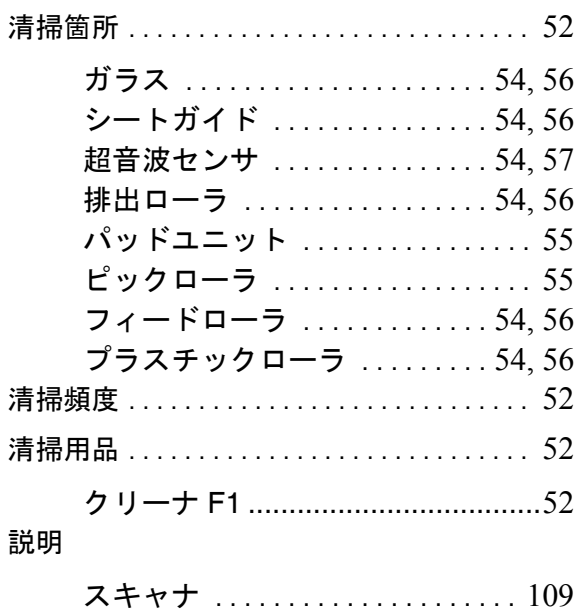

# ち

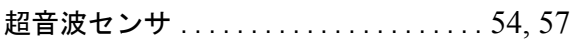

# て

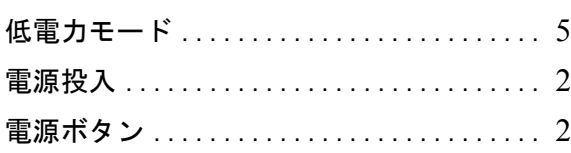

# と

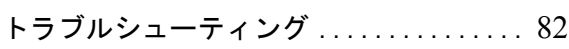

# な

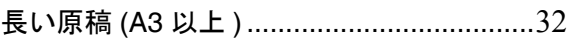

# は

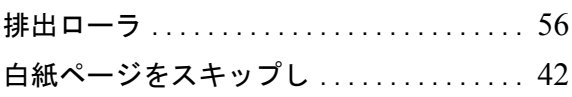

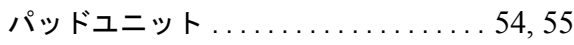

# ひ

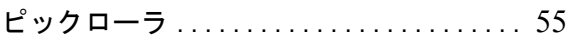

# ふ

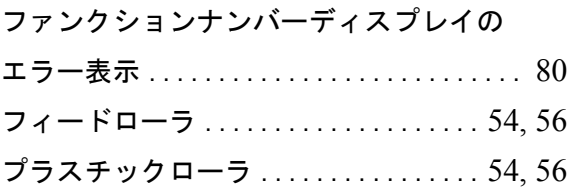

# ま

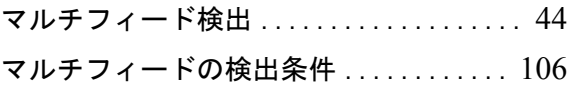

# り

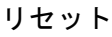

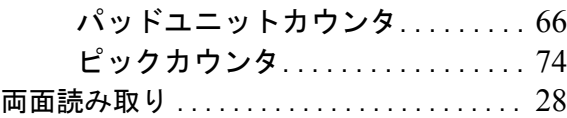

# $IN-2$

### **fi-5530C** イメージスキャナ オペレータガイド

**P3PC-1352-03**

発行日: 2006 年 12 月 発行責任:株式会社 PFU

- ●本書の内容の全部または一部を複製すること、およびソフトウェ アを複製することは著作権法上禁止されております。
- <sup>z</sup> 本書の内容は、改善のため予告なしに変更することがあります。
- ●本装置の使用および本書に記載された内容に起因した損害、逸失 利益、および第三者からのいかなる請求等につきましても、当社 は一切その責を負いません。
- ●本書に記載されている内容に誤りがあっても、当社は一切責任を 負いかねますのでご了承ください。
- 本装置の保証条件は、同梱の当社の保証書の規程をご覧ください。
- 本装置の修理部品の最低供給期間は、製造中止後 5 年間です。